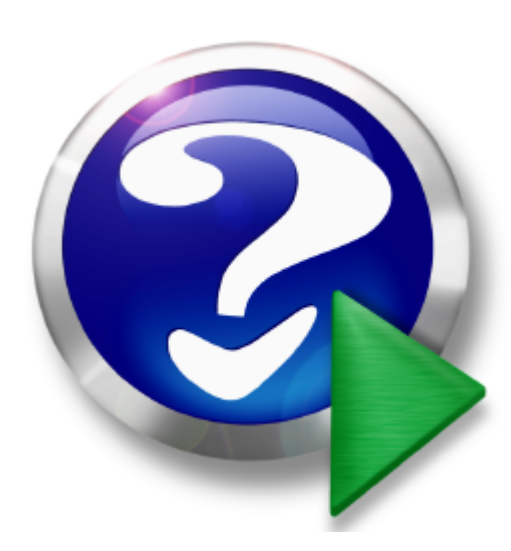

# **CHIPDRIVE Smartcard Commander User Manual**

© 2009 SCM Microsystems GmbH

# **Inhaltsverzeichnis**

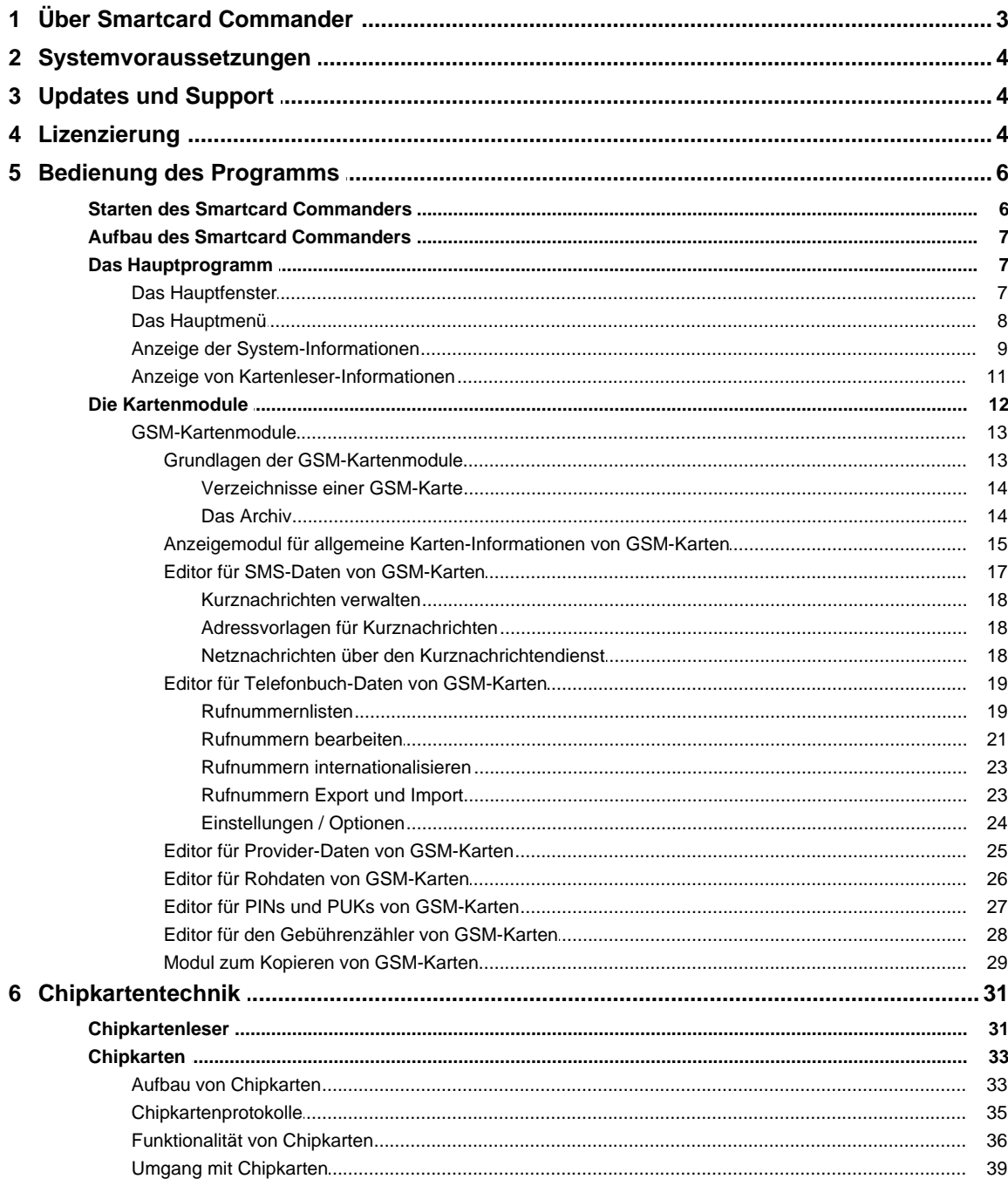

# **1 Willkommen beim CHIPDRIVE Smartcard Commander**

Der CHIPDRIVE Smartcard Commander erlaubt es Ihnen, die auf Standard-Chipkarten wie GSM-Karten, Geldkarten, Krankenversichertenkarten usw. gespeicherten Daten anzuzeigen und teilweise zu bearbeiten.

- <u>Uber CHIPDRIVE Smartcard Commander</u> 3h
- · [Systemvoraussetzungen](#page-3-0) 4
- · [Updates und Support](#page-3-1) 4
- · [Lizenzierung](#page-3-2) 4

# <span id="page-2-0"></span>**1.1 Über Smartcard Commander**

Der CHIPDRIVE Smartcard Commander ermöglicht das Auslesen und die Bearbeitung aller gängigen Chipkarten. Während für einige weit verbreitete Standardkarten, wie GSM-Karten oder Geldkarten, komfortable Anzeigemasken existieren, können aber auch unbekannte Karten mit den angebotenen Low-Level-Funktionen bearbeitet werden.

Der CHIPDRIVE Smartcard Commander erkennt das Einlegen von Chipkarten automatisch und bietet die jeweils passenden Bearbeitungsfunktionen für jede erkannte Chipkarte an.

Durch die Installation zusätzlicher Kartenmodule kann der CHIPDRIVE Smartcard Commander nachgerüstet werden, um neue Chipkartentypen zu unterstützen oder den Funktionsumfang für die Bearbeitung bereits bekannter Karten zu erweitern.

### **Funktionsüberblick**

Der CHIPDRIVE Smartcard Commander bietet unter anderem die folgenden Funktionen:

- · Anzeige und Bearbeitung der Daten von GSM-Karten (u.a. PIN-PUK, Telefonbuch, Rufnummern, SMS, bevorzugte Netze, Gebührenzähler)
- · Anzeige der Daten der deutschen GeldKarte
- · Anzeige der Daten der deutschen Krankenversichertenkarte
- · Anzeige der Daten von Telefonwertkarten
- · Anzeige der Daten von HBCI-Karten
- Anzeige der Daten von S-Trust-Signaturkarten
- · Anzeige der Daten von A-Trust-Signaturkarten
- · Anzeige der Daten des elektronischen Reisepasses (kontaktloser Kartenleser erforderlich)
- · Anzeige der Daten von Fahrerkarten des digitalen Tachographen
- · Anzeige der Daten der österreichischen Sozialversicherungskarte (e-card)
- · Anzeige der Daten der österreichischen Quick-Karte
- · Anzeige der Daten von Karten der CHIPRIVE-Zeiterfassung
- · Dekodierung des ATRs von Prozessorkarten
- · Funktionen zur Kommunikation mit Prozessorkarten auf APDU-Basis (setzt entsprechende Kenntnisse voraus)
- · Funktionen zum Bearbeiten des Speicherinhaltes von Speicherkarten wie I2C-, 2-Wire- und 3-Wire-Karten
- $\bullet$  u.a.

# <span id="page-3-0"></span>**1.2 Systemvoraussetzungen**

- · PC mit Microsoft® Windows® 2000, XP, Server 2003, XP x64, Vista
- · 64 MB freier Hauptspeicher (RAM)
- · 20 MB freier Festplattenspeicher
- · VGA-Grafik mit Auflösung 800 x 600 Pixel oder höher
- · Maus oder vergleichbares Zeigegerät
- · PC/SC-kompatibles Chipkartenlesegerät (für Prozessorkarten)
- · MCard-kompatibles Chipkartenlesegerät (für Speicherkarten)

# <span id="page-3-1"></span>**1.3 Updates und Support**

Bei technischen Problemen kontaktieren Sie bitte unseren [Support](http://chipdrive.scmmicro.com/customer_support.php?lang=0).

Falls Sie persönlich mit unserem Support in Kontakt treten möchten, dann finden Sie die aktuelle Rufnummer der Hotline auf unserer [Homepage](http://chipdrive.scmmicro.com/hotline.php?lang=0).

Sollten Sie Verbesserungsvorschläge haben oder Funktionen vermissen, können Sie uns Ihre Wünsche über unser [Feature-Request-Formular](http://chipdrive.scmmicro.com/customer_feature.php?lang=0) mitteilen.

Sie sind außerdem herzlich eingeladen, an unserem [Support-Forum](http://chipdrive.scmmicro.com/forum) teilzunehmen.

Informationen über Updates und zu weiteren CHIPDRIVE-Produkten finden Sie auf unserer Website unter [www.chipdrive.de](http://www.chipdrive.de).

# <span id="page-3-2"></span>**1.4 Lizenzierung**

Der Smartcard Commander ist sowohl als unlizenzierte Freeware-Version erhältlich sowie in verschiedenen lizenzierten Versionen.

#### **Unlizenzierte Version**

Die unlizenzierte Version des Smartcard Commanders ist Freeware. Die Freeware-Version ist zeitlich unbegrenzt nutzbar, enthält aber einige funktionale Einschränkungen. Die Art der Funktionseinschränkung ist abhängig vom verwendeten Kartenmodul und wird jeweils in dem Kapitel der Kartenmodule beschrieben.

#### **Lizenzierte Versionen**

Es gibt mehrere Lizenzversionen für den Smartcard Commander, die sich in der Art und Anzahl der freigeschalteten Kartenmodule unterscheiden. Die folgende Tabelle gibt einen Überblick über diese Lizenzversionen.

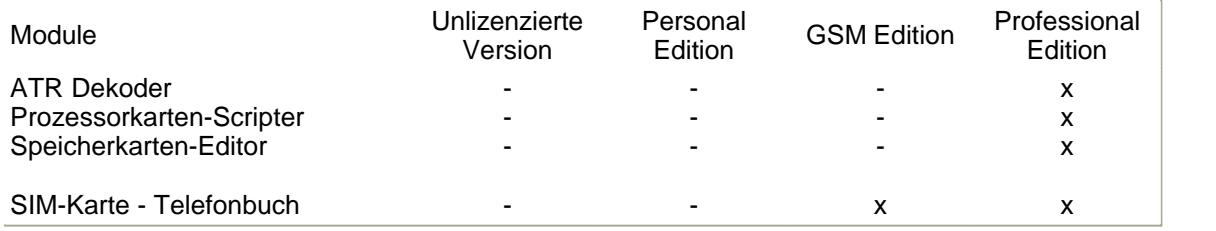

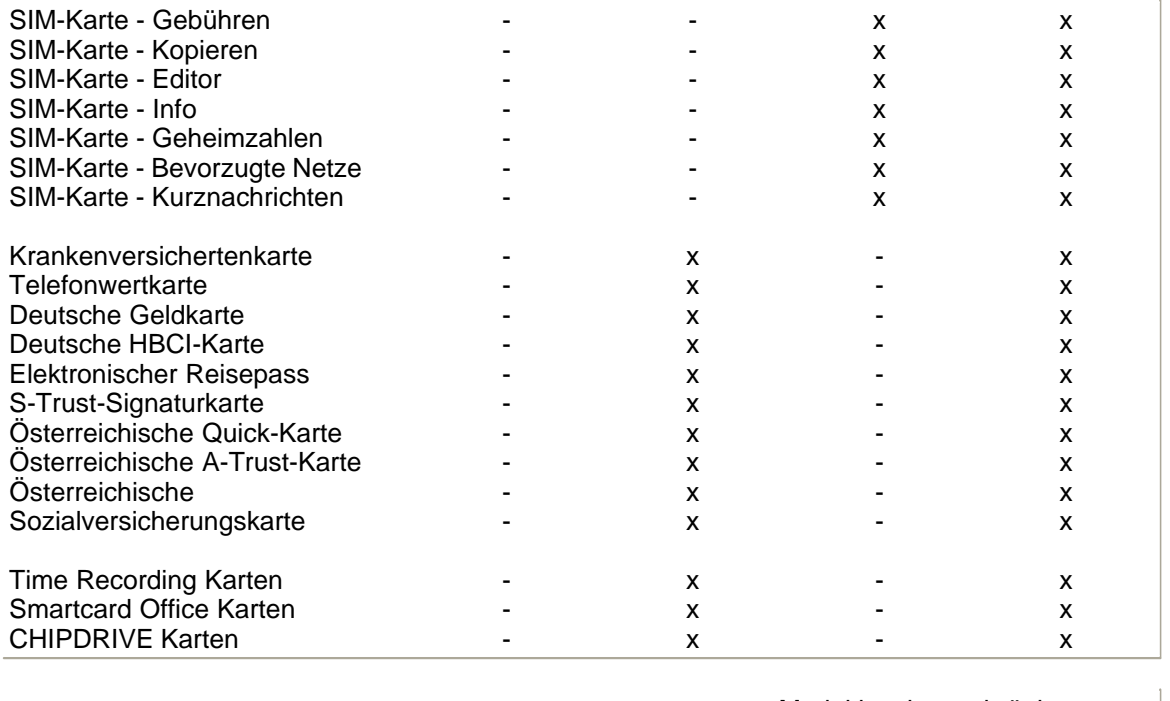

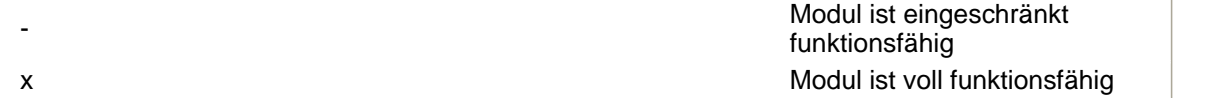

### **Zukünftige Kartenmodule**

Der Funktionsumfang des Smartcard Commanders kann nachträglich durch das Installieren zusätzlicher Kartenmodule erweitert werden. Einige dieser Kartenmodule benötigen möglicherweise eine separate Lizenzierung, andere Module können gegebenenfalls auch mit vorhandenen Lizenznummern freigeschaltet werden. Jedes Modul kann aber auch - mit funktionalen Einschränkungen - in der unlizenzierten Fassung benutzt werden. Detaillierte Informationen hierzu finden Sie auf unserer Website bei der Beschreibung der jeweiligen Kartenmodule.

#### **Möglichkeiten der Lizenzierung**

Sie können einen Lizenzschlüssel für den Smartcard Commander online über unseren [Webshop](http://www.chipdrive.de/cgi-bin/edcstore.cgi?user_action=list&category=Einkaufen%3B03_Software%20Freischalten) erwerben. Der Lizenzschlüssel wird Ihnen umgehend per E-Mail zugesandt.

Alternativ können Sie auch die CD-Version des CHIPDRIVE Smartcard Commanders bestellen. Sie erhalten dann die Software inkl. Lizenzschlüssel innerhalb weniger Tage per Post zugestellt.

Nach der Lizenzierung können Sie sich bei auftretenden Problemen und Fragen an unseren Support wenden.

# <span id="page-5-0"></span>**1.5 Bedienung des Programms**

In diesem Kapitel erfahren Sie mehr über die Bedienung des Smartcard Commanders.

- <u>[Starten des Smartcard Commanders](#page-5-1)</u> 6う
- · [Aufbau des Smartcard Commanders](#page-6-0) 7
- <u>[Das Hauptprogramm](#page-6-1)</u>l <sup>ァ</sup>ヿ
- · [Die Kartenmodule](#page-11-0) 12

# <span id="page-5-1"></span>**1.5.1 Starten des Smartcard Commanders**

Um den Smartcard Commander zu starten, doppelklicken Sie einfach auf das Destop-Icon oder wählen Sie im Startmenü den Eintrag Programme -> CHIPDRIVE -> CHIPDRIVE Smartcard Commander -> Smartcard Commander.

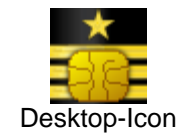

Der Smartcard Commander benötigt den sogenannten CHIPDRIVE Smartcard Office Dienst, der den gleichzeitigen Zugriff mehrerer Anwendungen auf eine gemeinsame Chipkarte regelt. Ist dieser Smartcard Office Dienst nicht vorhanden oder nicht gestartet, erhalten Sie folgende Fehlermeldung:

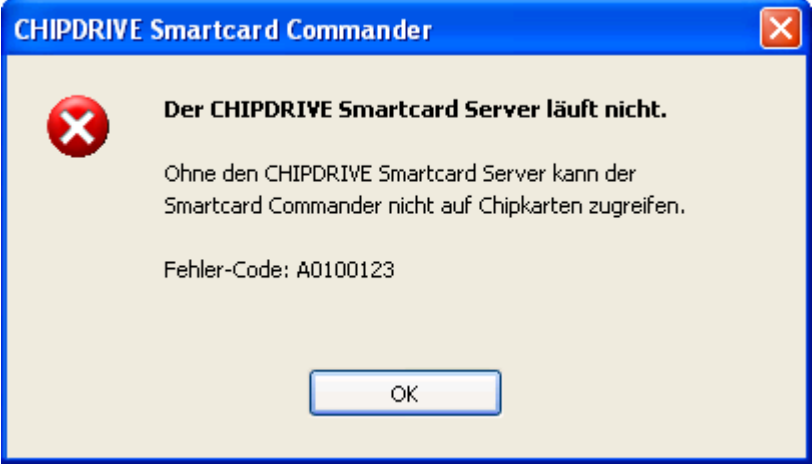

In diesem Falle sollten Sie zuerst versuchen, den Computer neu zu starten. Falls das Problem weiterhin besteht, installieren Sie bitte den Smartcard Commander neu. Sollte auch dies das Problem nicht lösen, dann wenden Sie sich bitte an unseren <u>[Support](#page-3-1)</u> 4th.

# <span id="page-6-0"></span>**1.5.2 Aufbau des Smartcard Commanders**

Der CHIPDRIVE Smartcard Commander besteht aus einem <u>[Hauptprogramm](#page-6-1)</u>l <u>zäund</u> einer variablen Anzahl von <u>Kartenmodulen</u> 12ª.

Das Hauptprogramm des CHIPDRIVE Smartcard Commanders kann nicht mit Chipkarten umgehen und bildet lediglich das Grundgerüst für die Kartenmodule.

Die Kartenmodule enthalten sämtliche Funktionen zum Anzeigen oder Bearbeiten eines bestimmten Chipkartentyps oder von bestimmen Arten von Daten.

# <span id="page-6-1"></span>**1.5.3 Das Hauptprogramm**

Das Hauptprogramm bildet den Rahmen des Smartcard Commanders und bietet lediglich ein paar grundlegende Funktionen zum Auslesen der <u>[System-Informationen](#page-8-0)</u>l <sup>9</sup> der der <u>Kartenleserdaten</u> 11<sup> $\Box$ </sup>.

Das Hauptprogramm kann keine Chipkarten erkennen oder die darauf gespeicherten Daten auslesen oder bearbeiten. Es enthält jedoch Funktionen zum Einbinden der <u>Kartenmodule</u>l 12ª und stellt allen Kartenmodulen eine einheitliche Bedienoberfläche zur Verfügung, in das die Module ihre Bildschirmausgaben integrieren.

In diesem Kapitel erfahren Sie mehr über die Bedienung des Hauptprogramms des Smartcard Commanders.

- · [Das Hauptfenster des Smartcard Commanders](#page-6-2) 7
- · [Das Hauptmenü des Smartcard Commanders](#page-7-0) 8
- · [Anzeige der System-Informationen](#page-8-0) 9
- [Anzeige von Kartenleser-Informationen](#page-10-0) 11 1

#### <span id="page-6-2"></span>**1.5.3.1 Das Hauptfenster**

Das Hauptfenster des Smartcard Commanders ist in zwei Teile gegliedert. Im oberen Bereich des Fensters mit der Überschrift *Hardware* sind alle installierten, PC/SC-kompatiblen Chipkartenleser gelistet. Falls eine Chipkarte eingelegt wurde, werden hier unter dem entsprechenden Kartenleser auch die zur Anzeige der Kartendaten passenden Module angezeigt.

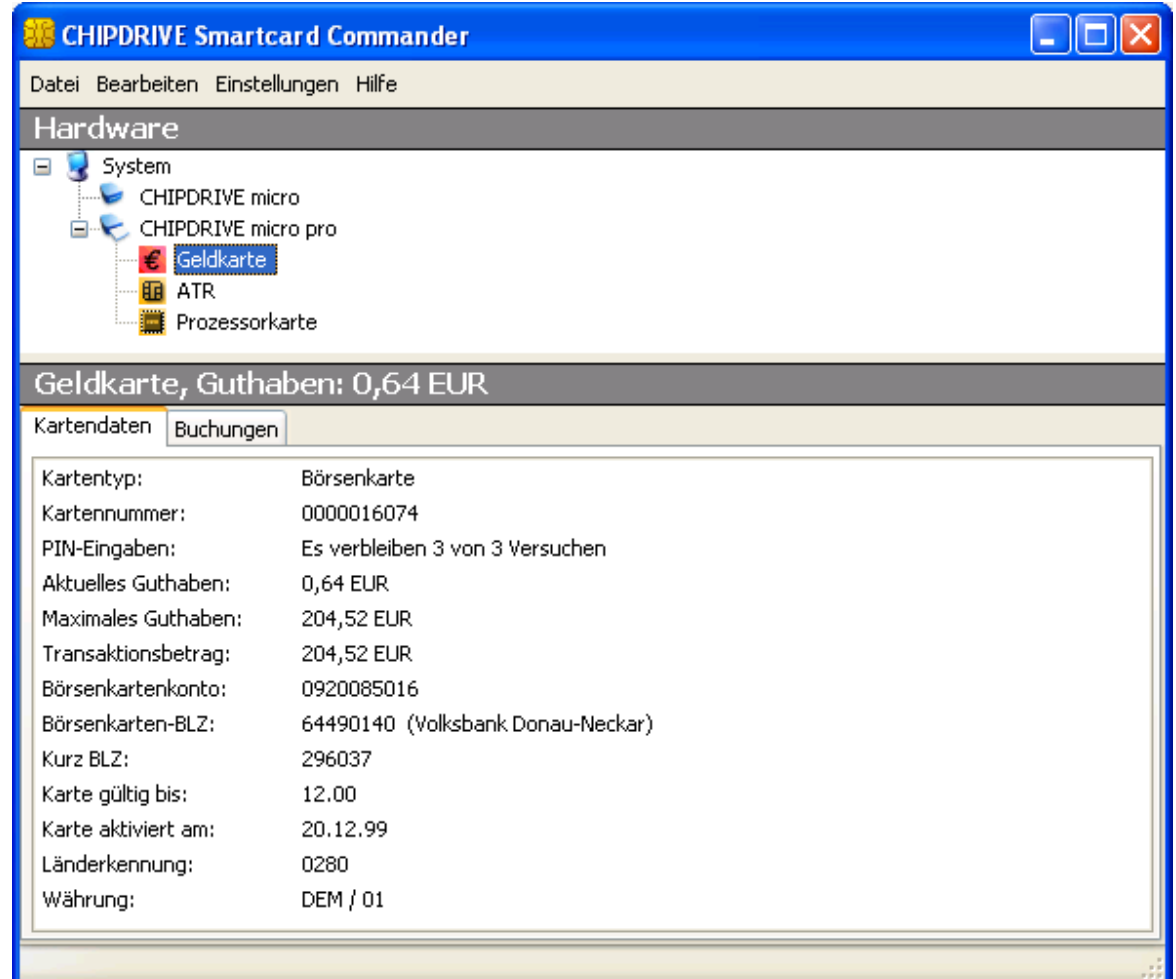

Im unteren Bereich des Hauptfensters werden Detailinformationen über das System, den oder die Kartenleser und über die eingelegten Chipkarten angezeigt. Welche Informationen hier angezeigt werden, hängt davon ab, welcher Eintrag im oberen Hardware-Bereich des Fensters markiert ist.

Das Bild zeigt das Hauptfenster beispielhaft bei einer eingelegten Geldkarte. Durch die Markierung des Eintrages "Geldkarte" im oberen Bereich des Hauptfensters werden im unteren Fensterbereich die Geldkarten-spezifischen Informationen der eingelegten Chipkarte angezeigt.

### <span id="page-7-0"></span>**1.5.3.2 Das Hauptmenü**

Das Hauptmenü des Smartcard Commanders enthält nur wenige Einträge. Der eingeschränkte Funktionsumfang des Hauptprogramms spiegelt sich auch im Umfang des Hauptmenüs wider.

Jedes Kartenmodul kann das Hauptmenü um neue Einträge und Kategorien erweitern. Diese Einträge sind jedoch modulspezifisch und werden gegebenenfalls auf den Hilfe-Seiten des jeweiligen Moduls beschrieben. An dieser Stelle beschränkt sich die Beschreibung auf die tatsächlichen Menüpunkte des Hauptprogramms.

#### **Datei-Menü**

Das Datei-Menü enthält nur einen Eintrag:

· Beenden - Über diesen Eintrag kann der Smartcard Commander beendet werden.

#### **Einstellungen-Menü**

Das Einstellungen-Menü enthält folgende Einträge:

- · Registrieren Benutzen Sie diese Funktion, wenn Sie den Smartcard Commander durch Eingabe eines Lizenzschlüssels freischalten wollen. Durch die Freischaltung des Smartcard Commanders werden die Beschränkungen der unlizenzierten Freeware-Version aufgehoben. Sie finden unter diesem Menüpunkt auch Hinweise zur Beantragung einer Lizenznummer.
- · Sprache Hier können Sie die Sprache des Smartcard Commanders auswählen. In der aktuellen Version des Programms werden nur die Sprachen Deutsch und Englisch unterstützt.

#### **Hilfe-Menü**

Das Hilfe-Menü enthält folgende Einträge:

- · Hilfe Benutzen Sie diese Funktion, um die vorliegende Hilfedatei zu öffnen
- · Info Über den Eintrag Info können Sie sich den Info-Dialog des Smartcard Commanders anzeigen lassen. Dieser enthält unter anderem Informationen über die installierten Kartenmodule.

#### <span id="page-8-0"></span>**1.5.3.3 Anzeige der System-Informationen**

Klicken Sie im Bereich *Hardware* des Hauptfensters auf den Eintrag *System*, um Informationen über Ihren Computer und die installierten Smart Card Basis-Komponenten zu erhalten. Diese Informationen können hilfreich bei der Behebung möglicher Probleme sein.

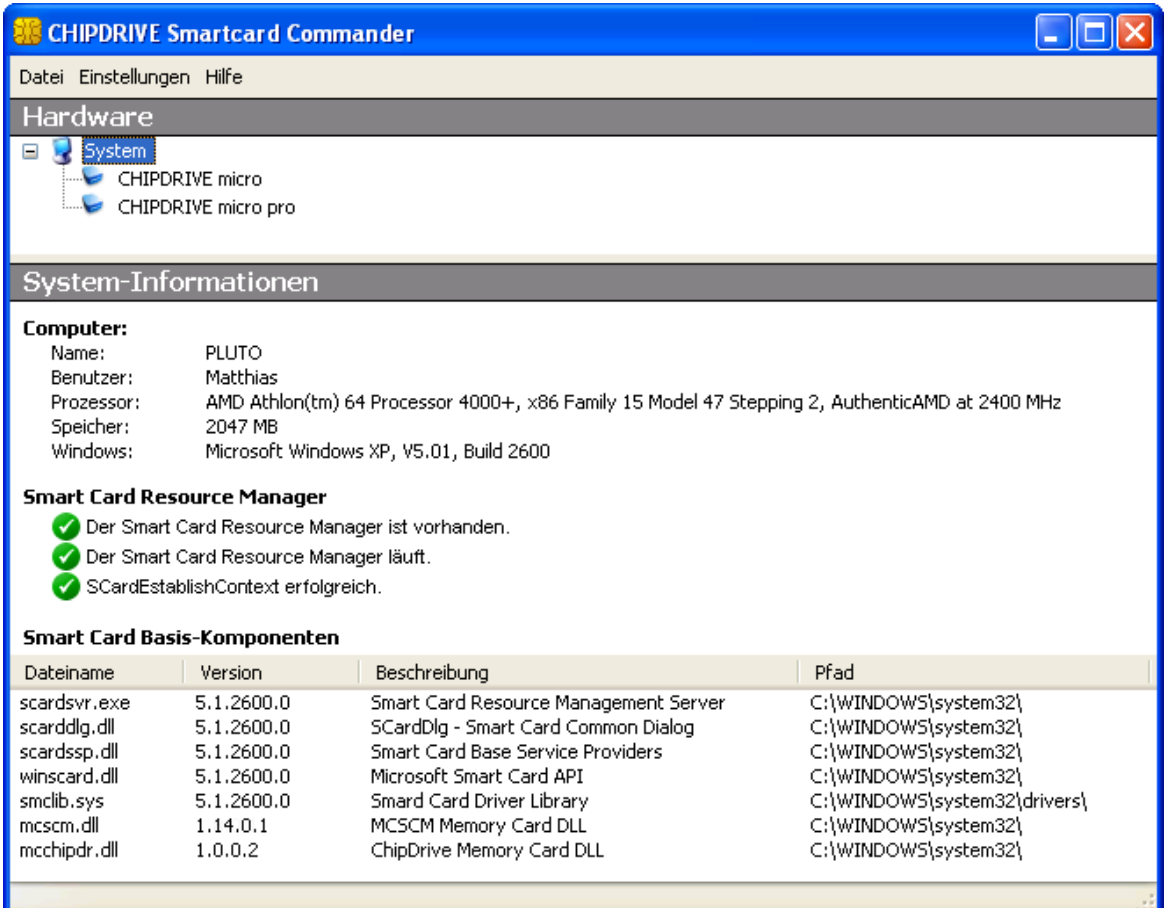

Unter der Überschrift *Smart Card Resource Manager* befindet sich die Statusanzeige des Smart Card Resource Managers. Alle drei Zeilen der Statusanzeige müssen mit einem weißen Häkchen auf grünem Grund markiert sein. Andernfalls funktioniert der Smart Card Resource Manager nicht richtig. Die Ursache dafür sind häufig fehlerhaft installierte oder konfigurierte Smart Card Basis-Komponenten.

### **Fix PC/SC**

Sollte ein Problem mit dem Smart Card Resource Manager auftreten, dann verwenden Sie bitte das Programm Fix PC/SC, um das Problem zu beheben. Fix PC/SC arbeitet nur unter Windows 2000 und XP. Falls Fix PC/SC das Problem nicht beheben kann oder Sie eine andere Windows-Version benutzen, wenden Sie sich bitte an unseren <u>[Support](#page-3-1)</u>l 4 ...

Das Programm Fix PC/SC befindet sich auf der Installations-CD des CHIPDRIVE Smartcard Commanders im Unterverzeichnis FixPCSC.

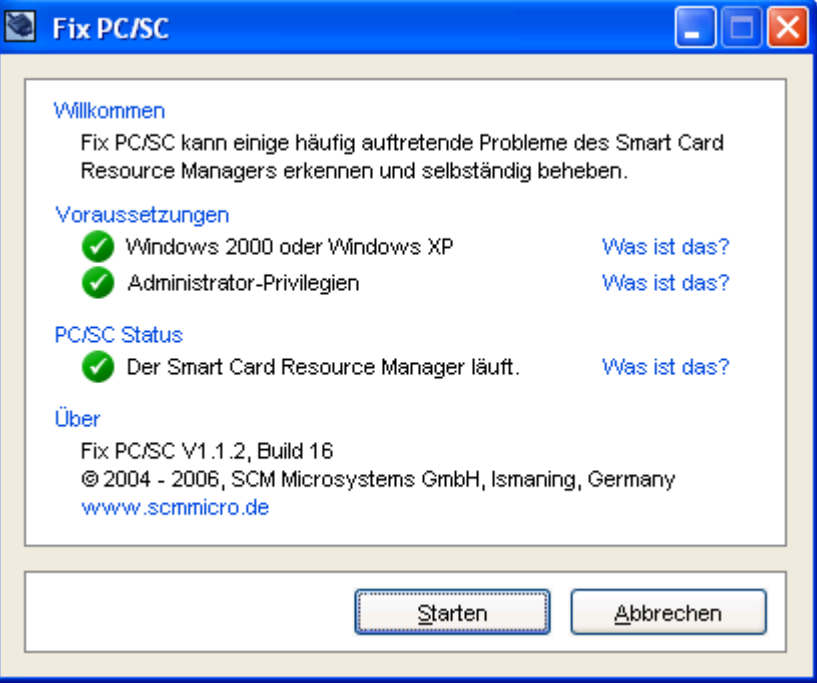

Das Hauptfenster von Fix PC/SC

#### <span id="page-10-0"></span>**1.5.3.4 Anzeige von Kartenleser-Informationen**

Wenn Sie im Bereich *Hardware* den Eintrag eines Kartenlesers markieren, dann zeigt der Smartcard Commander einige Detail-Informationen über den ausgewählten Kartenleser an.

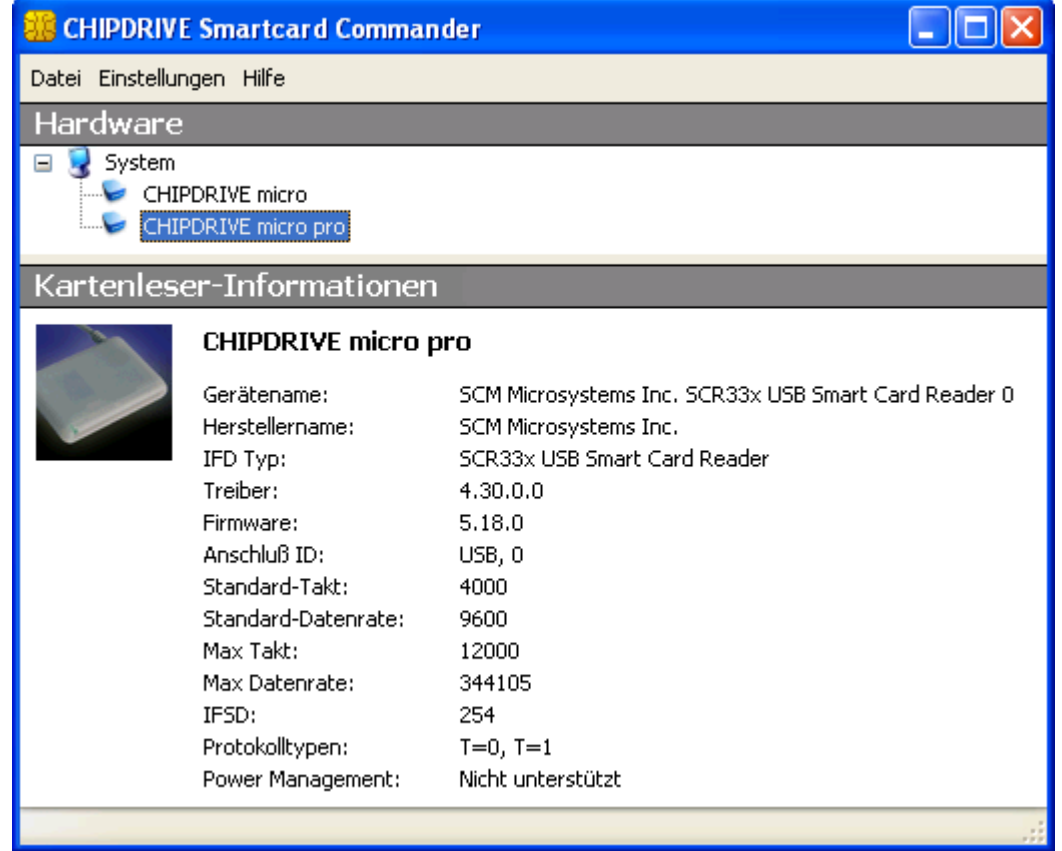

Unter anderem können Sie hier den vollständigen Gerätenamen sowie die Treiber- und Firmware-Versionen ablesen.

Bei einigen Kartenleser- und Treiber-Versionen können Geräte, die sich nur durch das Gehäuse unterscheiden, aber sonst technisch identisch sind, nicht unterschieden werden. In diesen Fällen kann das angezeigte Bild vom tatsächlichen Aussehen des Gerätes abweichen.

**Hinweis:** Detail-Informationen von Kartenlesern anderer Hersteller können nur teilweise ermittelt werden. In diesen Fällen können die angezeigten Daten unvollständig oder irreführend sein.

# <span id="page-11-0"></span>**1.5.4 Die Kartenmodule**

Die Kartenmodule des CHIPDRIVE Smartcard Commanders enthalten die eigentliche Funktionalität des Programms. Jedes Kartenmodul ist entweder für eine ganz bestimmte Chipkarte, für eine ganze Klasse von Chipkarten oder auch nur für ausgewählte Daten eines einzigen Chipkartentyps zuständig. Die Kartenmodule enthalten alle Funktionen zum Auslesen, Anzeigen und/oder Bearbeiten der jeweils unterstützten Daten.

Die Art und Anzahl der vom CHIPDRIVE Smartcard Commander unterstützten Chipkarten hängt davon ab, welche Chipkartenmodule installiert wurden. Durch die Installation zusätzlicher Module kann der Funktionsumfang des CHIPDRIVE Smartcard Commanders auch nachträglich erweitert werden.

Der CHIPDRIVE Smartcard Commander wird in der aktuellen Fassung mit den folgenden Kartenmodulen ausgeliefert:

#### · [GSM-Kartenmodule](#page-12-0) 13

- o [Anzeigemodul für allgemeine Karten-Informationen von GSM-Karten](#page-14-0) 15 15
- o <u>[Editor für SMS-Daten von GSM-Karten](#page-16-0)</u> 17
- o <u>[Editor für Telefonbuch-Daten von GSM-Karten](#page-18-0)</u>l গণী
- o <u>[Editor für Provider-Daten von GSM-Karten](#page-24-0)</u>les i
- o <u>[Editor für Rohdaten von GSM-Karten](#page-25-0)</u> læ<sup>l</sup>l
- o <u>[Editor für PINs und PUKs von GSM-Karten](#page-26-0)</u>I27 <sub>—</sub>
- o <u>[Editor für den Gebührenzähler von GSM-Karten](#page-27-0)</u> $\mid$ 28े
- o [Modul zum Kopieren von GSM-Karten](#page-28-0) 29

#### <span id="page-12-0"></span>**1.5.4.1 GSM-Kartenmodule**

Die Gruppe der GSM-Kartenmodule umfasst alle Module, die für die Bearbeitung von GSM-Karten bestimmt sind.

Diese Module erlauben den Zugriff auf die unterschiedlichen <u>Verzeichnisse</u>l 14ª Ihrer Karten, wie Rufnummern, Kurznachrichten, Netze und Konfigurationsdaten.

Professionelle Anwender, die mehrere GSM-Karten zu verwalten haben, können mit den Funktionen der Kartenverwaltung ein Archiv mit den kompletten Verzeichnissen der einzelnen Karten anlegen.

In diesem Kapitel erfahren Sie mehr über:

- [Grundlagen der GSM-Kartenmodule](#page-12-1) 13<sup>5</sup>
- [Anzeigemodul für allgemeine Karten-Informationen von GSM-Karten](#page-14-0) 15<sup>4</sup>
- [Editor für SMS-Daten von GSM-Karten](#page-16-0) 1わ
- [Editor für Telefonbuch-Daten von GSM-Karten](#page-18-0) 19 19
- [Editor für Provider-Daten von GSM-Karten](#page-24-0) 25 ।
- · [Editor für Rohdaten von GSM-Karten](#page-25-0) 26
- [Editor für PINs und PUKs von GSM-Karten](#page-26-0)│2<sup>→</sup>
- · [Editor für den Gebührenzähler von GSM-Karten](#page-27-0) 28
- [Modul zum Kopieren von GSM-Karten](#page-28-0) 29

**Hinweis:** Bitte beachten Sie, dass GSM-Karten irreversible Befehle unterstützen, die den Chip permanent sperren können! Achten Sie daher unter anderem unbedingt auf die korrekte Eingabe Ihrer Karten-PIN! Nach dreimalig falscher Eingabe der PIN wird Ihre GSM-Karte gesperrt und kann nur mit Hilfe der PUK bzw. der Super-PIN wieder entsperrt werden!

#### **Die Einhaltung aller rechtlichen Bestimmungen und Auflagen bzgl. des Lesens und Schreibens von Chipkarten obliegt dem Anwender.**

#### <span id="page-12-1"></span>1.5.4.1.1 Grundlagen der GSM-Kartenmodule

Die GSM-Kartenmodule stellen verschiedene Funktionen zum Bearbeiten von GSM-Karten bereit. Alle Module arbeiten dabei auf den Datenverzeichnissen der GSM-Karte.

Einige Module erlauben zudem das lokale Speichern von Daten der GSM-Karten. Die Speicherung dieser Daten erfolgt im so genannten Archiv.

Über die Verzeichnisse von GSM-Karten sowie das Archiv erfahren Sie im Folgenden mehr.

- <u>[Die Verzeichnisse einer GSM-Karte](#page-13-0)</u>l 14<sup>5</sup>
- · [Das Archiv](#page-13-1) 14

#### <span id="page-13-0"></span>1.5.4.1.1.1 Verzeichnisse einer GSM-Karte

Auf einer GSM-Karte sind mehrere Verzeichnisse für Rufnummern und andere Datenfelder (z. B. Kurznachrichten, etc.) vorhanden. Nähere Informationen über die Verzeichnisse Ihrer Karte liefert das <u>[Anzeigemodul für allgemeine Karten-Informationen von GSM-Karten](#page-14-0)</u> $\,$  ۱5<sup>4</sup>).

Einige Funktionen lassen die Auswahl von mehreren Verzeichnissen zu. Die entsprechende Funktion, wie z. B. das Lesen und Übertragen von Verzeichnissen oder die Übernahme von Änderungen in die Kartenverwaltung, wird dann nur auf die gewählten Verzeichnisse angewendet.

#### **Rufnummern-Verzeichnisse**

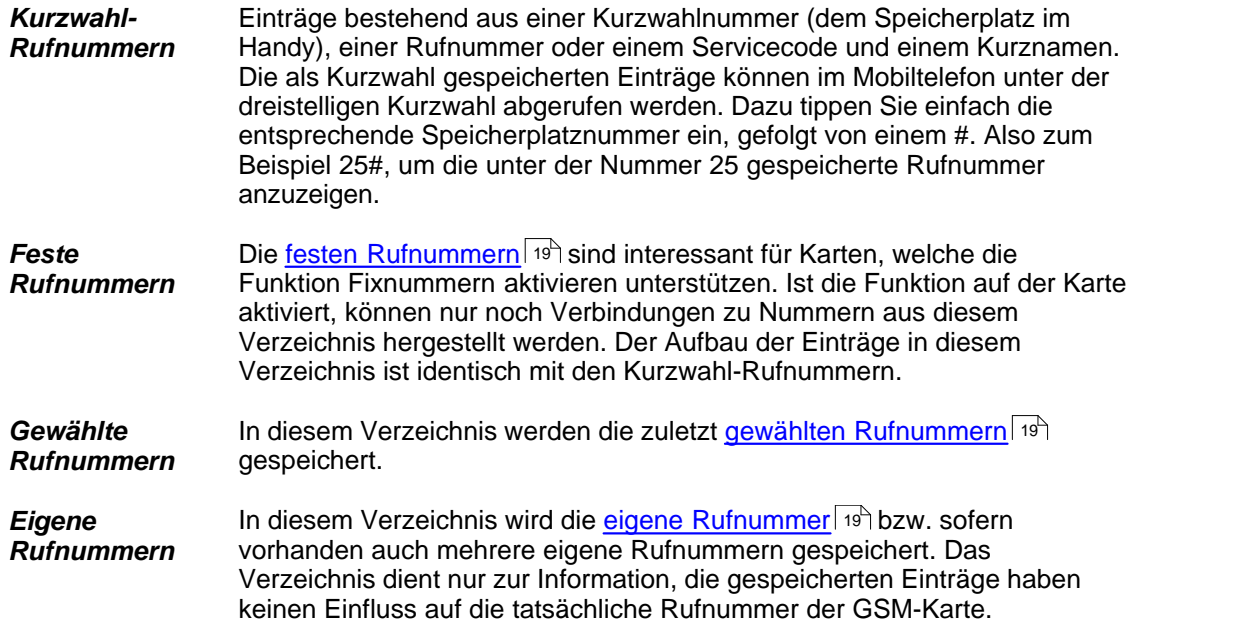

#### **Weitere Verzeichnisse**

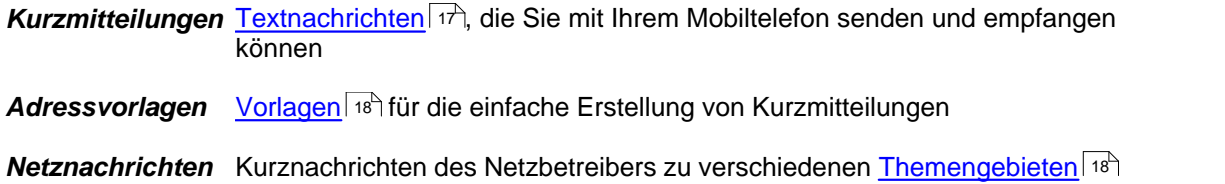

#### <span id="page-13-1"></span>1.5.4.1.1.2 Das Archiv

Wenn Sie mehrere GSM-Karten mit dem Smartcard Commander verwalten wollen, kann es sinnvoll sein, die kompletten Verzeichnisse der GSM-Karten auf dem PC zu archivieren. Auf diese Weise können Sie Änderungen auch dann vornehmen, wenn die Karte im Moment nicht zur Hand ist. Später übertragen Sie die neuen Daten auf die Karte.

Die Bedienung des Archivs ist einheitlich in allen Modulen über zwei Schaltflächen (*Archiv* und *Entf*.) und eine *Auswahlliste* möglich.

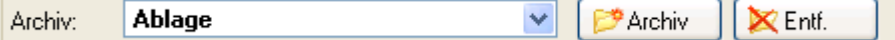

Die *Auswahlliste* enthält alle gespeicherten Karten. Der Eintrag *Ablage* nimmt eine Sonderstellung ein. Die *Ablage* wird zur Bearbeitung von Kartendaten verwendet, die nicht dauerhaft gespeichert werden sollen. Wenn Sie ein Fenster öffnen, wird immer die leere Ablage in der Auswahlliste erscheinen, beim Schließen eines Fensters gehen die Daten der Ablage verloren.

Wenn Sie neue Einträge in der Ablage angelegt oder Einträge einer Karte gelesen haben, können Sie diese im Archiv ablegen. Benutzen Sie die Schaltfläche *Archiv* und geben Sie einen Namen für den Archiveintrag an. Neben dem Abspeichern neuer Einträge aus der Ablage können auch Archiveinträge kopiert werden. Wählen Sie dazu den Eintrag und speichern Sie ihn anschließend unter einem neuen Namen.

Über die Schaltfläche *Entf.* löschen Sie den gewählten Archiveintrag, die Ablage wird geleert.

**Hinweis**: Ein Archiveintrag enthält immer ALLE Verzeichnisse einer Karte, aber nicht in jedem Fenster werden alle Verzeichnisse angezeigt. Einen Überblick über die Anzahl der Einträge aller Verzeichnisse eines Archiveintrags finden Sie im <u>Modul zum Kopieren von GSM-Karten</u>l 29<sup>5</sup>i.

<span id="page-14-0"></span>1.5.4.1.2 Anzeigemodul für allgemeine Karten-Informationen von GSM-Karten

Das Anzeigemodul für allgemeine Karten-Informationen von GSM-Karten gibt Ihnen detaillierte Auskunft zu den Fähigkeiten und Konfigurationsmöglichkeiten der eingesteckten GSM-Karte.

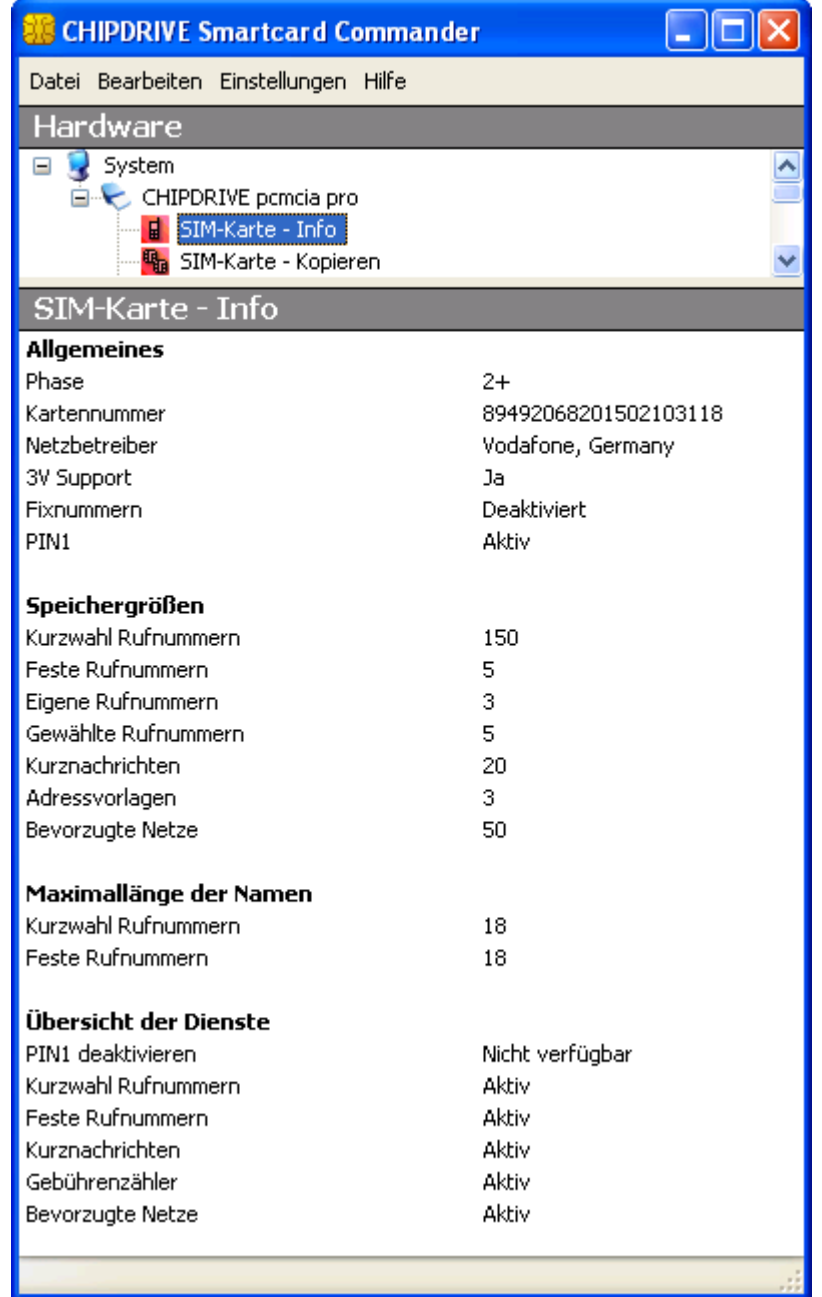

#### **Allgemeines**

In dieser Rubrik werden allgemeine Informationen über die GSM-Karte angezeigt.

Die *Kartennummer* entspricht der auf der Karte eingeprägten oder aufgedruckten Seriennummer der GSM-Karte.

Im Feld *Netzbetreiber* wird der Name des Netzbetreibers der jeweiligen Karte angezeigt. Ist der Name des Netzbetreibers nicht gespeichert, wird die fünfstellige Kennung des Netzbetreibers angezeigt.

Im Feld *3V Support* wird angezeigt, ob die GSM-Karte für den Betrieb mit 3 Volt

Betriebsspannung kompatibel ist.

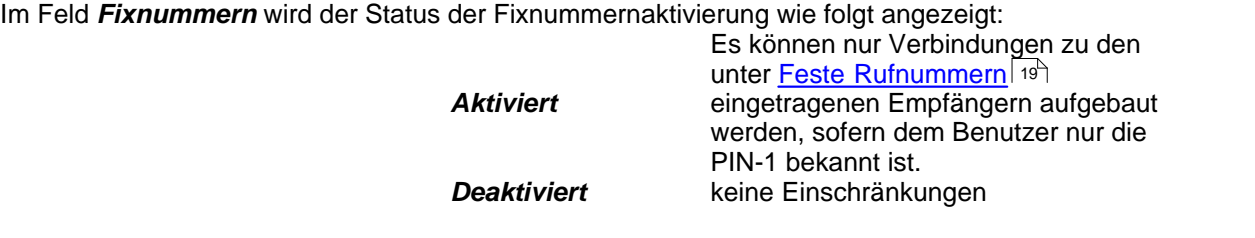

Das Feld *PIN1* informiert Sie über den Zustand der PIN1-Prüfung. Die Abfrage der PIN1 kann bei einigen GSM-Karten abgeschaltet (=inaktiv) werden.

#### **Speichergrößen**

Anzeige der maximalen Anzahl von Datensätzen für Einträge der jeweiligen <u>Verzeichnisse</u>l 14<sup>5</sup>l

#### **Maximallänge der Namen**

Anzeige der maximalen Namenslänge für Rufnummerneinträge der jeweiligen <u>[Verzeichnisse](#page-13-0)</u>l 14<sup>5</sup>l

#### **Übersicht der Dienste**

Anzeige der auf der Karte verfügbaren Dienste:

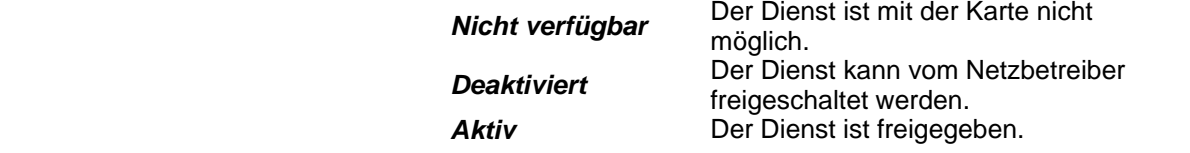

In der lizenzierten Version des Smartcard Commanders können die angezeigten Informationen über den Punkt *Alle Daten kopieren* im *Bearbeiten*-Menü in die Zwischenablage kopiert werden

<span id="page-16-0"></span>1.5.4.1.3 Editor für SMS-Daten von GSM-Karten

# ⊠

Die Abkürzung SMS steht für Short Message Service und beschreibt einen Dienst in GSM-Netzen, der das Versenden kurzer Textnachrichten ermöglicht.

Der Editor für SMS-Daten von GSM-Karten erlaubt das Verwalten der auf GSM-Karten gespeicherten Textnachrichten.

In diesem Kapitel erfahren Sie mehr über

- · [Kurznachrichten verwalten](#page-17-0) 18
- $\bullet$  [Adressvorlagen für Kurznachrichten](#page-17-1) $\mid$ 18ী
- [Netznachrichten über den Kurznachrichtendienst](#page-17-2) 18

#### <span id="page-17-0"></span>1.5.4.1.3.1 Kurznachrichten verwalten

Im GSM-Netz können auch Textnachrichten gesendet und empfangen werden. Diese Nachrichten werden auf der GSM-Karte gespeichert. Die Anzahl der möglichen Einträge hängt von der Speicherkapazität Ihrer Karte ab.

Beim Einstecken einer GSM-Karte wird die für die Karte zulässige Anzahl an Einträgen ermittelt und eine entsprechende Zahl an Leerzeilen in der Auswahlliste angezeigt. Über die Schaltfläche *Lesen* können Sie die Einträge von der GSM-Karte in die Liste übernehmen.

Das *Status*-Feld zeigt an, ob die Nachricht vom Handy *empfangen* oder *gesendet* wurde bzw. noch gesendet werden soll (*zu senden*). Wird hier *empfangen NEU* angezeigt, wurde die Nachricht bisher noch nicht gelesen.

Im Feld *Geltungsdauer* können Sie für abgehende Nachrichten festlegen, wie lange diese Nachricht u. U. zwischengespeichert wird, wenn der Empfänger nicht erreichbar ist.

Das *Absendedatum* gibt den Zeitpunkt der Aussendung für eingehende Nachrichten an.

Den *Empfänger* können Sie aus den gespeicherten Telefonbüchern wählen. Um zwischen den fünf Telefonbüchern zu wechseln, benutzen Sie bitte die fünf kleinen Knöpfe neben dem Empfängerfeld.

Im Feld *Service Center Rufnummer* geben Sie die entsprechende Nummer Ihres Netzbetreibers an.

Uber das <u>Kartenarchiv</u>l 14ª können Sie oft benötigte Zusammenstellungen speichern und laden.

Weitere Informationen zum Kurznachrichtendienst erhalten Sie von Ihrem Netzbetreiber.

#### <span id="page-17-1"></span>1.5.4.1.3.2 Adressvorlagen für Kurznachrichten

Manche Karten erlauben die Eingabe von Adressvorlagen zur Vereinfachung der Eingabe von Kurzmitteilungen über das Handy. Hier verwalten Sie die Liste Ihrer Vorlagen.

Beim Einstecken einer GSM-Karte wird die für die Karte zulässige Anzahl an Einträgen ermittelt und eine entsprechende Zahl an Leerzeilen in der Auswahlliste angezeigt. Über die Schaltfläche *Lesen* können Sie die Einträge von der GSM-Karte in die Liste übernehmen.

Die Eingabefelder entsprechen denen der <u>[Kurznachrichten](#page-17-0)</u> I 18 .

Uber das <u>Kartenarchiv</u>l 14<sup>5</sup> können Sie oft benötigte Zusammenstellungen speichern und laden.

Weitere Informationen zum Kurznachrichtendienst erhalten Sie von Ihrem Netzbetreiber.

#### <span id="page-17-2"></span>1.5.4.1.3.3 Netznachrichten über den Kurznachrichtendienst

Einige Netzbetreiber nutzen die <u>[Kurznachrichten](#page-17-0)</u> ସର୍ ଏଣ୍ଟି, um Informationen von allgemeinem Interesse zu verbreiten. Diese Nachrichten sind in verschiedene Rubriken unterteilt. In diesem Fenster können Sie die Rubriken zusammenstellen, die dann von Ihrem Handy automatisch empfangen werden.

Beim Einstecken einer GSM-Karte wird die für die Karte zulässige Anzahl an Einträgen ermittelt und eine entsprechende Zahl an Leerzeilen in der Auswahlliste angezeigt. Über die Schaltfläche *Lesen* können Sie die Einträge von der GSM-Karte in die Liste übernehmen.

Über das <u>Kartenarchiv</u>∐14 können Sie oft benötigte Zusammenstellungen speichern und laden.

<span id="page-18-0"></span>1.5.4.1.4 Editor für Telefonbuch-Daten von GSM-Karten

### 團

Die Telefonbücher einer GSM-Karte sind die wohl am meisten genutzten <u>Verzeichnisse</u>l 14<sup>5</sup> der Karte. Mit dem Editor für Telefonbuch-Daten von GSM-Karten können diese Telefonbücher komfortabel verwaltet werden.

In diesem Kapitel erfahren Sie mehr über die folgenden Themen:

 $\mathsf{Rufnummernlisten}$  $\mathsf{Rufnummernlisten}$  $\mathsf{Rufnummernlisten}$ ৰ কৰি কি [Rufnummern bearbeiten](#page-20-0) 21<sup>H</sup> [Rufnummern internationalisieren](#page-22-0) 23<sup>H</sup> [Rufnummern Export und Import](#page-22-1) 23 [Einstellungen / Optionen](#page-23-0) 24 1

#### <span id="page-18-1"></span>1.5.4.1.4.1 Rufnummernlisten

In der Telefonbuchverwaltung finden Sie zwei Bereiche. Im oberen Teil können fünf voneinander unabhängige Rufnummernlisten bearbeitet werden. Die Listen sind völlig eigenständig und jeweils als Datei unter dem angezeigten Namen gespeichert. Nutzen Sie diese Listen, um z. B. ein globales Telefonbuch Ihrer Rufnummern zu führen, oder als Ablage, wenn Sie Rufnummern zwischen den <u>[Verzeichnissen](#page-13-0)</u> 14<sup>5</sup> einer GSM-Karte verschieben wollen.

Der Vorteil liegt darin, dass Sie jederzeit Rufnummern aus diesen Listen auf die aktuelle Karte im unteren Teil übernehmen können. Sie brauchen so die Rufnummern nur einmal eingeben und können Sie problemlos auf verschiedene Karten übernehmen oder zwischen Karten hin- und herschieben.

Im unteren Teil der Anzeige fi<u>nd</u>en Sie die Rufnummern-<u>Verzeichnisse</u>l 14 der GSM-Karte bzw. des gewählten <u>[Archiveintrags](#page-13-1)</u>∐4<sup>n</sup>. Eine GSM-Karte enthält bis zu vier Rufnummern-<u>Verzeichnisse</u> 14<sup>h</sup>, wobei wohl die Kurzwahl-Rufnummern am häufigsten genutzt werden.

### **20 CHIPDRIVE Smartcard Commander User Manual**

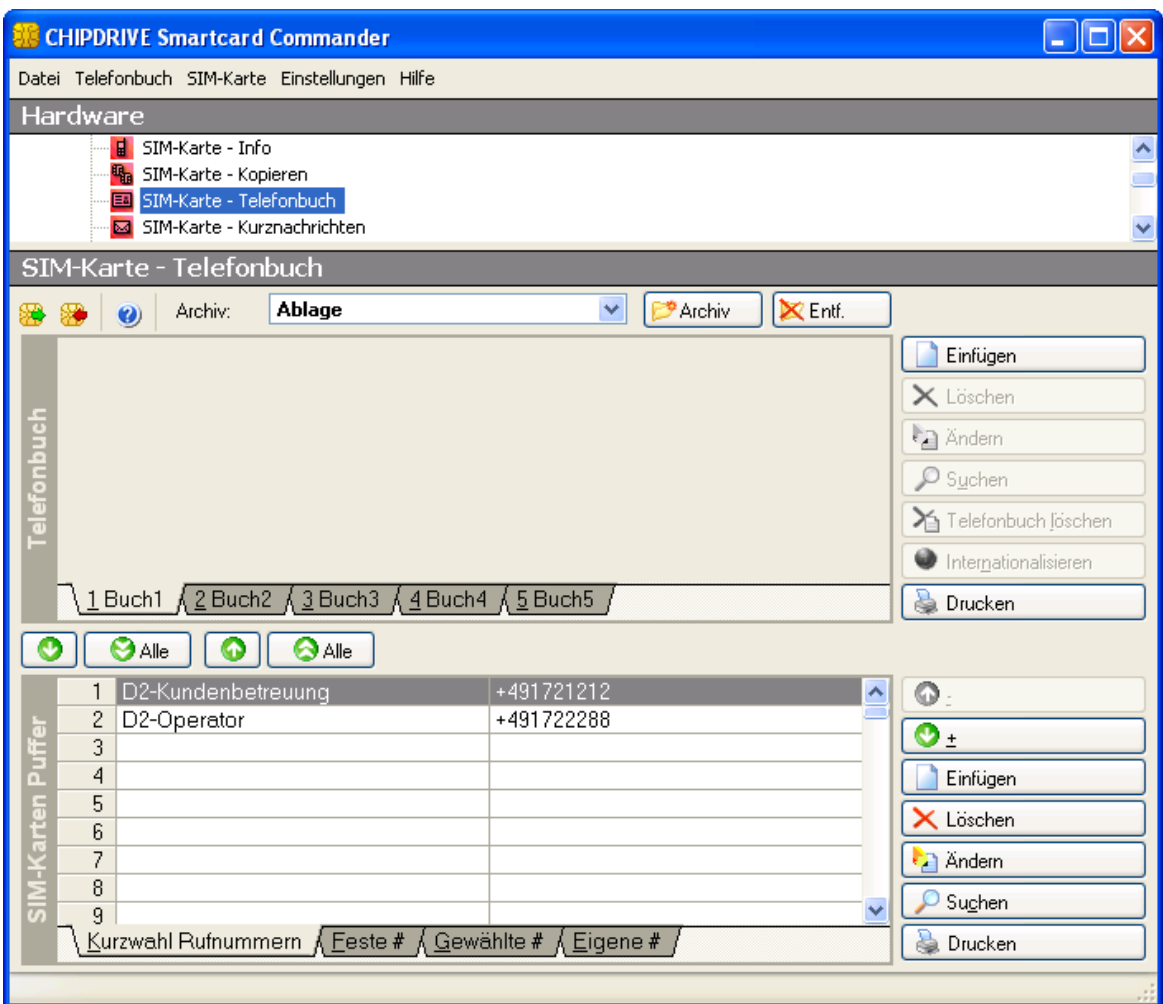

#### **Rufnummerlisten "Telefonbuch"**

Ein Telefonbuch enthält bis zu 1 000 Rufnummern. Fünf Telefonbücher werden im oberen Teil der Telefonbuchverwaltung angezeigt. Reicht Ihnen das nicht, können Sie über das Menü *Telefonbuch / Speichern unter* und *Telefonbuch / Öffnen* weitere Telefonbücher anlegen. Bitte beachten Sie aber, dass das automatische Ändern von gleichen Rufnummern nur in den fünf angezeigten Telefonbüchern durchgeführt wird!

Alle Funktionen zum Bearbeiten, Drucken, Import, Export und Suchen von Rufnummern werden auf das ausgewählte Telefonbuch angewendet.

#### **Rufnummerlisten "GSM-Karte"**

Die Rufnummernliste einer GSM-Karte ist in vier Bereiche geteilt, die jeweils einem Rufnummern-<u>[Verzeichnis](#page-13-0)</u>∐≄<sup>∖</sup>der GSM-Karte zugeordnet sind.

Alle Funktionen zum <u>[Bearbeiten](#page-20-0)</u>| 2ɪ<sup>५</sup>ˈ von Rufnummern (Drucken, Suchen, <u>Import und Export</u>| 2ɜ<sup>५</sup>) werden auf das ausgewählte <u>Verzeichnis</u>| 14 (z. B. *Feste Rufnummern*) angewendet. Das Lesen und Übertragen von Rufnummern auf eine GSM-Karte ist hingegen auch mit einer beliebigen

Auswahl von Rufnummern-<u>Verzeichnissen</u>| 14 möglich.

Wenn Sie Rufnummern von einem <u>[Verzeichnis](#page-13-0)</u>l 14 in ein anderes verschieben oder kopieren möchten, benutzen Sie eines der fünf Telefonbücher im oberen Bereich als Zwischenablage. Mit den Transferfunktionen können Sie dann z. B. Rufnummern aus dem <u>Verzeichnis</u>l 14 **Eigene** *Rufnummern* in das gewählte Telefonbuch und von dort weiter in das <u>[Verzeichnis](#page-13-0)lare K</u>urzwahl *Rufnummern* kopieren.

#### **Sortieren von Rufnummerlisten**

Im Menü *Telefonbuch* und *SIM-Karte* finden Sie den Punkt *Sortieren*. Die Funktion sortiert die jeweilige Liste alphabetisch nach den Kurznamen.

**Achtung:** Die Funktion ändert die Kurzwahl (Speicherplatz auf der Karte) aller Einträge, so dass eine fortlaufende Nummerierung entsteht.

**Hinweis:** Im Editor für Telefonbuch-Daten werden alle Änderungen immer sofort gespeichert. Ein explizites Speichern der Änderungen ist somit nicht notwendig.

<span id="page-20-0"></span>1.5.4.1.4.2 Rufnummern bearbeiten

#### <span id="page-20-1"></span>**Rufnummern einfügen, ändern, kopieren und löschen**

Neben den Rufnummernlisten finden Sie die Schaltflächen zum *Einfügen, Ändern* und *Löschen* von Rufnummern. Über *Einfügen* können neue Einträge abgelegt oder der aktuelle Eintrag kopiert werden.

Über *Einfügen* und *Ändern* erreichen Sie ein Dialogfenster mit den folgenden Feldern:

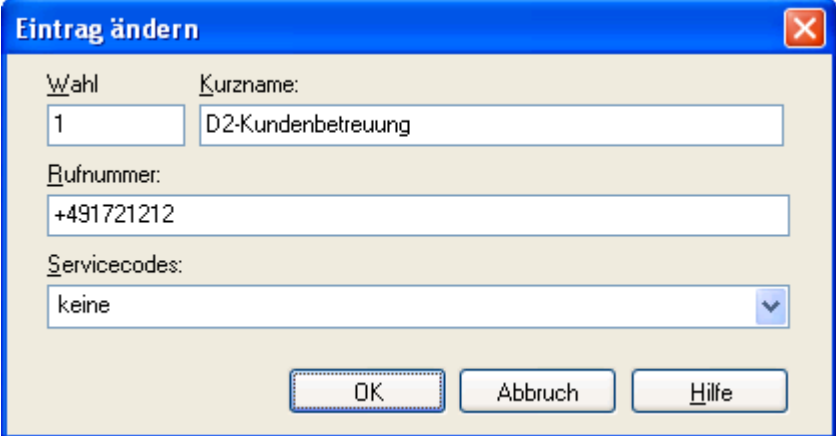

Den *Kurznamen* mit max. 18 Zeichen, die *Rufnummer* mit max. 40 Stellen, die *Kurzwahlnummer* (der Speicherplatz auf der GSM-Karte) und eine Auswahlliste mit vordefinierten *Servicecodes*.

*Servicecodes* können in gleicher Weise wie Rufnummern auf der GSM-Karte abgelegt werden.

Wählen Sie einfach einen der vordefinierten Servicecodes aus. Das Modul fügt die entsprechende Kodierung im Feld Rufnummer ein. Wird ein Parameter wie z. B. eine Rufnummer oder ein Kennwort benötigt, geben Sie diese vor der Auswahl des Eintrags ein. Die Rufnummer / das Kennwort wird dann an der richtigen Stelle eingefügt.

**Hinweis:** Beim *Ändern* von Rufnummern werden das Archiv und die fünf Telefonbücher auf gleichlautende Einträge durchsucht. Werden übereinstimmende Einträge gefunden (Name und Rufnummer), erfolgt eine Abfrage, ob die aktuellen Änderungen auch auf diese Einträge angewendet werden sollen. So können Sie Änderungen gleichzeitig auf alle evtl. bestehenden Kopien anwenden.

#### <span id="page-21-0"></span>**Rufnummern zwischen Listen verschieben**

Mit den Pfeiltasten zwischen den beiden Listen der Telefonbuchverwaltung können Einträge kopiert werden. Über die Schaltflächen mit dem Doppelpfeil werden jeweils alle Einträge kopiert, die Schaltflächen mit einem Pfeil kopieren nur die selektierten Einträge. Die Selektion von mehreren Einträgen ist über Mausklick bei gedrückter Umschalt- bzw. Steuerungstaste möglich.

Die Einträge werden an der aktuellen Markierung in die Zielliste eingetragen. Wenn die Plätze bereits belegt sind, können Sie wählen, ob die vorhandenen Einträge verschoben oder überschrieben werden sollen.

#### **Rufnummern suchen**

Um gezielt nach Rufnummern zu suchen, verwenden Sie bitte die Funktion *Suchen* im Menü *GSM-Karte*. Über diese Funktion können Sie Einträge im aktuellen Telefonbuch bzw. Rufnummern-<u>Verzeichnis</u>l 14<sup>h</sup> markieren, die einem Namen, einer Rufnummer oder einer Kurzwahl entsprechen. Leere Felder werden nicht in die Suche eingeschlossen.

#### **Speicherplatzkonflikte**

Den Rufnummern in der Liste 'SIM-Karte' müssen eindeutige Kurzwahlen zugeordnet werden. Die Kurzwahl entspricht dem Speicherplatz auf der GSM-Karte. Jeder Speicherplatz kann aber nur eine Rufnummer enthalten. Wird ein Speicherplatz doppelt vergeben, dann kommt es zu einem Speicherplatzkonflikt.

Diese Meldung kann in folgenden Fällen auftreten:

- · [Import](#page-22-1) von Rufnummern, 23
- <u>Andern</u> an der Kurzwahlnummer,
- <u>[Verschieben](#page-21-0)</u> 22<sup>5</sup>) von Einträgen aus einem Telefonbuch in ein Rufnummern-Verzeichnis auf der Karte.

Wählen Sie *Verschieben*, um den Eintrag an der markierten Stelle einzufügen und alle weiteren Einträge zu verschieben. Alternativ können Sie die markierten Einträge mit der selben Kurzwahl auch *Überschreiben*.

Im Fenster *Telefonbuch / Optionen* kann eine <u>[Grundeinstellung](#page-23-0)</u>|24<sup>5</sup> festgelegt werden, die dann die Einzelabfrage unterdrückt.

#### <span id="page-22-0"></span>1.5.4.1.4.3 Rufnummern internationalisieren

Mit der Funktion *Internationalisieren* im Menü *Telefonbuch* bzw. *SIM-Karte* können Sie die Einträge im aktuellen Telefonbuch bzw. im gewählten Rufnummern-Verzeichnis konvertieren.

Bitte prüfen Sie die Ländervorwahl und die Netzvorwahl unter *Einstellungen / Optionen* (z. B. 49 für Deutschland und 172 für das D2-Netz oder 171 für das D1-Netz).

Bei der Internationalisierung wird eine Rufnummer mit voranstehender '0' durch ein '+', gefolgt vom internationalen Ländercode des eigenen Landes ersetzt. Die einer Rufnummer voranstehende '00' als Kennzeichen für internationale Verbindungen wird durch ein '+' ersetzt. Alle anderen Nummern werden durch '+, gefolgt von der Ländervorwahl und der Netzbetreibervorwahl ergänzt.

#### **Beispiele:**

Ländervorwahl  $= 49$ Providervorwahl = 172

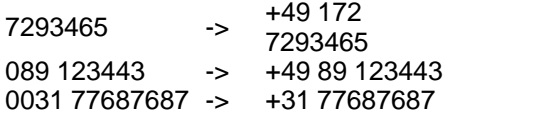

<span id="page-22-1"></span>1.5.4.1.4.4 Rufnummern Export und Import

Sie können Telefonbücher oder Rufnummern-<u>Verzeichnisse</u>| 14<sup>5</sup> exportieren und importieren. Wählen Sie dazu im Menü *Telefonbuch* oder *SIM-Karte* die Funktion *Export/Import*.

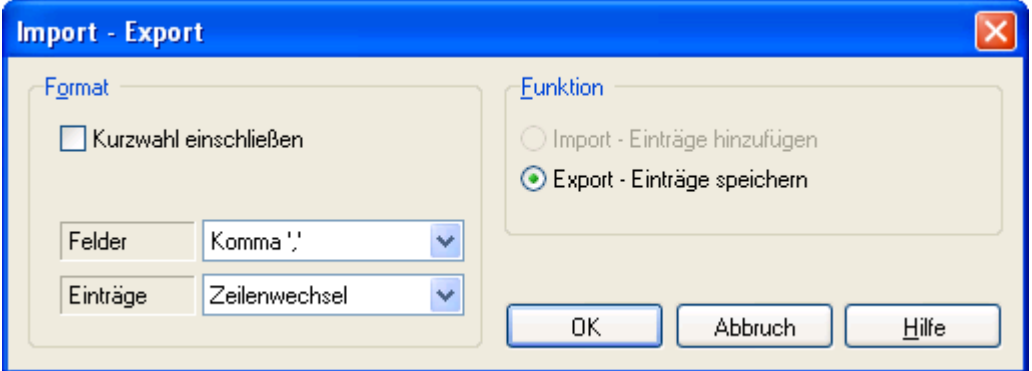

Es müssen zwei Trennzeichen für die Trennung der Felder und der Einträge bestimmt werden. Achten Sie darauf, dass diese Einstellungen mit den Einstellungen des Programms, mit dem Sie die Daten weiterverarbeiten oder aus dem die Daten übernommen werden, übereinstimmen.

Folgende Reihenfolge für die Felder ist vorgegeben: Rufnummer, Name, (Kurzwahl)

#### **Beispiel**

Trennzeichen für Felder: Komma Trennzeichen für Einträge: Zeilenwechsel

```
+498912345678,Musterfrau,1
+49896767676767,Maibaum,2
+492212345
```
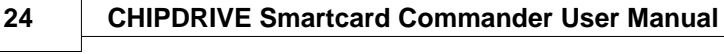

+492254321,Mustermann +5522245451123,Mary,5

#### <span id="page-23-0"></span>1.5.4.1.4.5 Einstellungen / Optionen

Über den Punkt *Optionen* im *Einstellungen*-Menü kann der Optionen-Dialog geöffnet werden, in dem die Grundeinstellungen des Programms geändert werden können.

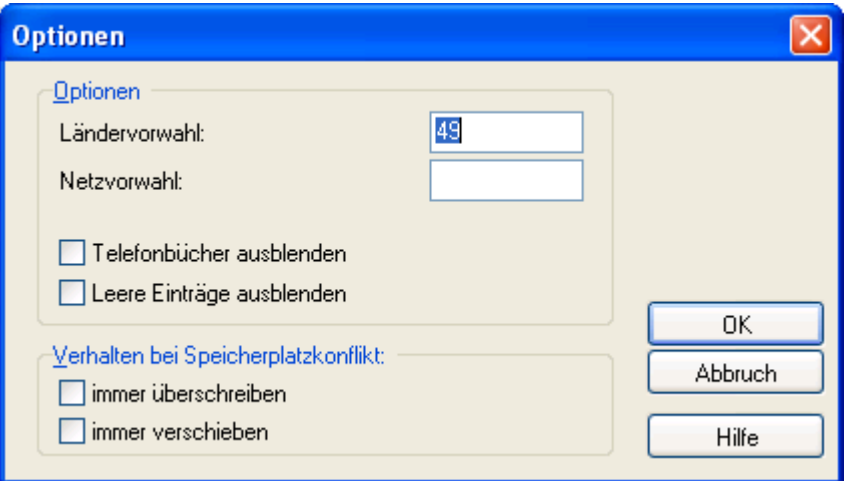

Folgende Einstellungen können vorgenommen werden:

#### **Ländervorwahl**

Die Ländervorwahl wird in der Funktion <u>[Rufnummern internationalisieren](#page-22-0)</u>|ﷺ verwendet. Alle mit einer Null beginnenden Rufnummern werden durch ein '+' und der hier eingestellten Ländervorwahl ergänzt.

#### **Netzvorwahl**

Die Netzvorwahl wird in der Funktion <u>Rufnummern internationalisieren</u>∏ a derwendet. Alle Rufnummern ohne führende Null werden durch ein '+', Ländervorwahl und Netzvorwahl ergänzt.

#### **Telefonbücher ausblenden**

Wird diese Option aktiviert, werden die Telefonbücher im oberen Bereich nicht angezeigt. Es steht somit mehr Platz zur Bearbeitung des Karteninhalts zur Verfügung.

#### **Leere Einträge ausblenden**

Wird die Option *Leere Einträge ausblenden* aktiviert, werden in der Rufnummernliste *GSM-Karte* die leeren / ungenutzten Einträge nicht angezeigt. Dies kann die Bearbeitung u. U. erleichtern, wenn Sie die Rufnummern auf Ihrer Karte an bestimmten Speicherplätzen ablegen (z. B. alle Privatnummern ab Speicherplatz 50, sonstige Nummern ab Speicherplatz 10).

#### **Verhalten bei Speicherplatzkonflikten**

Sind beim Übernehmen von Einträgen zwischen Rufnummernlisten von Telefonbuch und Karte auf eine GSM-Karte die entsprechende Kurzwahlnummer bereits belegt, kommt es zu einem [Speicherplatzkonflikt](#page-20-0) 21 منابع

Wenn Sie keine Abfrage im Einzelfall wünschen, können Sie hier als Grundeinstellung vorgeben, ob in diesem Fall der alte Eintrag auf der GSM-Karte überschrieben werden soll oder der Eintrag und alle nachfolgenden Einträge um eine Position auf der Karte verschoben werden sollen.

#### <span id="page-24-0"></span>1.5.4.1.5 Editor für Provider-Daten von GSM-Karten

### 00

Damit ein Mobiltelefon innerhalb eines Mobilfunknetzes ohne Unterbrechung der Mobilkommunikation von Funkzelle zu Funkzelle wandern kann, muss zwischen den Funkzellen ein spezielles Übergabeverfahren eingeführt werden. Dieses Verfahren wird Roaming genannt. Der Teilnehmer kann sich dadurch im gesamten Versorgungsbereich eines Mobilfunknetzes bewegen, ohne seine Kommunikation einschränken zu müssen. Auch wenn der Bereich, in dem sich der Teilnehmer befindet, nicht durch seinen Betreiber versorgt wird, kann er ohne Einschränkungen das Netz benutzen. Das Roaming kann auch grenzüberschreitend erfolgen, nämlich dann, wenn der Betreiber im Ausland ein entsprechendes Abrechnungsabkommen mit dem nationalen Betreiber hat.

Sie können mit dem Editor für Provider-Daten von GSM-Karten festlegen, welche Netzprovider bevorzugt benutzt werden sollen, wenn Sie sich im Ausland befinden. Benutzen Sie den *Lesen*- Knopf, um die bevorzugten Provider von Ihrer GSM-Karte auszulesen. Nun können Sie sich eine eigene Auswahl zusammenstellen und diese zurück auf die GSM-Karte übertragen.

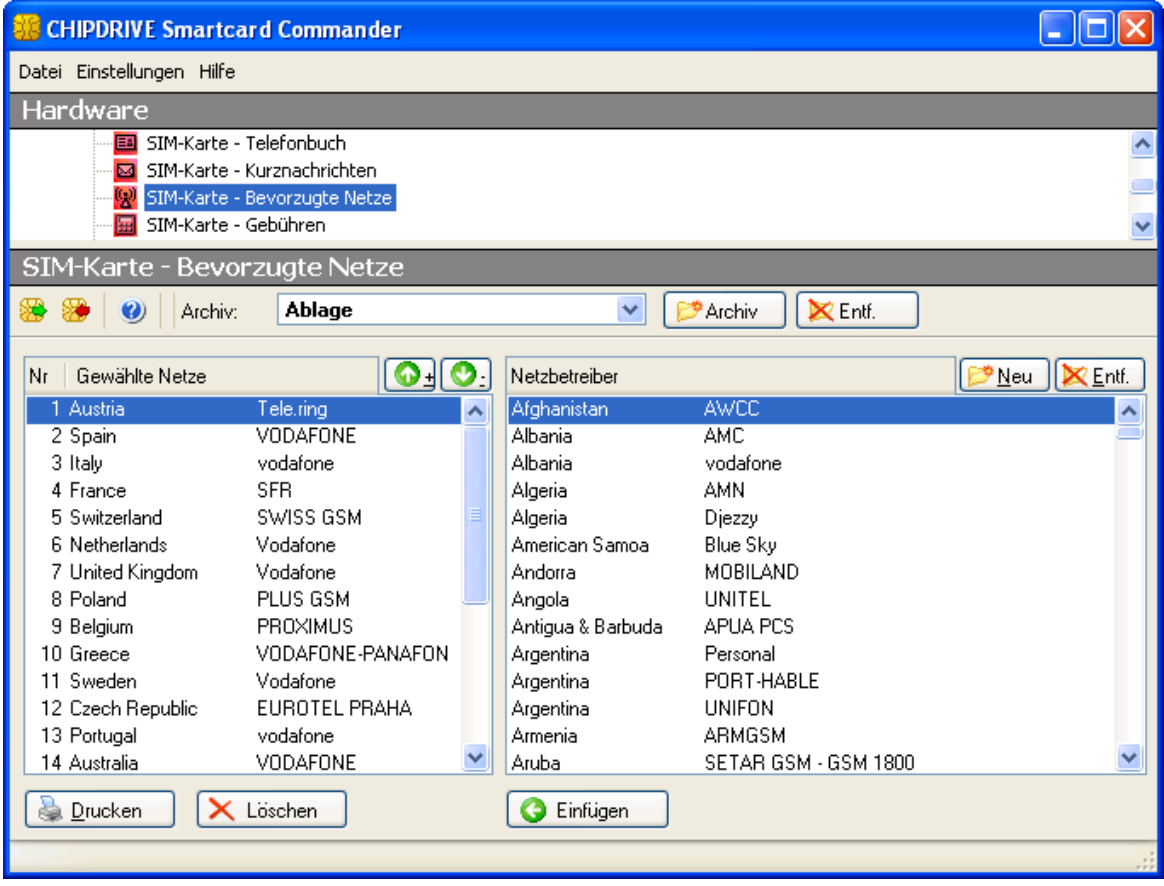

Bedingt durch die ständig wachsende Anzahl von Netzprovidern bietet Ihnen der Editor für

### **26 CHIPDRIVE Smartcard Commander User Manual**

Provider-Daten von GSM-Karten außerdem die Möglichkeit, neue Provider in die Liste aufzunehmen. Verwenden Sie die *Neu* und *Entfernen* Knöpfe am rechten oberen Rand der Liste, um in der Providerliste Einträge einzufügen bzw. aus der Liste zu entfernen.

Informieren Sie sich bitte bei Ihrem Mobilfunkprovider, mit welchen ausländischen Mobilfunkprovidern Abrechnungsabkommen bestehen, um so günstig wie möglich im Ausland zu telefonieren.

Das Speichern der Änderungen ist nur in der lizenzierten Version des Smartcard Commanders möglich.

#### <span id="page-25-0"></span>1.5.4.1.6 Editor für Rohdaten von GSM-Karten

# 團

Mit dem Rohdateneditor für GSM-Karten können Sie Inhalte der Dateien einer GSM-Karte im Rohformat auslesen und bearbeiten.

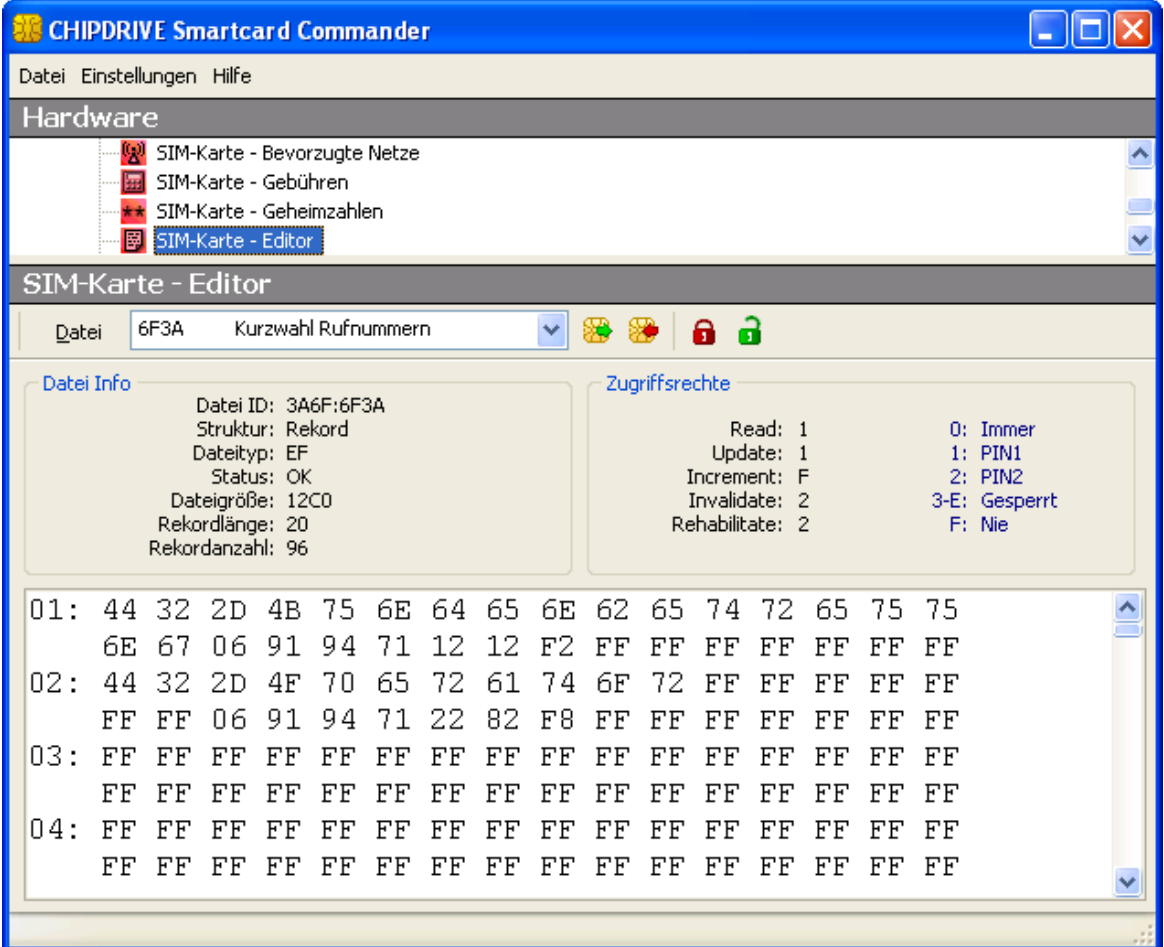

Selektieren Sie hierfür zuerst die zu bearbeitende Datei in der *Datei*-Auswahlliste. Falls die Datei auf Ihrer GSM-Karte existiert, wird sie daraufhin automatisch ausgelesen. Möglicherweise werden Sie dabei zur Eingabe einer PIN aufgefordert.

Nachdem die Datei gelesen wurde, wird der Dateiinhalt in hexadezimaler Form im unteren Textbereich des Moduls angezeigt. Außerdem werden allgemeine Dateiinformationen sowie die Dateizugriffsrechte oberhalb dieses Textbereiches in den beiden entsprechenden Bereichen angezeigt. Neben den Dateizugriffsrechten finden Sie in blauer Farbe eine Erklärung der möglichen Werte für die Zugriffsrechte.

Um eine Datei zu bearbeiten, ändern Sie einfach die gelesenen Daten in gewünschter Weise ab und wählen Sie anschließend die Funktion *Datei schreiben* aus dem *Datei*-Menü oder benutzen Sie auf den entsprechenden Knopf in der Werkzeugleiste, um die Änderungen auf die Karte zu schreiben.

**Warnung:** Das Verändern von Dateien kann dazu führen, dass die GSM-Karte unbrauchbar wird! Verwenden Sie diese Funktion nur, wenn Sie mit der GSM-Spezifikation vertraut sind.

**SCM Microsystems übernimmt keine Haftung für eventuell entstehende Schäden!**

<span id="page-26-0"></span>1.5.4.1.7 Editor für PINs und PUKs von GSM-Karten

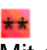

Mit dem Editor für PINs und PUKs von GSM-Karten können Sie die Geheimzahlen der Karte *ändern*, *aktivieren*, *deaktivieren* oder mit Hilfe des Super-PIN (PUK) *entsperren*.

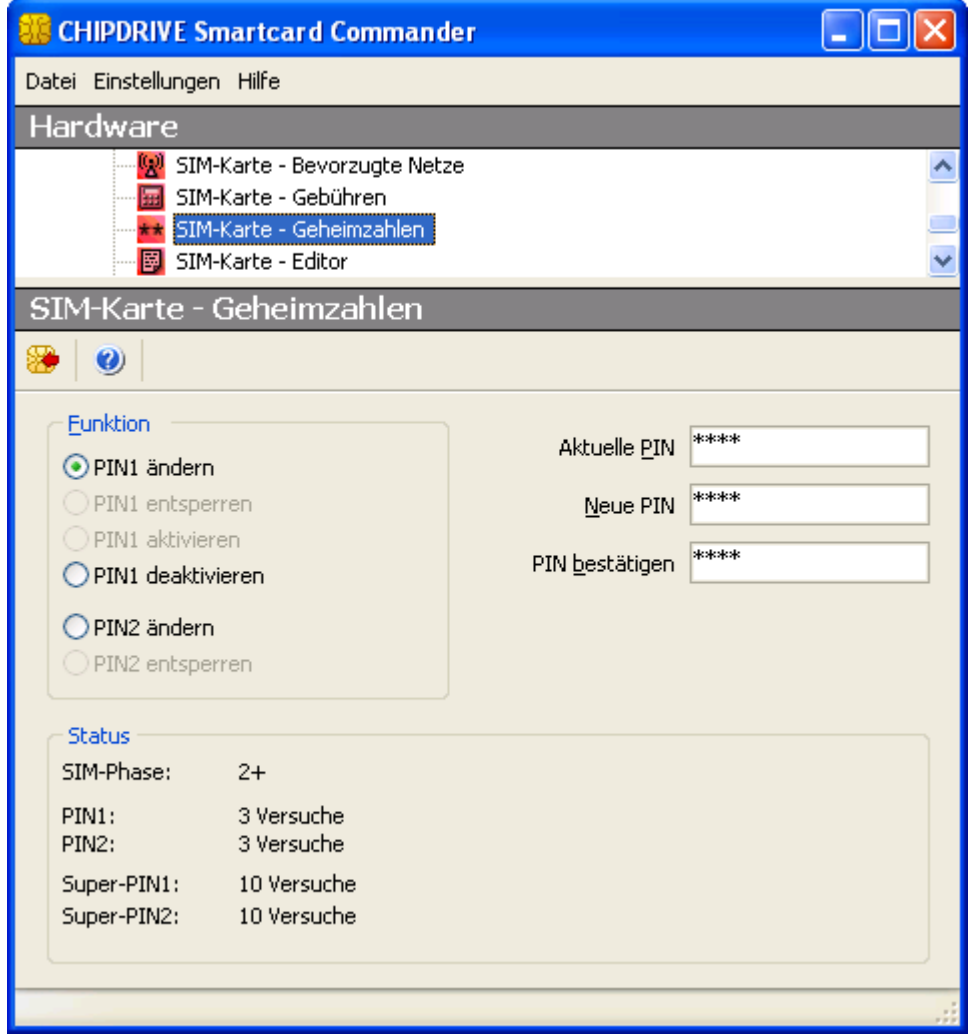

Wählen Sie in der Gruppe *Funktion* die gewünschte Operation aus und tragen Sie die erforderlichen Geheimzahlen in die daneben stehenden Eingabefelder ein. Um die Funktion auszuführen, klicken Sie auf das Chipkartensymbol in der Werkzeugleiste.

In der Gruppe *Status* werden die verbleibenden Eingabeversuche für alle PINs und PUKs angezeigt. Mit jeder Falscheingabe einer PIN bzw. PUK wird der entsprechende Zähler um "1" verringert. Erreicht der Zähler den Wert "0", ist die betreffende PIN bzw. PUK gesperrt. Eine gesperrte PIN kann mit der dazu gehörenden PUK (Super-PIN) entsperrt werden.

<span id="page-27-0"></span>1.5.4.1.8 Editor für den Gebührenzähler von GSM-Karten

# 匾

Mit dem Gebührenzähler-Editor können Sie alle Einstellungen rund um die Gebührenabrechnung vornehmen. Außerdem können Sie eine Gebührenbeschränkung festlegen.

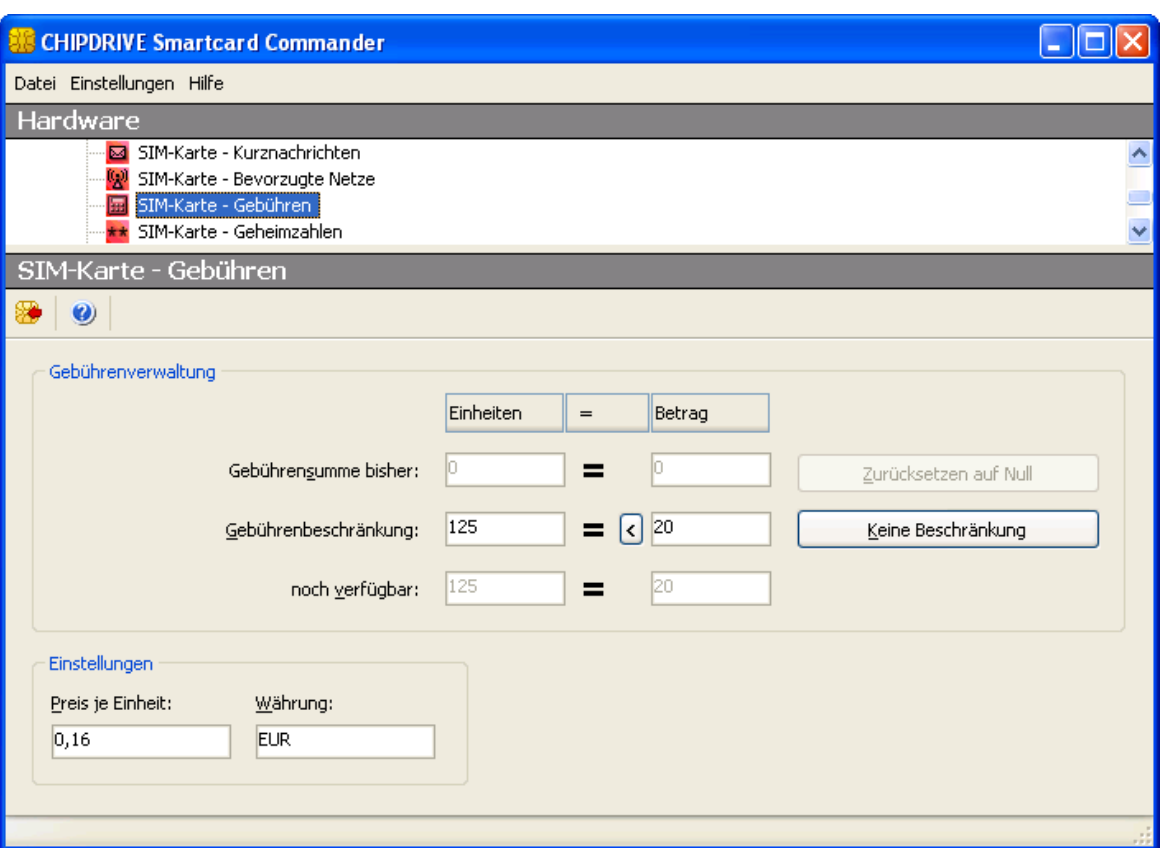

Im Feld *Gebührenverwaltung* werden die summierten Einheiten bzw. der resultierende Betrag, eine evtl. bestehende *Gebührenbeschränkung* und die sich daraus ergebende Differenz (noch verfügbare Einheiten / Betrag) angezeigt.

Im Feld *Gebührenbeschränkung* können Sie eine neue Grenze vorgeben oder über die Schaltfläche *Keine Beschränkung* eine evtl. bestehende Grenze aufheben.

Im Feld *Einstellungen* können Sie den Betrag je begonnener Einheit sowie ein Währungskürzel angeben.

Um die gemachten Änderungen zu übernehmen, verwenden Sie bitte die Funktion *Änderungen speichern* aus dem *Datei*-Menü oder klicken Sie auf den entsprechenden Knopf in der Werkzeugleiste. Das Speichern der Änderungen ist nur in der lizenzierten Version des Smartcard Commanders möglich.

Bitte beachten Sie, dass zum Schreiben der neuen Gebührendaten auf die Karte die PIN2 erforderlich ist, um eine wirksame Beschränkung für Benutzer, die nur die PIN1 kennen, zu realisieren.

<span id="page-28-0"></span>1.5.4.1.9 Modul zum Kopieren von GSM-Karten

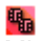

Mit dem Modul zum Kopieren von GSM-Karten können verschiedene Daten einer GSM-Karte auf eine oder mehrere andere Karten oder in das [Kartenarchiv](#page-13-1) 14 kopiert werden.

# **30 CHIPDRIVE Smartcard Commander User Manual**

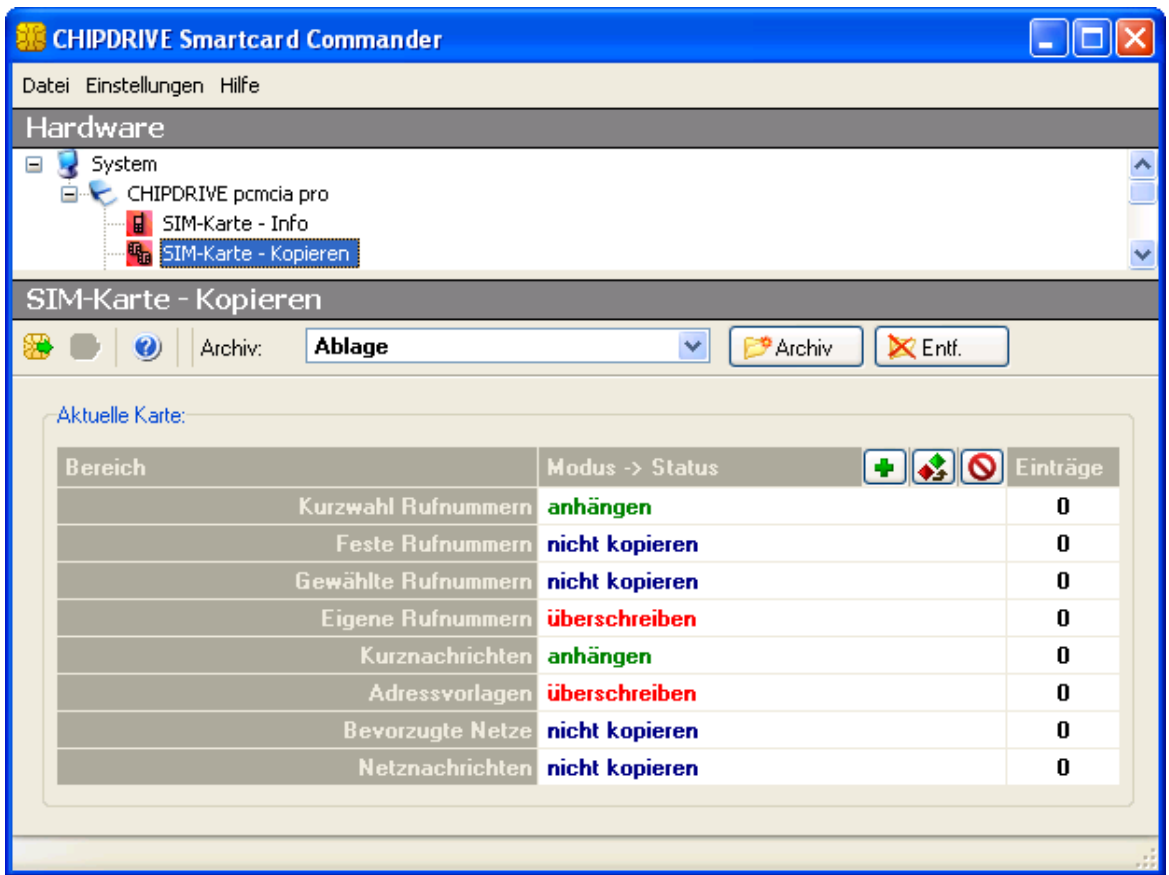

Vor dem Kopieren der Kartendaten können Sie auswählen, welche Daten kopiert werden sollen. Dazu stehen drei verschiedene Modi zur Verfügung:

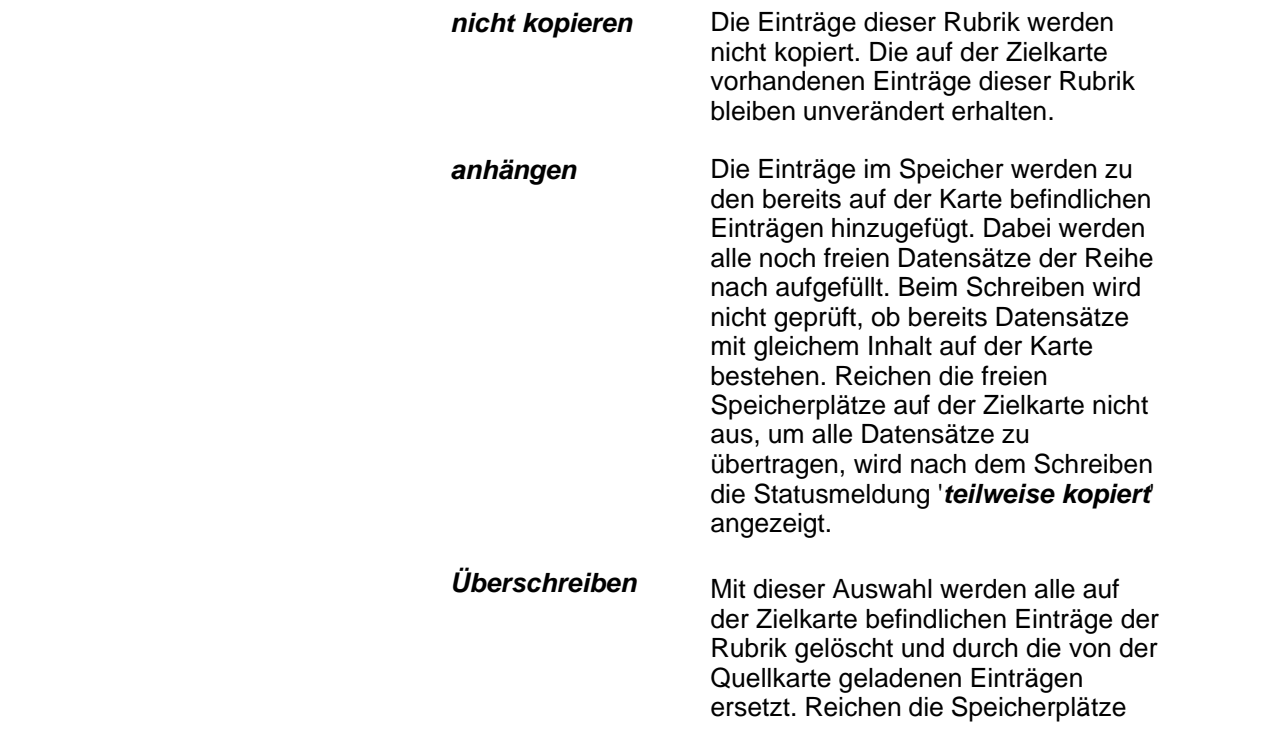

auf der Zielkarte nicht aus, um alle Datensätze zu übertragen, wird nach dem Schreiben die Statusmeldung ' *teilweise kopiert*' angezeigt.

Nachdem Sie die zu kopierenden Daten ausgewählt haben, klicken Sie auf das Symbol für das Lesen der Karte. Die ausgewählten Daten werden nun von der Chipkarte gelesen. Im Anschluss daran werden Sie aufgefordert, die Chipkarte zu entnehmen und die zu beschreibende Karte einzulegen.

Sobald Sie die neue Karte eingelegt und das Modul erneut ausgewählt haben, können Sie die zuvor gelesenen Daten auf die neue Karte kopieren. Drücken Sie dazu den Schreiben-Knopf in der Werkzeugleiste. Sie haben auch die Möglichkeit, vor dem Schreiben der Daten auf die Karte die Einstellungen zu ändern. Auf diese Weise können Sie die Daten einer Quellkarte auf mehrere Zielkarten kopieren.

Das Kopieren von Kartendaten ist nur mit der lizenzierten Version des Smartcard Commanders möglich.

# <span id="page-30-0"></span>**1.6 Chipkartentechnik**

In diesem Kapitel erhalten Sie einen groben Überblick über die Technik der Chipkarten.

Da eine ausführliche Beschreibung der Chipkartentechnik den Rahmen dieser Anleitung sprengen würde, werden nur einige ausgewählte Aspekte von Chipkarten betrachtet.

- <u>[Chipkartenleser](#page-30-1)</u>l з1<sup>ч</sup>
- <u>[Chipkarten](#page-32-0)</u>I ෲী

# <span id="page-30-1"></span>**1.6.1 Chipkartenleser**

Ein Chipkartenleser stellt eine physikalische, aber nicht zwingend mechanische, Verbindung zwischen einer Chipkarte und einem Computer her.

Der Chipkartenleser versorgt die Chipkarte mit Strom und kontrolliert den Datenaustausch. Stromversorgung und Datenaustausch erfolgen entweder über mechanische Kontakte oder über ein vom Kartenleser aufgebautes, elektromagnetisches Feld und werden in jedem Fall vom Kartenleser initiiert.

Chipkartenleser werden auch als Chipkartenterminals, Smartcard Reader oder ISO-konform als Interface Device (IFD) bezeichnet.

Chipkartenleser werden in vier verschiedene Sicherheitsklassen eingeteilt.

#### **Sicherheitsklasse 1**

Die Klasse 1 ist die geringste der vier Sicherheitsklassen. Kartenleser der Klasse 1 übertragen alle Daten transparent von und zur Chipkarte. Die Funktionalität der Kartenleser beschränkt sich auf die Steuerung der korrekten Kartenkommunikation. Dennoch sind diese Kartenleser mehr als nur ein simpler Adapter. Kartenleser der Klasse 1 besitzen wie die Leser der höheren Sicherheitsklassen auch in der Regel einen Mikroprozessor, um den hohen Anforderungen an die Qualität der Datenübertragung gerecht zu werden. Klasse-1-Leser sind die preisgünstigsten und

am weitesten verbreitetsten Geräte. Sie besitzen gewöhnlich weder ein Display noch eine Tastatur.

Ein Beispiel für einen Klasse-1-Kartenleser ist der CHIPDRIVE micro pro.

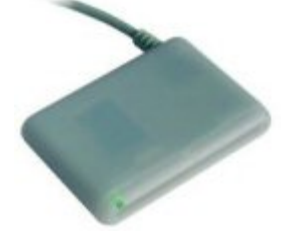

#### **Sicherheitsklasse 2**

Kartenleser der Sicherheitsklasse 2 müssen ein eigenes Tastenfeld besitzen, über das eine sichere PIN-Eingabe möglich ist. Dazu muss sich das Tastenfeld zumindest für die Dauer der PIN-Eingabe unter der alleinigen und vollständigen Kontrolle des Kartenlesers befinden. Die eingegebene PIN darf unter keinen Umständen an den PC übertragen werden oder von diesem ausgelesen werden können. Nicht alle Kartenleser mit Tastatur sind automatisch Klasse-2-Geräte. Erfüllt ein Gerät die gestellten Sicherheitsanforderungen nicht, dann handelt es sich dabei lediglich um einen Klasse-1-Leser mit Tastatur. Auf der anderen Seite muss das Tastenfeld nicht direkt in den Kartenleser integriert sein. Auch Kartenleser ohne eigene Tastatur, welche die PC-Tastatur für die Dauer der PIN-Eingabe vollständig kontrollieren, können eine Klasse-2-Zertifizierung erlangen.

Ein Beispiel für einen Klasse-2-Kartenleser ist der CHIPDRIVE pinpad pro.

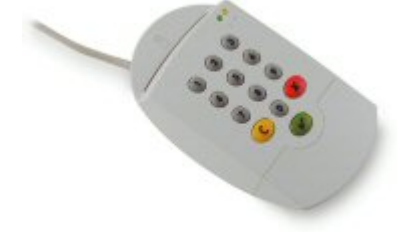

#### **Sicherheitsklasse 3**

Kartenleser der Sicherheitsklasse 3 erfüllen alle Anforderungen der Klasse 2 und besitzen zudem ein Display, das zumindest zeitweise unter die alleinige und vollständige Kontrolle des Kartenlesers gestellt werden kann. Außerdem können Klasse-3-Leser eigene Anwendungen laden und ausführen. Kartenleser der Klasse 3 können beispielsweise für Geldkartenzahlungen im Internet verwendet werden. In diesem Falle zeigt das Display unter anderem den tatsächlich von der Karte abzubuchenden Betrag an. Da diese Anzeige nicht manipuliert werden kann, kann der Benutzer sicher sein, dass nur so viel Geld von der Karte abgebucht wird, wie auf dem Display angezeigt wird. Wie auch die Tastatur beim Klasse-2-Kartenleser muss das Display des Klasse-3- Kartenlesers nicht zwingend integraler Bestandteil des Gerätes sein. Auch die Nutzung externer Displays, etwa eines vorhandenen PC-Monitors, ist möglich, sofern sichergestellt ist, dass alle Sicherheitsanforderungen erfüllt werden und die Anzeige nicht manipuliert werden kann. Auf der anderen Seite ist ein Kartenleser, der ein eingebautes Display besitzt, nicht automatisch ein Klasse-3-Gerät. Erfüllt das Gerät nicht die vorausgesetzten Sicherheitsanforderungen, dann handelt es sich bestenfalls um einen Klasse-2-Leser mit Display oder schlechtestenfalls um einen Klasse-1-Leser mit Tastatur und Display.

Ein Beispiel für einen Klasse-3-Kartenleser ist die Cashmouse.

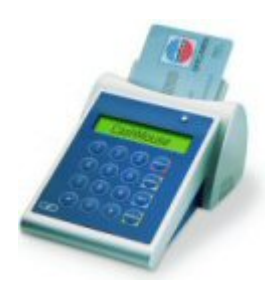

#### **Sicherheitsklasse 4**

Die Klasse 4 ist die höchste der vier Sicherheitsklassen. Kartenleser dieser Klasse erfüllen alle Anforderungen, die an einen Klasse-3-Leser gestellt werden und besitzen zudem ein eigenes Secure Access Modul (SAM), in dem ein Signaturschlüssel enthalten ist. Jedes Klasse-4-Gerät sind dadurch eindeutig identifizierbar. Dies ermöglicht es unter anderem, dass der Kommunikationspartner nicht nur bestimmen kann, wer ein Dokument signiert hat, sondern auch, auf welchem Kartenleser die Signatur erfolgte. Außerdem können sich Klasse-4-Kartenleser und Computer gegenseitig authentifizieren, so dass beipielsweise die Verwendung eines bestimmten Kartenlesers nur an einem festgelegten Computer zugelassen wird. Geräte der Sicherkeitsklasse 4 eignen sich besonders für Anwendungen aus dem Bereich der digitalen Signatur (elektronische Unterschrift).

Ein Beispiel für einen Klasse-4-Kartenleser ist das eHealth-Terminal.

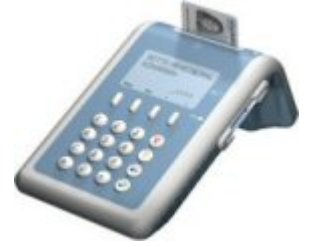

# <span id="page-32-0"></span>**1.6.2 Chipkarten**

In diesem Kapitel erfahren Sie mehr über Chipkarten.

- · [Aufbau von Chipkarten](#page-32-1) 33
- <u>[Chipkartenprotokolle](#page-34-0)</u>│ঞী
- · [Funktionalität von Chipkarten](#page-35-0) 36
- <u>[Umgang mit Chipkarten](#page-38-0)</u>I з∮

### <span id="page-32-1"></span>**1.6.2.1 Aufbau von Chipkarten**

#### **Definition**

Chipkarten sind Plastikkarten mit mindestens einem integrierten Schaltkreis, der zur geräteunabhängigen und elektronischen Datenspeicherung verwendet wird. Die Stromversorgung der Chipkarte und der Zugriff auf die gespeicherten Daten erfolgt mit einem Chipkartenlesegerät. Je nach Art der Chipkarte muss für den Datenzugriff möglicherweise ein bestimmer Sicherheitszustand erfüllt sein. Dieser kann beispielsweise durch Prüfung einer PIN hergestellt werden.

#### **Bauformen**

Größen und Formen von Chipkarten sind in der ISO/IEC 7816-1 und -2 normiert. Es gibt drei Standardbauformen von Chipkarten.

- · ID-1 ist das größe Kartenformat (85,7 mm x 54 mm). ID-1-Karten sind beispielsweise Geldkarten oder Versichertenkarten
- · ID-00 ist das mittelgroße Format (66 mm x 33 mm). ID-00-Karten sind wenig verbreitet und finden kaum Anwendung.
- · ID-000 ist das kleinste Kartenformat (25 mm x 15 mm). ID-000-Karten sind vor allem als SIM-Karten für Mobiltelefone bekannt. Sie finden aber auch oft als Sicherheitsmodule in Geräten mit kryptografischen Funktionen Einsatz, beispielsweise in Händlerterminals für Geldkartenzahlung oder in Geräten, die den Zugriff auf die elektronische Gesundheitskarte ermöglichen.

Zusätzlich gibt es noch einige andere Bauformen, die nicht der ISO/IEC 7816 entsprechen, aber dennoch an dieser Stelle genannt werden sollen.

Zu diesen Formaten gehört unter anderem das Mini-UICC-Format, das der zunehmenden Miniaturisierung mobiler Telefone und Computer (PDAs) Rechnung trägt. Mit einer Größe von 15 mm x 12 mm sind Karten im Mini-UICC-Format kaum mehr größer, als die vergoldeten Kontaktflächen des Chips selbst.

Im Bereich der Kreditwirtschaft gab es in der Vergangenheit Bestrebungen, ein Kartenformat zu etablieren das weniger groß ist als das ID-1-Format, das aber dennoch groß genug ist, um im täglichen Gebrauch als Kreditkarte verwendet zu werden. Die sogenannte Visa Minikarte ist mit einer Größe von 65 mm x 40 mm ein Beispiel hierfür.

Kontaktlose Chipkarten gibt es in nahezu allen beliebigen Größen, da hier die Notwendigkeit der mechanischen Kompatibilität mit einem Lesegerät entfällt. Ein Beispiel für eine vergleichsweise große kontaktlose Chipkarte ist der im elektronischen Reisepass enthaltene Token.

#### **Bestandteile**

Chipkarten bestehen aus einem Plastikkörper, in den ein Microchip eingeklebt wurde. Der Microchip besitzt in jedem Falle einen Speicher, der die enthaltenen Daten auch nach Abschaltung der Spannungsversorung für mehrere Jahre sicher speichert (EEPROM). Dies ist ein wesentliches Merkmal aller Chipkarten.

Weiterhin besitzt jede Chipkarte einen I/O-Baustein, der für den Signalaustausch mit dem Chipkartenlesegerät benötigt wird. Bei herkömmlichen Prozessorkarten ist das in der Regel eine UART, modernere Karten können auch ein USB-Modul besitzen. Kontaktlose Karten besitzen zusätzlich eine Antenne und die notwendige Hardware, um Energie und Daten aus den empfangenen Funkwellen zu extrahieren.

Optional besitzt der Microchip einer Chipkarte unter anderem eine CPU, RAM, ROM, einen kryptografischen Coprozessor sowie diverse andere, anwendungsspezifische Komponenten.

#### **Bezeichnung**

Chipkarten, die im wesentlichen nur einen Speicherchip, aber keinen Prozessor enthalten, werden auch Speicherkarten genannt. Chipkarten, die zusätzlich einen Mikroprozessor enthalten werden auch Prozessorkarten oder CPU-Karten genannt. Für Chipkarten, die zudem einen kryptographischen Coprozessor enthalten, ist auch die Bezeichnung Cryptokarten üblich.

#### **Kontaktbehaftete Karten**

Kontaktbehaftete Karten besitzen 6 bis 8 vergoldete Kontakte auf der Oberseite des Kartenkörpers, über die die Karte vom Kartenleser mit Strom versorgt wird und über die der Datenaustausch stattfindet. Kontaktbehaftete Chipkarten machen derzeit den größten Teil der im Umlauf befindlichen Chipkarten aus. Zu diesen Karten gehören unter anderem Geldkarten, Versichertenkarten und GSM-Karten.

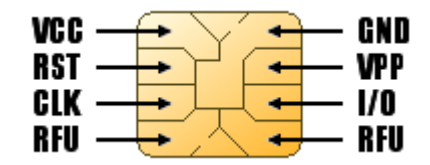

Zur Zeit gängige Betriebsspannungen von Chipkarten sind 5V, 3V, 1.8V und 1.2V, wobei 5V-Karten momentan noch am weitesten verbreitet sind. Ein modernes Chipkartenlesegerät sollte alle diese Spannungen bereitstellen können. Um Herauszufinden, mit welcher Spannung eine Chipkarte arbeitet, probiert der Kartenleser einfach alle Spannungen durch, wobei er mit der niedrigsten beginnt.

#### **Kontaktlose Karten**

Bei kontaktlosen Karten (RFID-Karten) findet der Datenaustausch über ein elektromagnetisches Feld statt, das vom Kartenlesegerät erzeugt wird. Aus diesem Feld entnimmt die Chipkarte auch gleichzeitig die Energie, die zur eigenen Spannungsversorgung benötigt wird. Anstelle von Kontakten besitzen kontaktlose Karten eine Antenne, die in den Kartenkörper eingegossen wurde. Zu den kontaktlosen Karten gehört beispielsweise der elektronische Reisepass.

RFID-Karten und Kartenleser müssen auf eine gemeinsame Frequenz abgestimmt sein, um miteinander kommunizieren zu können. RFID-Systeme können in unterschiedlichen Frequenzbereichen arbeiten. Am häufigsten anzutreffen sind Systeme mit niederfrequenten Wellen (LF, ca 125 kHz), mit hochfrequenten Wellen (HF, 13.56 MHz), mit ultrahochfrequenten Wellen (UHF, 860 MHz - 960 MHz) und mit Microwellen (2.45 GHz). Je höher der Frequenzbereich, desto mehr Energie muss das System für die Kommunikation aufbringen und desto größer ist der maximal mögliche Kommunikationsabstand.

#### **Hybridkarten**

Hybridkarten sind eine Mischform aus kontaktlosen und kontaktbehafteten Karten. Während einige Hybridkarten zwei oder mehrere getrennte Microchips enthalten (z.B. einen mit Kontakten und einen mit Antenne), gibt es auch solche Karten, bei denen nur ein Chip enthalten ist, der sowohl über die Kontakte als auch über die Antenne kommunizieren kann. Diese Karten werden auch als Dual-Interface-Karten oder Kombikarten bezeichnet.

#### <span id="page-34-0"></span>**1.6.2.2 Chipkartenprotokolle**

Damit eine Chipkarte mit einem Chipkartenlesegerät Daten austauschen kann, müssen beide Geräte die gleichen Regeln verwenden, nach denen die übertragenen elektrischen Signale hinsichtlich Inhalt und Bedeutung interpretiert werden. Hierfür wurden von der ISO eine Reihe von Protokollen definiert, die die Kommunikation zwischen Lesegeräten und Chipkarten regeln.

#### **Synchrone Protokolle**

Synchrone Datenübertragungsprotokolle zeichnen sich dadurch aus, dass die Daten synchron zu einem parallel gesendeten Taktsignal übertragen werden. Die Implementierung eines synchronen Protokolls ist vergleichsweise einfach, so dass synchrone Datenübertragungsprotokolle vor allem in einfachen Speicherkarten und nur selten in Prozessorkarten Anwendung finden.

Die wichtigsten synchronen Protokolle sind:

- · S=8 für I2C-Karten (z.B. ST14C02)
- · S=9 für 3-Wire-Karten (z.B. SLE4428)
- · S=10 für 2-Wire-Karten (z.B. SLE4442)

Die synchronen Protokolle sind in der ISO/IEC 7816-10 definiert.

#### **Asynchrone Protokolle**

Bei der asynchronen Datenübertragung wird auf das zusätzliche Taktsignal verzichtet. Dadurch wird ein Datenkanal eingespart. Die gängigen asynchronen Datenübertragungsprotokolle arbeiten im Halbduplexverfahren, d.h. Sender und Empfänger verwenden dieselbe Leitung für den Datenaustausch. Erst dadurch werden kompliziertere Verfahren, wie die kontaktlose Datenübertragung der RFID-Karten, ermöglicht.

Da es bei der asynchronen Datenübertragung keinen gemeinsamen Basistakt für Sender und Empfänger gibt, anhand dessen der Datenstrom synchronisiert werden könnte, ist die Auswertung der eingehenden elektrischen Signale weitaus komplizierter. Sender und Empfänger müssen nicht nur über Mechanismen verfügen, um im Vorfeld der Datenübertragung eine für beide Partner annehmbare Datenübertragungsrate (Baud-Rate) auszuhandeln, sie müssen auch in der Lage sein, Übertragungsfehler im Datenstrom zu bemerken und die fehlerhaft übertragenen Informationen erneut zu senden. Asynchrone Protokolle sind deswegen fast nur in Prozessorkarten und nur in einigen wenigen, hoch entwickelten Speicherkarten zu finden.

Die wichtigsten asynchronen Protokolle sind:

- · T=0 zeichenorientiertes Halbduplexverfahren
- · T=1 blockorientiertes Halbduplexverfahren

Diese und weitere asynchrone Protokolle werden in der ISO/IEC 7816-3 behandelt.

#### <span id="page-35-0"></span>**1.6.2.3 Funktionalität von Chipkarten**

Neben den gängigen Unterscheidungsmerkmalen, wie Größe, Form und Art der Datenübertragung werden Chipkarten auch häufig nach der Art der von ihnen angebotenen Funktionalität klassifiziert.

#### **Speicherkarten**

Speicherkarten sind Chipkarten, die dem Anwender einen mehr oder weniger großen Speicherbereich zur Verfügung stellen, der frei gelesen und beschrieben werden kann. Die Größe des Speichers ist dabei modellabhängig und kann wenige Bytes oder auch mehrere Megabits betragen. Speicherkarten verwenden praktisch immer das I2C-Protokoll zur Datenübertragung.

Da Speicherkarten keinerlei Schutz vor dem Auslesen oder dem Ändern der gespeicherten Daten bieten, ist ihr Einsatzgebiet auf Anwendungen beschränkt, in denen es nicht auf die Vertraulichkeit oder Fälschungssicherheit der gespeicherten Daten ankommt. Aufgrund ihrer einfachen Struktur sind Speicherkarten vergleichsweise billig.

Das bekannteste Einsatzgebiet der Speicherkarte ist die Verwendung als deutsche Krankenversichertenkarte. Die Wahl dieses unsicheren Kartentyps führte zwangsläufig zu den heute bekannten Problemen des Kartenmissbrauchs und des daraus resultierenden Missbrauchs medizinischer Leistungen im deutschen Gesundheitswesen.

Typische Beispiele für Speicherkarten sind die Modelle AT24C02SC und ST14C02, die mit einer Speichergröße von jeweils 256 Byte häufig als Krankenversichertenkarten eingesetzt werden.

#### **Speicherkarten mit PIN**

Speicherkarten mit PIN ähneln den gewöhnlichen Speicherkarten. Um eine höhere Sicherheit gegen Datenmanipulation zu erreichen, besitzen diese Karten jedoch eine oder mehrere PINs, die häufig nur für den Schreibzugriff, bei einigen Modellen zusätzlich aber auch für den Lesezugriff, benötigt werden.

Weiterhin bieten einige Vertreter der Speicherkarten mit PIN die Möglichkeit, einzelne Bits des Kartenspeichers mit einem permantenten, nicht umkehrbaren Schreibschutz zu versehen.

Bekannte Vertreter der Speicherkarten mit PIN sind die SLE4428 und die SLE4442, die jeweils eine Schreibschutz-PIN besitzen und bei denen einzelne Bits dauerhaft schreibgeschützt werden können.

#### **Geschützte Speicherkarten und intelligente Speicherkarten**

Normale Speicherkarten sind aufgrund ihres einfachen Aufbaus nicht für Anwendungen mit erhöhten Anforderungen an die Datensicherheit geeignet. Aus diesem Grunde wurden Speicherkarten entwickelt, die – ausgestattet mit den verschiedensten Sicherheitsfunktionen – den unbefugten Zugriff auf den Speicherinhalt verhindern sollen. Solchermaßen aufgerüstete Speicherkarten werden häufig als Secure Memory Cards, Secure Access Cards oder auch als intelligente Speicherkarten bezeichnet.

Die Palette der möglichen Sicherheitsfunktionen ist groß. Bei einigen Chipkarten kann jedes Bit des enthaltenen Speichers nur genau ein einziges Mal seinen Wert ändern. Solche Karten werden üblicherweise als Guthabenkarten eingesetzt, bei denen das zu Beginn enthaltene Startguthaben zwar stetig verringert, aber niemals erhöht werden kann. Ist das Guthaben aufgebraucht, ist die Karte nicht wieder verwendbar und wird entsorgt. Bei anderen Versionen dieser Karten kann das Guthaben nach Eingabe einer PIN wieder aufgeladen werden. Karten dieser Art werden beispielsweise als Telefonwertkarten für öffentliche Kartentelefone eingesetzt.

Manche Secure Memory Cards verfügen über mehrere getrennte Schreibschutz- und Leseschutz-PINs. Mitunter ist bei diesen Karten der enthaltene Speicher in verschiedene Bereiche unterteilt, die von getrennten Schreib- und Lese-PINs geschützt werden. Secure Memory Cards besitzen oftmals zusätzliche Datenschutzmechanismen, die mit denen von Prozessorkarten vergleichbar sind. Dazu gehören unter anderem Verfahren zur gegenseitigen Authentifizierung von Chipkarte und Kartenleser, zum Erkennen von Datenmanipulationen durch Verwendung von Checksummen, sowie Verschlüsselungsverfahren mit variablen Schlüsseln, die das Abhören des Datenstromes und das Wiedereinspielen bereits abgehörter Kommunikation verhindern.

Secure Memory Cards verwenden sowohl synchrone als auch asynchrone Protokolle. Manche Secure Memory Cards beherrschen auch beide Protokollarten gleichzeitig.

Im Gegensatz zu Prozessorkarten mit ähnlichen Leistungseigenschaften, fehlt den Secure Memory Cards der Prozessor. Die gesamte Funktionalität ist in diesen Karten also fest "verdrahtet".

Typische Vertreter der Secure Memory Cards oder intelligenten Chipkarten sind SLE4404, SLE5533 (Telefonwertkarte der deutschen Telekom) oder AT88SC153.

#### **Prozessorkarten**

Prozessorkarten besitzen neben dem EEPROM-Speicher für die Nutzdaten einen Prozessor sowie RAM (flüchtiger Speicher) und ROM (nichtflüchtiger, permanenter Speicher). Der ROM enthält ein Programm, das auf dem Prozessor ausgeführt wird. In der Regel handelt es sich dabei um ein sogenanntes Chipkartenbetriebssystem. Alle Datenzugriffe laufen über den Prozessor und werden von diesem kontrolliert. Ein direkter Zugriff auf den Datenspeicher ist nicht möglich. Das

Chipkartenbetriebssystem bestimmt somit, wie der Datenzugriff erfolgt und welche Voraussetzungen vor dem Zugriff erfüllt sein müssen.

Das Chipkartenbetriebssystem organisiert den Speicher der Chipkarte in Form eines Dateisystems mit einer verschachtelten Verzeichnisstruktur und darin enthaltenen Dateien. Für jede Datei und für jedes Verzeichnis können dabei andere Zugriffsvoraussetzungen gelten. Zugriffsvoraussetzungen sind dabei beispielsweise die erfolgreiche Überprüfung einer PIN oder die gegenseitige Authentifizierung von Kartenleser und Chipkarte. Weiterhin existieren – genau wie bei Secure Memory Cards – Möglichkeiten zur Überprüfung der Datenintegrität mittels angehängter Checksummen (MAC) und zur Verschlüsselung der gesamten Kommunikation.

Die Vorteile von Prozessorkarten gegenüber intelligenten Speicherkarten liegen auf Seiten des Chipherstellers darin, dass Funktionsänderungen der Karte ohne Änderungen der Hardware möglich sind. Dazu muss während des Herstellungsprozesses lediglich ein anderes Programm in den ROM der Karte geladen werden. Für Anwendungsprogrammierer bietet die Prozessorkarte den Vorteil, dass das integrierte Chipkartenbetriebssystem die strukturierte Datenspeicherung in Dateien erleichtert.

Typische Anwendungsfälle von Prozessorkarten sind die in Mobiltelefonen eingesetzten GSMbzw. UMTS-Karten.

#### **Cryptokarten**

Als Cryptokarten werden Prozessorkarten bezeichnet, die zusätzlich einen kryptografischen Coprozessor besitzen, also ein Modul, das speziell für die Ausführung von Ver- und Entschlüsselungsoperationen sowie den damit zusammenhängenden Funktionen (z.B. Schlüsselgenerierung) zuständig ist.

Wird eine herkömmliche Prozessorkarte zum Speichern kryptografischer Schlüssel benutzt, dann muss der eigentlich geheime Schlüssel zur Ausführung der Operation in die Anwendungssoftware auf den PC übertragen werden. Dies ist ein nicht zu unterschätzendes Sicherheitsrisiko. Cryptokarten haben diesen Nachteil nicht, da sie in der Lage sind, die kryptografischen Operationen direkt auf der Karte auszuführen. Der verwendete Schlüssel verlässt die Chipkarte also nicht mehr und kann somit auch nicht abgehört werden. Allerdings verhindert die geringe Arbeitsgeschwindigkeit von Chipkarten die Ver- oder Entschlüsselung größerer Datenmengen. Cryptokarten werden daher besonders häufig im Anwendungsbereich der digitalen Signaturen eingesetzt, wo die Sicherheit des gespeicherten privaten Schlüssels an oberster Stelle steht und wo nur geringe Datenmengen verarbeitet werden müssen.

Weitere Probleme erwachsen bei Cryptokarten aus der vergleichsweise geringen Rechenleistung des integrierten Microchips und den sich daraus ergebenden Einschränkungen bei der Wahl einer sicheren Schlüssellänge für die im Signaturbereich verwendeten, asymmetrischen kryptografischen Verfahren. Denn mit der zunehmenden Leistungssteigerung normaler Computer steigt auch die Gefahr, dass das Auslesen des auf der Chipkarte sicher gespeicherten, geheimen Schlüssel unnötig wird, da ein Angreifer den Schlüssel einfach durch Ausprobieren aller möglichen Schlüssel ermitteln kann und somit die Chipkarte und deren Daten nicht benötigt. Verschärft wird das Problem zudem dadurch, das Signaturkarten schon aus Kostengründen oft mehrjährig im Einsatz sind, während sich gleichzeitig die Rechenleistung potentieller Angreifer kontinuierlich erhöht.

Typische Anwendungsfälle von Cryptokarten sind alle Arten von elektronischen Ausweisen, wie beispielsweise der elektronische Reisepass oder die elektronische Gesundheitskarte.

#### **Java-Karten**

Java-Karten sind in der Lage, Java-Applets auszuführen. Dazu enthält die Java-Karte einen Java-Interpreter, der sich entweder als Programm im ROM der Karte befindet oder der – bei

moderneren Karten – durch spezielle Hardware-Komponenten implementiert ist. Der Java-Interpreter einer Java-Card besitzt – nicht zuletzt aufgrund der technischen Beschränkungen einer Chipkarte – nur einen eingeschränkten Sprachumfang verglichen mit Standard Java.

Über spezielle Software können ein oder mehrere Java-Applets in die Karte geladen werden. Dadurch kann ein Anwendungsprogrammierer das Verhalten der Karte direkt beeinflussen und beispielsweise einen anderen Kartentyp emulieren.

Java-Karten, auf denen ein Applet läuft, das GSM- oder UMTS-Karten emuliert, werden unter anderem in Mobiltelefonen verwendet und ersetzen dort die traditionellen GSM- bzw. UMTS-Karten.

#### <span id="page-38-0"></span>**1.6.2.4 Umgang mit Chipkarten**

Behandeln Sie Ihre Chipkarten stets sorgfältig. Chipkarten sind zwar robuster als Festplatten oder CDs, sollten aber trotzdem vor schädlichen Einflüssen (Druck, Strom, Chemikalien etc.) geschützt werden!

Um den einwandfreien Betrieb der Chipkarten zu gewährleisten, entfernen Sie bitte eventuell anfallende Verschmutzungen auf den vergoldeten Kontaktflächen bei Bedarf mit einem sauberen Tuch.

**Warnung:** Ziehen Sie die Chipkarte keinesfalls ab, während der PC auf die Karte zugreift! Andernfalls können irreparable Schäden an der Karte auftreten, für die SCM Microsystems keine Haftung übernimmt.

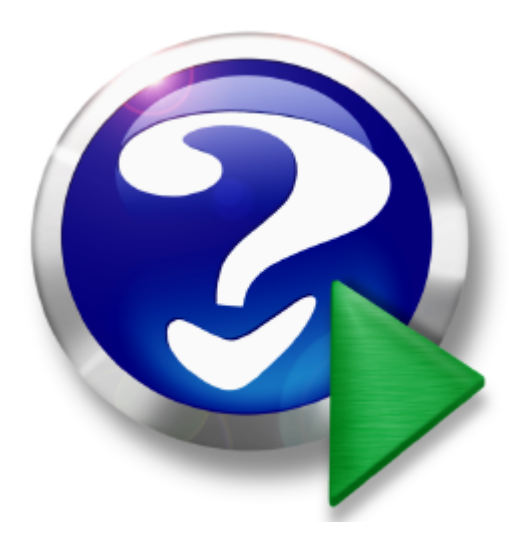

© 2009 SCM Microsystems GmbH

 $\overline{2}$ 

# **Inhaltsverzeichnis**

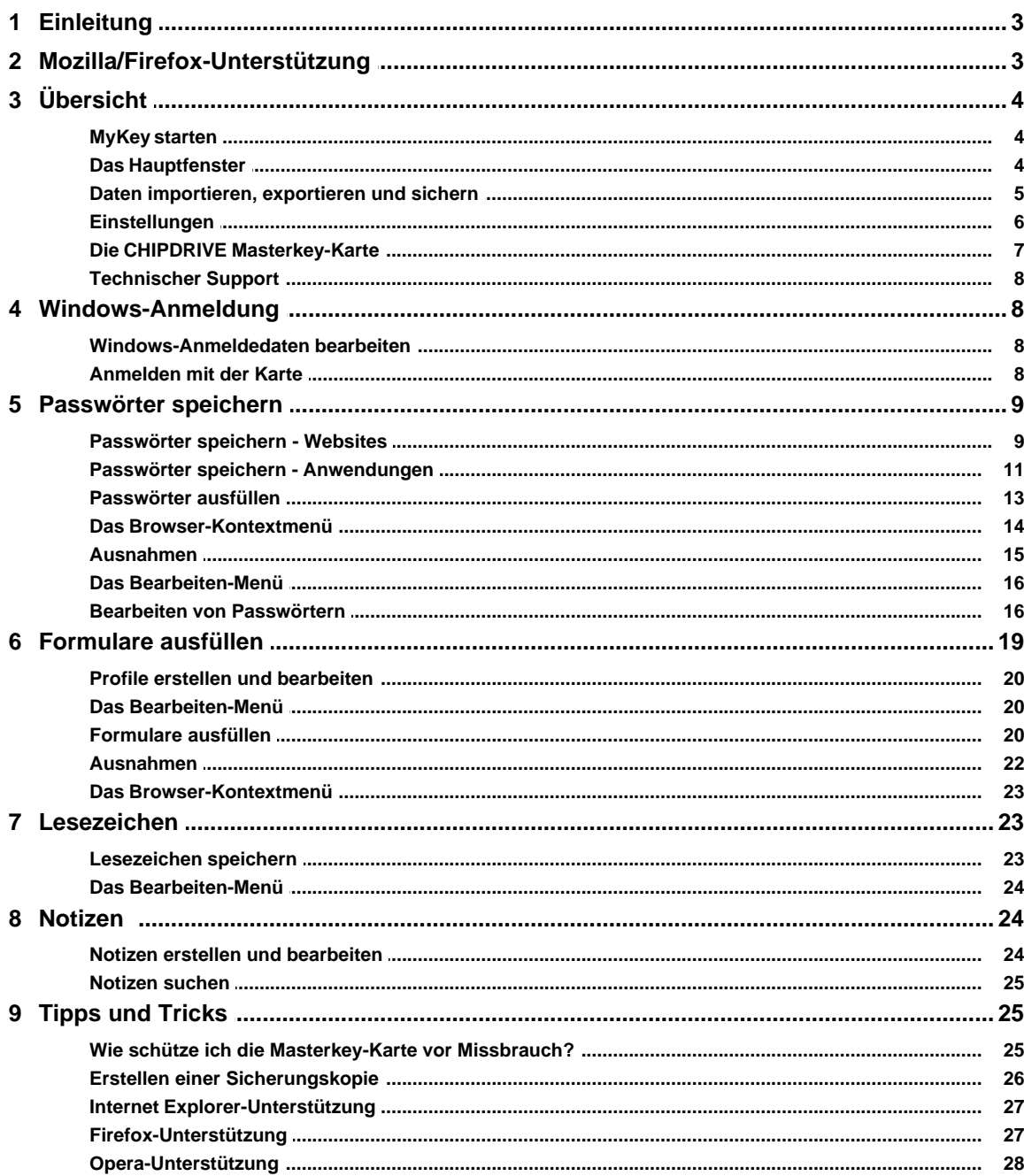

# <span id="page-41-0"></span>**1.1 Einleitung**

**CHIPDRIVE MyKey** für Microsoft Windows 2000, Windows XP und Windows Vista ermöglicht die verschlüsselte Ablage und automatische Eingabe von Internet-Lesezeichen auf einem U3 kompatiblen USB-Speicherstick.

Über die Verwendung des Programms erfahren Sie hier mehr.

**CHIPDRIVE MyKey** für Microsoft Windows 2000, Windows XP und Windows Vista bietet Ihnen folgende Funktionen:

**Windows-Anmeldung** - Sie können Ihre Windows-Anmeldedaten auf der <u>Masterkey-Kartel zä</u> speichern. Durch Einstecken der Karte werden Sie automatisch an Ihrem PC angemeldet. [Mehr...](#page-46-1)  $\sqrt{8}$ 

**Passwörter speichern** - Ihre Anmeldedaten für Websites werden automatisch bei der Eingabe im Browser auf der <u>[Masterkey-Karte](#page-45-0)</u>l  $\tau$  gespeichert und beim erneuten Aufrufen der Seite ebenfalls automatisch wieder eingetragen. [mehr...](#page-47-0) 9

**Formulare ausfüllen** - Wenn Sie Ihre persönlichen Daten in einem Profil auf der Karte ablegen, kann MyKey Anmeldeformulare auf Websites automatisch ausfüllen. [mehr...](#page-57-0) 19

**Lesezeichen verwalten** - MyKey kann die Adressen Ihrer Lieblings-Websites auf der Karte speichern, so dass Sie jederzeit sowohl aus dem Internet Explorer als auch aus Firefox Zugriff darauf haben. <u>mehr...</u>| 23े T

**Notizen** - Speichern Sie ihre Notizen verschlüsselt und vor unbefugtem Zugriff geschützt auf der Masterkey-Karte. <u>mehr...</u>l 24 े

**Kartendaten verwalten und sichern** - Die <u>[Backup-Funktion](#page-64-0)</u>l 26 sichert den kompletten Inhalt ihrer Karte in eine passwortgeschützte Datei. Mit Hilfe der <u>Organisieren-Funktion</u>l s<sup>⊢</sup>∖können Sie einzelne oder mehrere Einträge (Notizen, Profile, Anmeldedaten oder Lesezeichen) von einer Karte auf eine andere, von einer Karte in eine Datei oder aus einer Datei auf eine Karte kopieren.

**Hinweis:** Die Server-Versionen von Windows werden nicht unterstützt.

\"###Brand#\" is a registered trademark of ###Company#. Copyright (c) ###Company#, 2002 - 2008.

# <span id="page-41-1"></span>**1.2 Mozilla/Firefox-Unterstützung**

Um die Unterstützung für Mozilla und Firefox zu aktivieren, müssen Sie in Ihrem Browser eine Erweiterung installieren, die die Kommunikation zwischen dem Browser und CHIPDRIVE MyKey übernimmt. Diese Erweiterung wurde mit Firefox 2.0 und 3.0, Mozilla 1.7.2 und SeaMonkey 1.0.1 getestet. In Mozilla und SeaMonkey ist derzeit keine Deinstallation der Erweiterung möglich.

Um die Erweiterung zu installieren, suchen Sie im Startmenü den Punkt "CHIPDRIVE/CHIPDRIVE MyKey" und klicken Sie auf "Mozilla Erweiterung installieren". Falls Mozilla oder Firefox als Standard-Browser eingetragen ist, wird die Seite in diesem Browser geöffnet, und Sie können auf den angegebenen Link klicken, um die Erweiterung zu installieren. Falls sich die Seite im Internet Explorer oder in einem anderen Browser öffnet, folgen Sie bitte den Anweisungen auf dem Bildschirm.

Um die Erweiterung zu installieren, klicken Sie im U3 Launchpad auf "U3-Laufwerk anzeigen", und öffnen Sie dann im Verzeichnis "Documents\CHIPDRIVE Password Stick" die Datei "Mozilla Erweiterung installieren.htm". Falls Mozilla oder Firefox als Standard-Browser eingetragen ist, wird die Seite in diesem Browser geöffnet, und Sie können auf den angegebenen Link klicken, um die Erweiterung zu installieren. Falls sich die Seite im Internet Explorer oder in einem anderen Browser öffnet, folgen Sie bitte den Anweisungen auf dem Bildschirm.

Zusätzlich sollten Sie die in Mozilla/Firefox eingebaute Passwort-Speicherung deaktivieren. Öffnen Sie dazu bitte den "Einstellungen"-Dialog im "Bearbeiten"- oder "Extras"- Menü. Wählen Sie die Kategorie "Privatsphäre und Sicherheit" und deaktivieren Sie die Option "Passwörter speichern".

Aus Sicherheitsgründen sollten Sie die bisher in Mozilla bzw. Firefox gesicherten Passwörter löschen. So stellen Sie sicher, dass alle Passwörter in Zukunft nur auf der Masterkey-Karte gespeichert werden.

Die gespeicherten Lesezeichen werden in einem Untermenü des Browser-Kontextmenüs mit Namen "CHIPDRIVE MyKey" angezeigt. Um auf der Karte ein Lesezeichen für die aktuelle Seite anzulegen, wählen Sie "Zu Lesezeichen hinzufügen". Um das Hauptfenster von MyKey anzuzeigen, wählen Sie "Lesezeichen verwalten".

**Tipp:** Falls Sie Ihren USB-Stick an mehreren PCs benutzen wollen, ohne auf jedem davon die Firefox-Erweiterung installieren zu müssen, können Sie Firefox auch direkt auf Ihren U3-USB-Stick installieren. Eine für U3-USB-Sticks angepasste Version von Firefox 1.5 finden Sie bei [U3](http://software.u3.com/Product_Details.aspx?ProductId=89&Selection=9&Lang=en-US) [Software Central.](http://software.u3.com/Product_Details.aspx?ProductId=89&Selection=9&Lang=en-US)

# <span id="page-42-0"></span>**1.3 Übersicht**

# **1.3.1 MyKey starten**

CHIPDRIVE MyKey wird nach Starten des Computers automatisch geladen und ist über das grüne Chipkartensymbol im System-Tray (Teil der Taskleiste) zu erreichen.

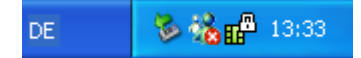

Starten Sie das <u>[MyKey-Hauptfenster](#page-42-1)</u> 4ª durch einen Doppelklick auf das Symbol. Alternativ öffnen Sie das Kontextmenü durch Klick mit der rechten Maustaste auf das Symbol und klicken Sie auf "CHIPRIVE MyKey".

Sie können das automatische Starten von CHIPDRIVE MyKey beim Start von Windows in den Programmeinstellungen deaktivieren. In diesem Fall starten Sie MyKey über das Startmenü unter "CHIPDRIVE/CHIPDRIVE MyKey".

# <span id="page-42-1"></span>**1.3.2 Das Hauptfenster**

Das Hauptfenster ist in drei Bereiche aufgeteilt:

Den oberen Bereich bildet die Werkzeugleiste. Hier können Sie zwischen den Ansichten "Passwörter", "Profile", "Lesezeichen" und "Notizen" umschalten, geänderte Daten auf die Karte speichern, Daten organisieren und sichern und die Einstellungen des Programms aufrufen.

Abhängig von der gewählten Ansicht erscheinen im mittleren Teil des Fensters die gespeicherten

Passwörter, Profile, Lesezeichen oder Notizen, sowie Funktionen um diese zu bearbeiten.

Im unteren Teil wird in der Statusleiste der Status der Karte und die wichtigsten Einstellungen angezeigt. Durch Klick auf eine Einstellungen erscheint eine Erklärung dazu.

# <span id="page-43-0"></span>**1.3.3 Daten importieren, exportieren und sichern**

Klicken Sie in der Werkzeugleiste auf "Organisieren", um das Organisieren-Fenster aufzurufen. Hier können Sie einzelne oder mehrere Einträge (Notizen, Profile, Anmeldedaten oder Lesezeichen) von einer Karte auf eine andere, von einer Karte in eine Datei oder aus einer Datei auf eine Karte kopieren. Außerdem können Sie hier Favoriten aus dem Internet Explorer oder Lesezeichen aus Firefox importieren.

#### Daten von anderem Karten importieren

Legen Sie die Quellkarte ein. Die Daten werden auf der linken Seite angezeigt. Wählen Sie die zu importierenden Einträge aus und klicken Sie auf das Pfeil-Symbol, um sie in die Zwischenablage zu kopieren. Legen Sie nun die Zielkarte ein. Selektieren Sie die gewünschten Einträge in der Zwischenablage und kopieren Sie diese mit Hilfe des entsprechenden Pfeil-Symbols auf die Karte.

#### Daten in eine Datei exportieren

Wählen Sie die gewünschten Einträge aus und klicken Sie auf das Pfeil-Symbol, um sie in die Zwischenablage zu kopieren. Klicken Sie anschließend auf "Speichern" und geben Sie den Dateinamen für die Exportdatei an. Die Exportdatei wird verschlüsselt, hierfür müssen Sie noch ein mindestens acht Zeichen langes Passwort eingeben.

#### Daten aus einer Datei importieren

Klicken Sie auf "Öffnen", wählen die gewünschte Exportdatei aus und geben das Passwort ein. Die Datei wird entschlüsselt und ihr Inhalt wird angezeigt. Sie können jetzt alle oder einige Einträge auswählen und mit Hilfe der Pfeil-Symbols auf die linke Seite, also auf die Karte, kopieren.

**Tipp**: Mit der Strg- und der Umschalttaste lassen sich mehrere Einträge gleichzeitig selektieren. Benutzen Sie die Drag-and-Drop-Funktion, um Einträge bequem zwischen Karte und Zwischenablage zu bewegen. Die Doppelpfeil-Symbole kopieren alle Einträge von der einen Liste in die jeweils andere.

#### Internet Explorer Favoriten importieren

Klicken Sie auf der rechten Seite des Fensters auf den Reiter "IE-Favoriten", um Lesezeichen vom Internet Explorer zu importieren. Selektieren Sie die Favoriten, die Sie importieren wollen und klicken Sie auf das Pfeilsymbol, um sie auf die Masterkey-Karte zu kopieren.

#### Firefox-Lesezeichen importieren

Klicken Sie auf der rechten Seite des Fensters auf den Reiter "Firefox-Lesezeichen", um Firefox-Lesezeichen zu importieren.

Das Importieren von Firefox-Lesezeichen läuft ähnlich ab wie das Importieren von Internet Explorer-Favoriten, mit dem Unterschied dass Sie Lesezeichen aus mehreren Profilen importieren können, falls welche definiert sind.

Klicken Sie auf "OK", um die Änderungen zu übernehmen und das Fenster zu schließen.

"Übernehmen" speichert die Änderungen, schließt das Fenster jedoch nicht. "Abbrechen" verlässt das Fenster, ohne die Änderungen zu speichern.

# <span id="page-44-0"></span>**1.3.4 Einstellungen**

Klicken Sie im Hauptfenster auf "Einstellungen", um folgende Einstellungen vorzunehmen:

### **Allgemein**

Um MyKey beim Systemstart automatisch zu starten, setzen Sie ein Häkchen vor "MyKey für diesen Benutzer automatisch starten" oder "MyKey für alle Benutzer automatisch starten". Falls Sie "Alle Benutzer" wählen, wird das Programm für jeden Benutzer, der sich am PC anmeldet, automatisch gestartet. Unter Windows Vista müssen Sie allerdings eine Benutzerkontensteuerungs-Abfrage bestätigen, ehe diese Einstellung gespeichert werden kann.

Unter Windows Vista erscheint zusätzlich die Option "Automatischer Start mit Administrator-Rechten". Wenn sie aktiviert ist, wird MyKey beim Systemstart mit Administrator-Rechten gestartet. Dazu muss beim Systemstart allerdings jedesmal eine Benutzerkontensteuerungs-Abfrage beantwortet werden. Diese Option wird nur benötigt, wenn Sie unter Windows Vista Passwörter in eine Anwendung, die Administratorrechte benötigt, eingeben wollen, da MyKey in diesem Fall nur auf die Anwendung zugreifen kann, wenn er selbst mit Administrator-Rechten läuft. Dieser Fall sollte sehr selten auftreten, es wird also geraten, diese Einstellung nur bei konkretem Bedarf zu benutzen.

### **Passwörter**

Unter "Passwörter speichern" können Sie festlegen, ob MyKey bei Erkennung eines Passworts automatisch vorschlagen soll, dieses zu speichern. Falls hier "Speichern automatisch vorschlagen" ausgewählt ist, ist diese Funktion aktiviert. Falls "Speichern nur auf Wunsch des Benutzers" ausgewählt ist, müssen Sie das Speichern eines Passworts mit Hilfe des <u>[Kontextmenüs](#page-52-0)</u>l 14ª selbst veranlassen.

Unter "Passwörter ausfüllen" können Sie festlegen, ob MyKey erkannte Passwortfelder automatisch ausfüllen soll ("Automatisches Ausfüllen"), oder ob das Ausfüllen "nur auf Wunsch des Benutzers" — ebenfalls über das Kontextmenü — erfolgen soll.

Sie können zu diesen beiden Einstellungen auch <u>[Ausnahmen](#page-53-0)</u>| ۱5ª) definieren, zum Beispiel eine oder mehrere Sites festlegen, auf denen Passwörter nicht automatisch eingetragen werden, auch wenn dies in den allgemeinen Einstellungen vorgesehen ist. Klicken Sie hierzu in der Statusleiste auf "Ausnahmen definieren".

"Expertenmodus aktivieren" — Der Expertenmodus erweitert den Assistenten zum [Bearbeiten von](#page-54-1) [Passwörtern](#page-54-1) $\mid$  ۱ه $^\circ$ l um einige leistungsfähige Möglichkeiten, die im entsprechenden Kapitel näher erläutert werden.

"Tastenkürzel für Eingabedialog aktivieren" — Sollte MyKey einen Dialog nicht automatisch als Passwortdialog erkennen, können Sie den Speichern-Dialog über ein frei definierbares Tastenkürzel jederzeit aufrufen.

**Hinweis:** Bitte beachten Sie, dass andere Programme ebenfalls systemübergreifende Tastenkürzel benutzen können. Stellen Sie in diesem Fall sicher, dass sich die Kürzel unterscheiden.

### **Profile**

Unter "Formulare ausfüllen" können Sie wählen, ob Formulare *automatisch ausgefüllt* werden sollen oder *nur auf Ihren Wunsch* - in diesem Fall können Sie das Ausfüllen bequem über das [Kontextmenü](#page-61-0)l 23 lhres Browsers veranlassen.

Im Hauptfenster können Sie <u>Ausnahmen</u>l ಕवै definieren, zum Beispiel eine oder mehrere Sites festlegen, auf denen Formulare nicht automatisch ausgefüllt werden, auch wenn dies in den allgemeinen Einstellungen vorgesehen ist.

Die Option "Formulare ab einer Anzahl von [ ] Feldern ausfüllen" bestimmt die Anzahl der Felder, ab der ein Formular als solches erkannt wird. So können Sie verhindern, dass einzelne Felder wie z. B. Email-Adressen für Newsletter-Abonnements automatisch ausgefüllt werden. Diese Option ist standardmäßig aktiviert.

### **Lesezeichen**

Die Lesezeichen auf der Karte werden in einem Ordner im Favoriten-Verzeichnis von Windows angezeigt. Sie können diesen Namen ändern. Um den Namen zurückzusetzen, klicken Sie auf "Standard".

Deaktivieren Sie die Option "Ordner anzeigen", wenn die Lesezeichen nicht im Internet-Explorer-Favoritenmenü angezeigt werden sollen.

### <span id="page-45-0"></span>**1.3.5 Die CHIPDRIVE Masterkey-Karte**

Die Masterkey-Chipkarte ist Ihr sicheres Speichermedium für Ihre privaten Daten, wie Passwörter oder Profile. Die Anwendungen von CHIPDRIVE MyKey speichern alle vertraulichen Informationen auf dem Masterkey. Auf diese Weise wird die Sicherheit Ihrer Daten durch die Masterkey-Chipkarte erheblich gesteigert.

Die Masterkey-Chipkarte hat sowohl einen eigenen Prozessor als auch einen Speicherbereich für Daten. Die Chipkarte speichert die Daten ohne zeitliche Beschränkung.

Zum Schutz gegen Missbrauch verfügt die Masterkey-Karte über einen Selbstzerstörungsmechanismus. Wenn die Kennwortabfrage für die Karte eingeschaltet wurde und die maximale Anzahl von Fehlversuchen erreicht ist, wird die Chipkarte gesperrt. Sie kann danach nicht mehr verwendet und auch nicht repariert werden. Die Anzahl der PIN-Versuche ist bei der Masterkey-Karte auf 3 festgelegt.

**Hinweis:** Sie können Masterkey-Chipkarten direkt über den Webshop auf [www.chipdrive.de](http://www.chipdrive.de) beziehen.

# **Hinweis zum Umgang mit Chipkarten**

Obwohl Chipkarten gegen äußere Einflüsse relativ unempfindlich sind, sollten sie pfleglich behandelt werden. Reinigen Sie Chipkarten nur mit einem weichen Tuch, und verwenden Sie keine ätzenden Reinigungsmittel. Setzen Sie die Karten keinen starken Magnetfeldern oder extremen Temperaturen aus.

# <span id="page-46-0"></span>**1.3.6 Technischer Support**

Bei technischen Problemen kontaktieren Sie bitte unseren [Support](http://chipdrive.scmmicro.com/customer_support.php?lang=0).

# **Hotline**

Falls Sie persönlich mit unserem Support in Kontakt treten möchten, dann finden Sie die aktuelle Rufnummer der Hotline auf unserer [Homepage](http://chipdrive.scmmicro.com/hotline.php?lang=0).

Weitere Informationen zu CHIPDRIVE-Produkten finden Sie im Internet auf [www.chipdrive.de](http://www.chipdrive.de/cgi-bin/edcstore.cgi?user_action=lang_set&lang=default).

# <span id="page-46-1"></span>**1.4 Windows-Anmeldung**

Das Speichern Ihrer Windows-Anmeldedaten auf der Karte wird unter [Windows-Anmeldedaten](#page-46-2) [bearbeiten](#page-46-2) <sup>se</sup> erklärt.

Lesen Sie <u>[Anmelden mit der Karte](#page-46-3)</u>l <sup>s</sup> , um herauszufinden, wie Sie sich mit der Karte bei Windows anmelden können.

# <span id="page-46-2"></span>**1.4.1 Windows-Anmeldedaten bearbeiten**

Um Windows-Anmeldedaten auf der Karte zu speichern oder gespeicherte Anmeldedaten zu bearbeiten, wählen Sie die Ansicht "Passwörter" und doppelklicken Sie auf den Eintrag "Windows-Anmeldedaten", welches immer der erste Eintrag in der Liste ist.

**Bemerkung:** Wenn der Eintrag "Windows-Anmeldedaten" nicht in der Liste auftaucht, ist Ihre Karte für das Speichern von Windows-Anmeldedaten nicht geeignet. Falls Sie MyKey Version 3.1 oder höher gekauft haben, sollte die Karte, die Sie zusammen mit der Software erhalten haben, das Speichern von Windows-Anmeldedaten unterstützen. Falls Sie von einer älteren Version auf MyKey 3.1 aktualisiert haben, unterstützt Ihre Karte das Speichern von Windows-Anmeldedaten nicht - die anderen Features der Anwendung können Sie jedoch ohne Einschränkungen benutzen.

Der Dialog "Windows-Anmeldedaten bearbeiten" wird angezeigt. Auf der **ersten Seite** tragen Sie bitte den Namen der Domäne ein oder lassen Sie den Domänennamen leer, um sich immer am lokalen PC anzumelden (unabhängig von dessen Namen). Tragen Sie des weiteren Ihren Benutzernamen und Ihr Passwort ein. Auf der **zweiten Seite** können Sie auswählen, was geschehen soll, wenn Sie die Karte entfernen: Benutzer abmelden, PC herunterfahren, PC sperren oder nichts tun. Auf der **dritten Seite** können Sie die vorgenommenen Änderungen begutachten und mit "OK" bestätigen, oder auf "Zurück" klicken, um eventuelle Fehler zu korrigieren. Klicken Sie auf "Speichern", um die Änderungen auf der Karte zu speichern

# <span id="page-46-3"></span>**1.4.2 Anmelden mit der Karte**

### **Windows XP**

Wenn die Meldung "Legen Sie die Karte ein, oder drücken Sie Strg+Alt+Entf" angezeigt wird, legen Sie Ihre Masterkey Card ein, geben Sie falls nötig die PIN ein, und Sie werden automatisch angemeldet.

### **Windows Vista und höher**

Ein zusätzliches "MyKey"-Symbol wird auf dem Anmeldebildschirm angezeigt. Legen Sie Ihre Karte ein, klicken Sie auf das "MyKey"-Symbol, geben Sie falls nötig die PIN ein, und Sie werden automatisch angemeldet.

# <span id="page-47-0"></span>**1.5 Passwörter speichern**

Um herauszufinden, wie Sie Passwörter speichern können, lesen Sie zunächst [Passwörter](#page-47-1) s<u>peichern - Websiteslagien Dater [Passwörter speichern - Anwendungen](#page-49-0) and Für Firefox muss</u> außerdem noch die <u>[Firefox-Erweiterung](#page-41-1)lan in</u>stalliert werden.

Einmal gespeicherte Passwörter werden in Zukunft <u>automatisch ausgefüllt.</u> I 13 े

Im <u>[Einstellungen-Fenster](#page-44-0)</u> l s<sup>e</sup> können Sie das Verhalten von MyKey beim Speichern und Ausfüllen von Passwörtern ändern. Um das Verhalten nur für einzelne Websites oder Programme zu beeinflussen, können Sie <u>[Ausnahmen](#page-53-0)</u>las von den globalen Einstellungen definieren.

Um gespeicherte Passwörter zu bearbeiten, klicken Sie im Hauptfenster auf "Passwörter" und benutzen Sie dann das <u>Bearbeiten-Menü.</u>l 16<sup>5</sup>

Uber das <u>Kontextmenü</u>l 14ª ihres Browsers können Sie zusätzliche Funktionen abrufen.

# <span id="page-47-1"></span>**1.5.1 Passwörter speichern - Websites**

Damit Passwörter gespeichert werden können, muss die Einstellung "Speichern automatisch vorschlagen" ausgewählt und eine gültige Masterkey-Karte eingelegt sein. Falls "Speichern nur auf Wunsch des Benutzers" ausgewählt ist, müssen Sie das Speichern eines Passworts selbst über das <u>[Kontextmenü](#page-52-0)</u>İ 14<sup>5</sup> anfordern.

**Hinweis:** Wenn Sie Mozilla oder Firefox als Browser verwenden, muss eine Erweiterung in Ihren Browser installiert werden, um Passwörter speichern zu können. Beachten Sie hierzu bitte die Hinweise im Kapitel <u>"Mozilla und Firefox"</u> 3 3 .

Arbeiten Sie wie gewohnt in Ihrem Browser. Sobald Sie auf einer Website ein Passwort eingeben und auf den "Anmelden"-Button klicken, schlägt Password Manager vor, die Anmeldedaten zu speichern. Falls diese automatische Abfrage nicht erscheint, können Sie per Rechtsklick im Browser-Fenster das <u>Kontextmenülde Ma</u>ufrufen und dann "Passwort speichern" wählen.

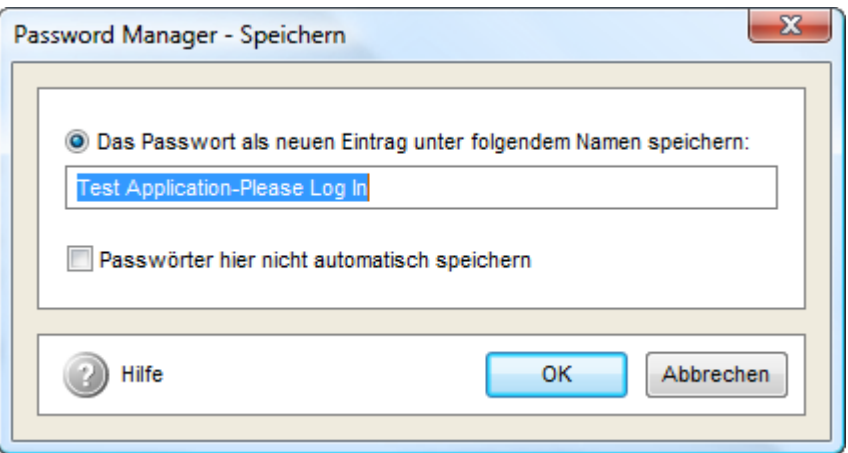

Vergeben Sie einen Namen für Ihr Passwort. Unter diesem Namen wird es auf der Karte gespeichert. Wählen Sie "Passwörter hier nicht automatisch speichern" und "OK", wenn MyKey in Zukunft nicht mehr nachfragen soll, ob ein Passwort für diese Site gespeichert werden soll. Sie können diese Einstellung jederzeit über Klick auf <u>[Ausnahmen](#page-53-0)</u>∏s<sup>e</sup>∖ im Hauptfenster wieder ändern.

Um das Passwort zu einem späteren Zeitpunkt zu ändern, benutzen Sie das <u>Bearbeiten-Menülde</u>r is den im Hauptfenster.

**Hinweis:** Passwörter können nur gespeichert werden, solange im Hauptfenster von MyKey keine ungespeicherten Änderungen vorliegen.

### **Mehrere Passwörter für eine Website speichern**

MyKey bietet Ihnen die Möglichkeit, mehrere verschiedene Passwörter für eine Website zu speichern. Sie können so z. B. zwei verschiedene Logins (Konten) für einen Webmail-Anbieter auf der Karte ablegen. Hierzu rufen Sie die entsprechende Website auf, überschreiben die von MyKey automatisch eingetragenen Daten (ID und Passwort) mit den Daten des alternativen Logins und klicken Sie auf den "Anmelden"-Button. MyKey erkennt dies automatisch und bietet Ihnen die folgenden Optionen:

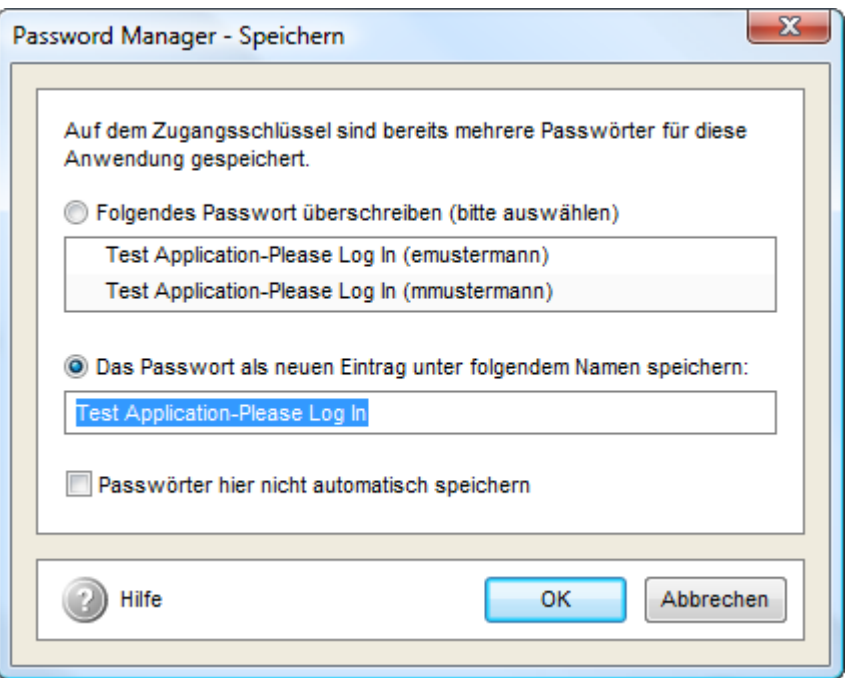

Wählen Sie "Das Passwort als neuen Eintrag unter folgendem Namen speichern" und vergeben Sie einen entsprechend aussagekräftigen Namen, um die alternativen Anmeldedaten auf der Karte zu sichern. Beim nächsten Aufruf der Website können Sie die Login-Daten aus einer Liste wählen.

Wählen Sie "Das vorhandene Passwort überschreiben" bzw. "Folgendes Passwort überschreiben" und wählen das zu überschreibende Passwort aus der Liste aus, um zuvor gespeicherten Daten zu aktualisieren.

# <span id="page-49-0"></span>**1.5.2 Passwörter speichern - Anwendungen**

Damit Passwörter gespeichert werden können, muss die Einstellung "Speichern automatisch vorschlagen" ausgewählt und eine gültige Masterkey-Karte eingelegt sein. Falls "Speichern nur auf Wunsch des Benutzers" ausgewählt ist, müssen Sie das Speichern eines Passworts selbst über das <u>[Kontextmenü](#page-52-0)</u>l 14<sup>5</sup> anfordern.

**Hinweis:** Wenn Sie unter Windows Vista Passwörter in eine Anwendung, die Administratorrechte benötigt, eingeben wollen, müssen Sie im <u>Einstellungen-Dialog</u>l <sup>s≒</sup>ldie Option "Automatischer Start mit Administrator-Rechten" aktivieren.

Arbeiten Sie wie gewohnt an Ihrem PC. Sobald eine Anwendung ein Passwort-Dialog anzeigt, schlägt MyKey vor, Anmeldedaten für diesen Dialog zu speichern.

1. Schritt: Passwort benennen

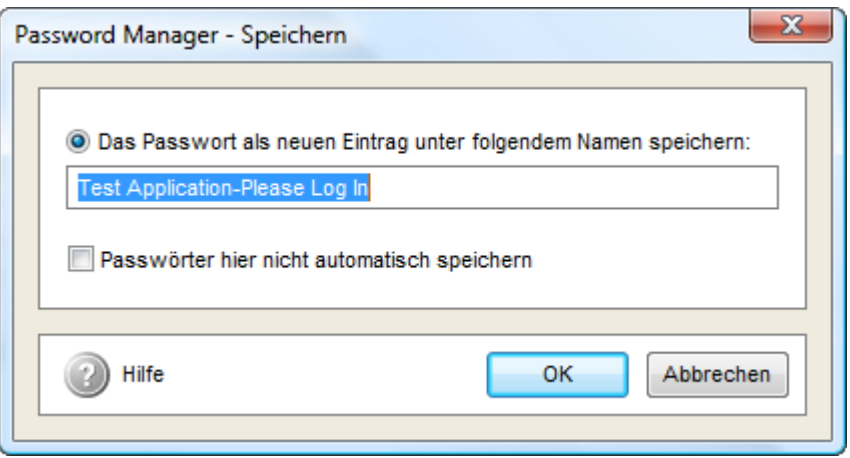

Vergeben Sie einen Namen für Ihr Passwort. Unter diesem Namen wird es auf der Karte gespeichert. Wählen Sie "Passwörter hier nicht automatisch speichern" und "OK", wenn MyKey in Zukunft nicht mehr nachfragen soll, ob ein Passwort für diese Anwendung gespeichert werden soll. Sie können diese Einstellung jederzeit über Klick auf <u>Ausnahmen</u>l ಕ im Hauptfenster wieder ändern.

#### 2. Schritt: Anmeldedaten eingeben

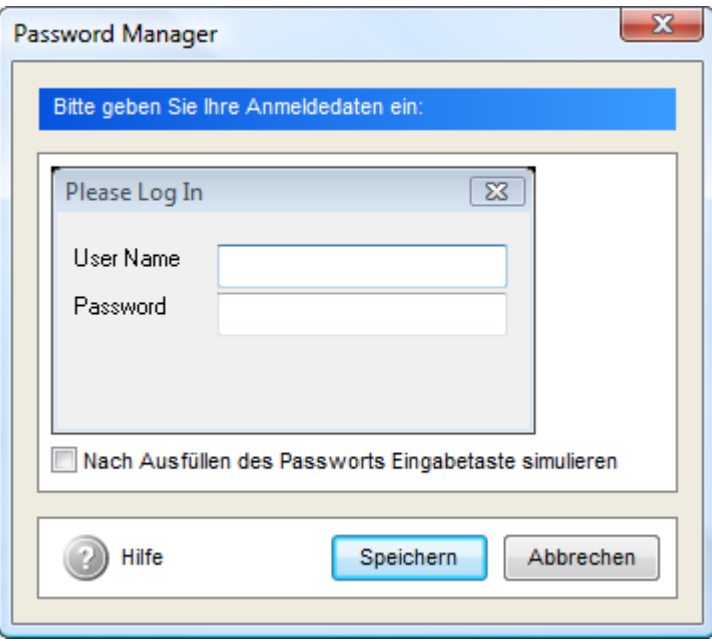

Im folgenden Dialog geben Sie wie gewohnt Ihre Anmeldedaten ein. Klicken Sie auf "Speichern", um das Passwort auf der Karte zu sichern. Das Passwort wird in Zukunft automatisch von MyKey eingetragen.

Um das Passwort zu einem späteren Zeitpunkt zu ändern, benutzen Sie das <u>Bearbeiten-Menülde</u>r is den te im MyKey-Hauptfenster

**Hinweis:** Passwörter können nur gespeichert werden, solange im MyKey-Hauptfenster keine ungespeicherten Änderungen vorliegen.

# **Mehrere Passwörter für einen Dialog speichern**

MyKey bietet Ihnen die Möglichkeit, mehrere verschiedene Passwörter für denselben Dialog zu speichern. Hierzu klicken Sie auf das Icon in der oberen rechten Ecke des Passwort-Dialogs und wählen dann "Passwort speichern". Sie können auch das <u>[Tastenkürzel zum Speichern von](#page-44-0)</u> <mark>[Passwörtern](#page-44-0)</mark>∫ <sup>s</sup> benutzen. Daraufhin wird der folgende Dialog angezeigt:

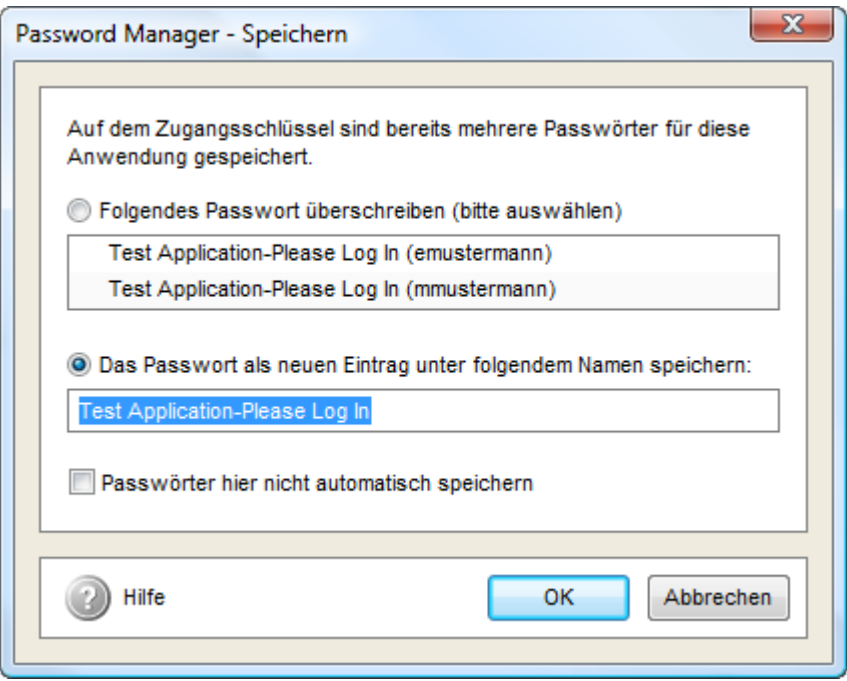

Wählen Sie "Das Passwort als neuen Eintrag unter folgendem Namen speichern" und vergeben Sie einen entsprechend aussagekräftigen Namen, um die alternativen Anmeldedaten auf der Karte zu sichern. Beim nächsten Anzeigen des Passwort-Dialogs können Sie die Anmeldedaten aus einer Liste wählen.

Wählen Sie "Das vorhandene Passwort überschreiben" bzw. "Folgendes Passwort überschreiben" und wählen das zu überschreibende Passwort aus der Liste aus, um zuvor gespeicherten Daten zu aktualisieren.

Tragen Sie anschließend die Anmeldedaten wie bei **Schritt 2** beschrieben ein.

# <span id="page-51-0"></span>**1.5.3 Passwörter ausfüllen**

### **Automatisches Ausfüllen**

Wenn eine Website angezeigt wird, für die Anmeldedaten auf der Karte gespeichert sind, trägt MyKey die Daten automatisch ein — es sei denn, die Website ist in der Liste der [Ausnahmen](#page-53-0) 15 enthalten oder das automatische Ausfüllen wurde im <u>Einstellungen-Dialog</u>l s<sup>e</sup> deaktiviert.

# **Ausfüllen manuell veranlassen**

Falls die Anmeldedaten nicht automatisch ausgefüllt werden, klicken Sie "Passwort ausfüllen" im <mark>[Kontextmenü](#page-52-0)</mark>l 14 ै, um das Eintragen der Anmeldedaten zu veranlassen. Um das Kontextmenü anzuzeigen, klicken Sie mit der rechten Maustaste in das Browser-Fenster (in Internet Explorer oder Mozilla Firefox) oder klicken Sie auf das in der oberen rechten Ecke des Fensters angezeigte MyKey-Symbol (in Windows-Anwendungen).

### **Mehrere Passwörter**

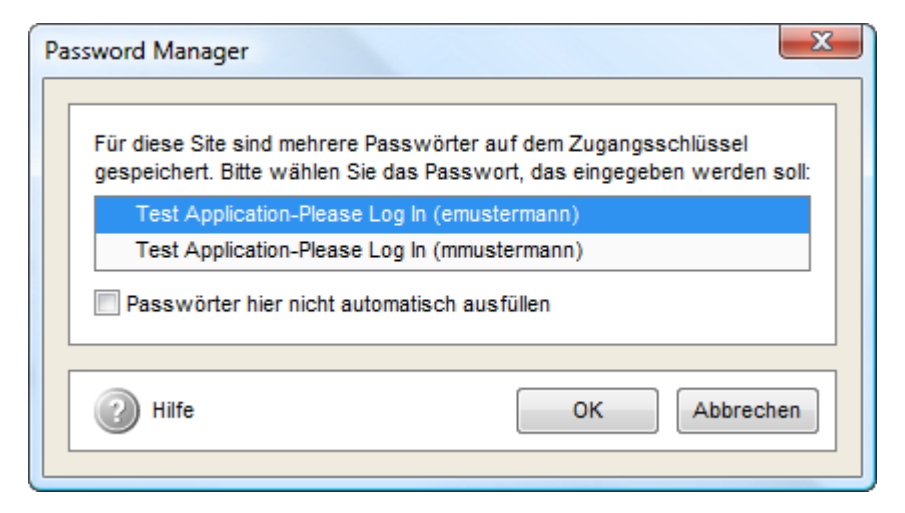

Falls mehrere Passwörter für eine bestimmte Website oder Anwendung gespeichert sind, werden Sie aufgefordert, das Passwort, das benutzt werden soll, zu wählen. Klicken Sie auf den gewünschten Eintrag und dann auf "OK" oder doppelklicken Sie einfach auf den gewünschten Eintrag. Wählen Sie "Passwörter hier nicht automatisch ausfüllen" und klicken Sie "OK", um das automatische Ausfüllen von Passwörtern auf der aktuellen Site oder in der aktuellen Anwendung zu deaktivieren. Sie können diese Einstellung jederzeit über Klick auf <u>[Ausnahmen](#page-53-0)</u>l ಕी im Hauptfenster wieder ändern.

# <span id="page-52-0"></span>**1.5.4 Das Browser-Kontextmenü**

MyKey fügt dem Kontextmenü Ihres Browsers (Internet Explorer ab Version 5.0 oder Mozilla Firefox ab Version 1.0 mit installierter <u>[Erweiterung](#page-41-1)</u>l з ) einige Menüpunkte hinzu. Um das Kontextmenü anzuzeigen, klicken Sie mit der rechten Maustaste in das Browser-Anzeigefenster. Im Internet Explorer tauchen die zusätzlichen Menüpunkte direkt im Kontextmenü auf, in Mozilla oder Firefox finden Sie sie in einem Untermenü.

Bei Passwortdialogen in Windows-Anwendungen blendet MyKey ein Icon rechts neben den Passwortdialog ein. Durch Mausklick auf dieses Icon gelangen Sie in das Kontextmenü.

Die Menüpunkte im Einzelnen:

*Passwort ausfüllen* — Sucht in den gespeicherten Daten nach einem Passwort für die gegenwärtig angezeigte Website oder den gegenwärtig angezeigten Dialog und trägt dieses ein.

*Passwort hier nicht automatisch ausfüllen* — Verhindert in Zukunft das automatische Ausfüllen des Passworts auf dieser Site bzw. in diesem Programm. Die Website bzw. das Programm wird in die Liste der <u>[ausgenommenen Sites](#page-53-0)</u>l ಕು aufgenommen. Mit Hilfe des Menüpunkts "Passwort ausfüllen" kann das Passwort aber nach wie vor ausgefüllt werden. Dieser Menüpunkt wird nicht angezeigt, wenn das automatische Ausfüllen von Passwörtern generell mittels der

Programmeinstellungen deaktiviert wurde.

*Passwort speichern* — Speichert die gerade im Browser eingetragenen Anmeldedaten. Für Dialoge in Windows-Programmen klicken Sie bitte erst auf "Passwort speichern" und tragen die Anmeldedaten erst in dem Fenster, das danach angezeigt wird, ein.

*Passwort hier nicht automatisch speichern* — Verhindert in Zukunft, dass MyKey auf dieser Site bzw. in diesem Programm automatisch die Abfrage anzeigt, ob ein Passwort gespeichert werden soll. Die Website bzw. das Programm wird in die Liste der <u>ausgenommenen Sites</u>l 15<sup>5</sup> aufgenommen. Mit Hilfe des Menüpunkts "Passwort speichern" kann das Passwort aber nach wie vor ausgefüllt werden. Dieser Menüpunkt wird nicht angezeigt, wenn das automatische Speichern von Passwörtern generell mittels der Programmeinstellungen deaktiviert wurde.

# <span id="page-53-0"></span>**1.5.5 Ausnahmen**

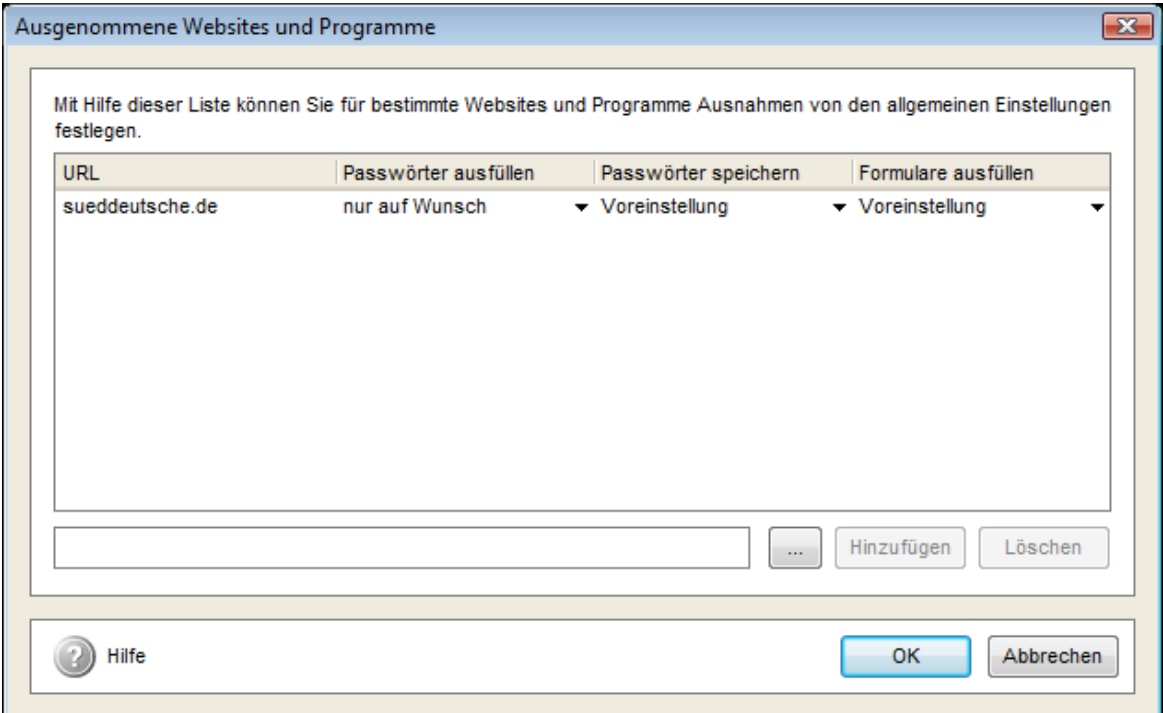

In diesem Fenster definieren Sie Ausnahmen zu den <u>allgemeinen Einstellungen</u> 6<sup>e</sup>l.

Falls Sie zum Beispiel festlegen wollen, dass auf einer bestimmten Website oder in einer bestimmten Anwendung Passwörter nicht automatisch eingetragen werden sollen, aber auf allen anderen schon, können Sie das hier tun.

Auch falls auf einer bestimmten Website Formulare nicht automatisch ausgefüllt werden sollen, aber auf allen anderen schon, können Sie das hier festlegen. Dies ist nützlich, wenn Sie mehrere Profile gespeichert haben, aber keines davon als Standardprofil festlegen möchten, da in diesem Fall bei jedem erkannten Formular der Auswahldialog angezeigt wird - und es gibt Sites, die auf jeder Seite ein Formular anzeigen.

Um eine Website zu der Liste hinzuzufügen, geben Sie ihre Adresse in dem Eingabefeld unten links ein und klicken dann auf "Hinzufügen". Dabei muss die Adresse die Form "beispielsite. de" (nicht "www.beispielsite.de") oder "example.co.uk" (nicht "www.example.co.uk") haben - also nur die sogenannte Top Level Domain (.de, .com, .org, .co.uk usw.) und der Teil unmittelbar davor.

Um eine Anwendung zu der Liste hinzuzufügen, tragen Sie bitte den Namen der EXE-Datei (ohne Pfad) ein und klicken dann auf "Hinzufügen", oder klicken Sie auf den "Durchsuchen"-Button ("...") und benutzen Sie den Öffnen-Dialog, um die gewünschte EXE-Datei festzulegen.

Sie können eine Site oder eine Anwendung auch über das <u>[Kontextmenü](#page-52-0)l 14</u> zu dieser Liste hinzufügen oder aus der Liste entfernen. Diese Methode wird vor allem für Anwendungen empfohlen.

Eine neu eingetragene Ausnahmeregel sieht ursprünglich sowohl für das Speichern und Ausfüllen von Passwörtern als auch für das Ausfüllen von Formularen "Nur auf Wunsch" vor. Um dies zu ändern, klicken Sie in die Spalten "Passwörter ausfüllen", "Passwörter speichern" oder "Formulare ausfüllen" der Liste und wählen Sie "Voreinstellung". Die ausgewählte Site verhält sich dann wieder gemäß den allgemeinen Einstellungen.

Um eine Ausnahmeregel zu löschen, wählen Sie die entsprechende Zeile aus der Liste und klicken Sie auf "Löschen"

Alle Änderungen werden erst gespeichert, wenn Sie auf "OK" klicken.

Klicken Sie auf "Abbrechen", um das Fenster zu schließen, ohne Änderungen zu speichern.

### <span id="page-54-0"></span>**1.5.6 Das Bearbeiten-Menü**

Um die Bearbeiten eines Passworteintrags zu bearbeiten, selektieren Sie das Passwort in der Liste und klicken Sie auf "Bearbeiten". Es öffnet sich ein Menü mit folgenden Funktionen:

*Website aufrufen / Programm aufrufen* — Ruft die Website oder die Anwendung auf, auf die sich das Passwort bezieht.

*Passwort umbenennen* — Vergeben Sie nach Möglichkeit aussagekräftige Namen für Passworteinträge, damit Sie diese in Zukunft eindeutig zuordnen können.

*Passwort bearbeiten* — Wählen Sie "Passwort bearbeiten", um einen Passwort-Eintrag zu [bearbeiten](#page-54-1) কি.

*Passwort löschen* — Benutzen Sie diese Funktion, um Passwörter von der Karte zu löschen. Beachten Sie, dass das Passwort erst gelöscht wird, wenn Sie die Daten auf der Karte speichern.

**Tipp:** Das Bearbeiten-Menü steht Ihnen auch als Kontextmenü zur Verfügung. Kicken Sie hierzu mit der rechten Maustaste auf den entsprechenden Passworteintrag in der Liste.

# <span id="page-54-1"></span>**1.5.7 Bearbeiten von Passwörtern**

Selektieren Sie einen Passworteintrag und wählen Sie "Passwort bearbeiten" aus dem Bearbeiten-Menü. Ein Assistent führt Sie durch die Konfiguration des Passworteintrags.

# **Allgemeine Informationen**

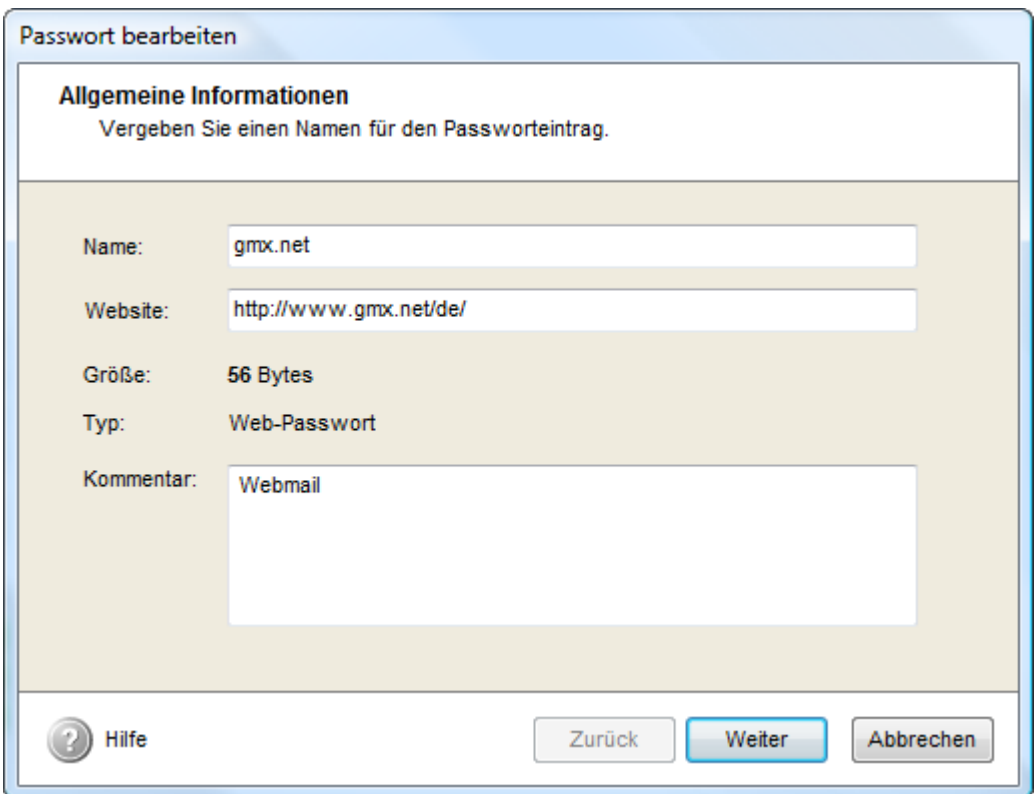

Vergeben Sie einen Namen und fügen Sie ggf. einen Kommentar hinzu.

**Hinweis:** Bitte beachten Sie, dass folgende Konfigurationsmöglichkeiten nur im Expertenmodus verfügbar sind.

### **Erkennungsmerkmale**

Legen Sie fest, an welchen Merkmalen sich MyKey orientieren soll, um einen Passwortdialog wieder zu erkennen. Diese Funktion ist besonders dann nützlich, wenn MyKey beispielsweise zwei ähnliche Dialoge nicht unterscheiden kann und bei beiden das gleiche Passwort eingibt.

# **Schaltflächen betätigen**

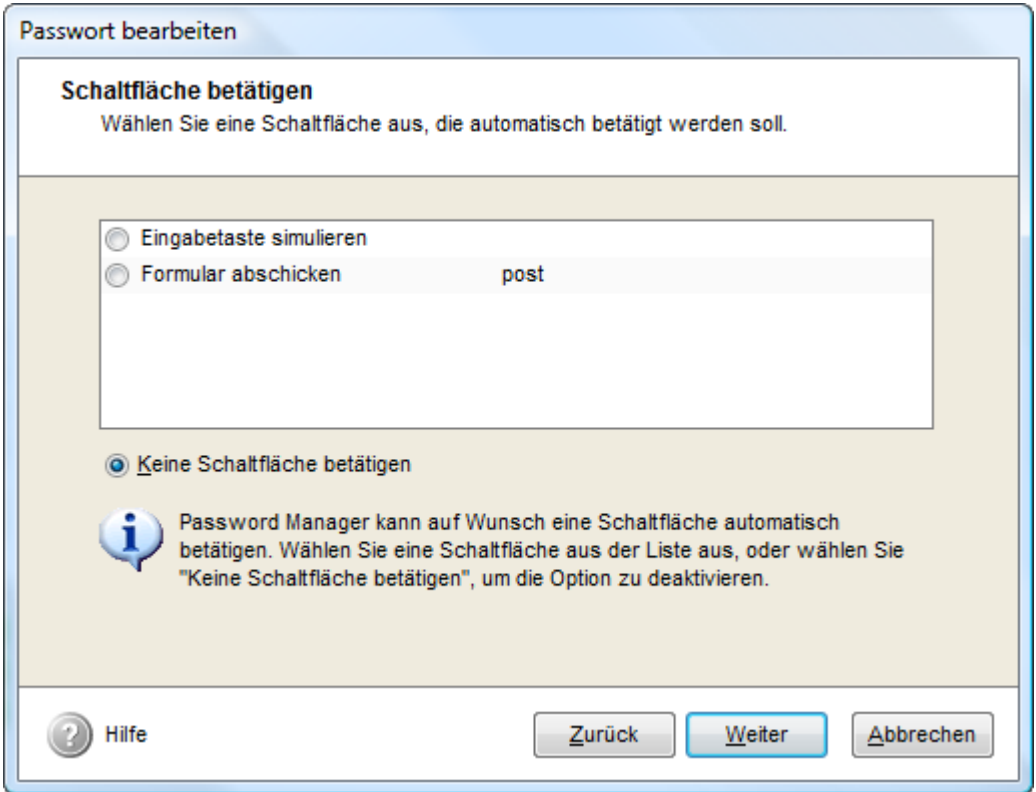

Wenn MyKey eine Schaltfläche in einem Formular erkennt, können Sie das Programm so konfigurieren, dass diese nach Eintragen der Anmeldedaten automatisch betätigt wird. Dies macht z. B. Sinn, wenn Sie ein Email-Konto im Web besitzen und sich direkt beim Öffnen der Seite einloggen möchten.

**Tipp:** In den meisten Fällen wird "Eingabetaste simulieren" die gewünschte Wirkung zeigen.

# **Anmeldedaten und Passwort (Login)**

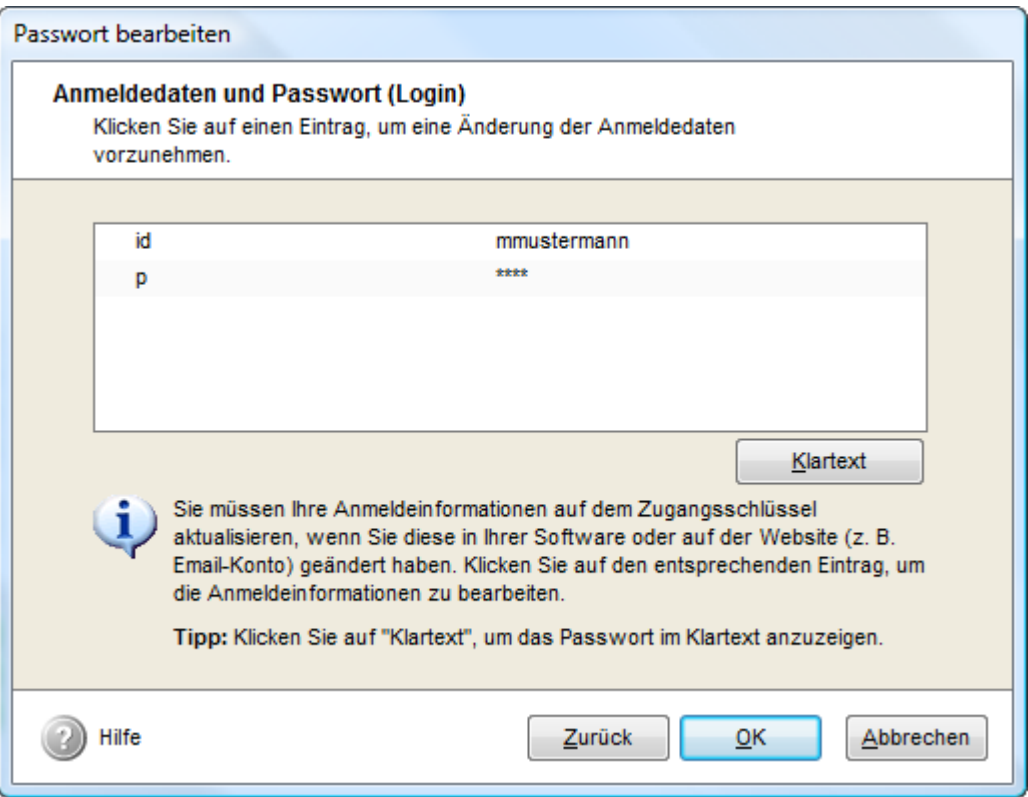

Diese Seite bietet Ihnen die Möglichkeit, Ihre Anmeldedaten nachträglich zu aktualisieren, falls sich diese geändert haben. Zur Anzeige des Passworts im Klartext werden Sie ggf. aufgefordert, das <u>[Kartenkennwort](#page-63-1)</u> l ಬರ್ lPIN) einzugeben. <u>[Kennwort des USB-Sticks](#page-63-1)</u> l ಬರ್ oder das Master-Kennwort (je nachdem, welches davon aktiviert ist) einzugeben. Falls beide Kennwörter aktiviert sind, müssen Sie das Master-Kennwort eingeben.

# <span id="page-57-0"></span>**1.6 Formulare ausfüllen**

Damit MyKey Formulare automatisch ausfüllen kann, müssen Sie zunächst ein <u>[Profil definieren](#page-58-0)</u>l <sup>zo</sup>ì . Für Firefox muss außerdem noch die <u>Firefox-Erweiterung</u>l з<sup>ь</sup> installiert werden.

Um bereits definierte Profile zu bearbeiten, klicken Sie im Hauptfenster auf "Profile" und benutzen Sie dann das <u>[Bearbeiten-Menü.](#page-58-1)</u> 20

Sobald Profile definiert sind, werden Anmeldeformulare in Zukunft <u>[automatisch ausgefüllt.](#page-58-2)</u>l $z^\delta$ 

Im <u>[Einstellungen-Fenster](#page-44-0)</u> le"ì können Sie das Verhalten von MyKey beim Ausfüllen von Formularen ändern. Um das Verhalten nur für einzelne Websites zu beeinflussen, können Sie <u>Ausnahmen</u> I 15 l von den globalen Einstellungen definieren.

Uber das <u>Kontextmenü</u>│ଥी ihres Browsers können Sie zusätzliche Funktionen abrufen.

# <span id="page-58-0"></span>**1.6.1 Profile erstellen und bearbeiten**

Damit CHIPDRIVE MyKey ein Formular automatisch ausfüllen kann, muss das Programm Ihre Daten wie Name und Adresse kennen. Hierzu müssen Sie ein Profil erstellen.

Wählen Sie im Hauptfenster die Ansicht "Profile" und klicken Sie dann auf "Bearbeiten" / "Neues Profil". Machen Sie nun alle Angaben, die Sie in diesem Profil speichern möchten. Abschließend vergeben Sie einen Namen für das Profil wie z. B. "Max Mustermann – privat", wenn Sie Ihre private Adresse hinterlegt haben.

Das neue Profil wird in der Liste im Hauptfenster angezeigt. Um das Profil nachträglich zu bearbeiten, selektieren Sie es und wählen "Profil bearbeiten" aus dem <u>Bearbeiten-Menü</u>l బో).

# <span id="page-58-1"></span>**1.6.2 Das Bearbeiten-Menü**

Wählen Sie ein Profil mit der linken Maustaste aus und klicken Sie auf "Bearbeiten", um die Einstellungen oder den Inhalt des Profils zu ändern. Es öffnet sich ein Menü mit den folgenden Funktionen:

*Als Standardprofil verwenden* — Sie können ein Profil als Standardprofil definieren, sobald Sie mehr als ein Profil auf Ihrer Masterkey-Karte gespeichert haben. MyKey benutzt das Standardprofil, um ein Formular sofort ohne zusätzliche Nachfrage auszufüllen. Wenn ein Standardprofil definiert ist, wird dieses in der Liste mit einem kleinen Häkchen versehen.

*Standardprofil deaktivieren* — Wenn das Standardprofil deaktiviert ist und mehr als ein Profil auf der Karte gespeichert ist, fragt MyKey vor dem Ausfüllen eines Formulars nach, welches Profil verwendet werden soll. Siehe auch <u>"Formulare ausfüllen"</u> 20 .

*Profil duplizieren* — Wählen Sie "Profil duplizieren", um ein Duplikat eines Profils zu erstellen. Sie können dieses bearbeiten und beispielsweise nur die Adresse ändern, um zusätzlich zur privaten Adresse ein Profil mit Ihrer beruflichen Adresse zu erstellen. Ihr Name und das Geburtsdatum ändern sich in diesem Fall nicht. Wählen Sie als Namen für das Profil z. B. "Max Mustermann – beruflich".

*Profil bearbeiten* — Um nachträgliche Änderungen an Ihrem Profil vorzunehmen oder Ihr dupliziertes Profil entsprechend anzupassen, wählen Sie "Profil bearbeiten" oder doppelklicken Sie in der Liste auf den entsprechenden Eintrag.

*Profil löschen* — Selektieren Sie ein Profil und wählen Sie "Profil löschen" oder drücken Sie die Entfernen-Taste, um das Profil von der Karte zu entfernen.

**Hinweis**: Das Bearbeiten-Menü ist auch als Kontextmenü verfügbar. Klicken Sie hierzu mit der rechten Maustaste auf den entsprechenden Eintrag in der Liste.

# <span id="page-58-2"></span>**1.6.3 Formulare ausfüllen**

Wenn die Voreinstellung ("Formulare automatisch ausfüllen" im <u>Einstellungen-Dialog</u>l s<sup>n</sup> selektiert) aktiv ist, werden Formulare automatisch ausgefüllt, sobald sie angezeigt werden. Wenn mehrere Profile gespeichert sind, aber keins davon als Standardprofil definiert ist, werden Sie aufgefordert, das Profil auszuwählen, das benutzt werden soll.

Um das automatische Ausfüllen auf einer bestimmten Site zu deaktivieren, können Sie eine

<u>[Ausnahme](#page-53-0)</u>∐sी für die betreffende Site definieren.

Wenn sie das automatische Ausfüllen generell deaktivieren wollen, wählen Sie "Ausfüllen nur auf Wunsch des Benutzers" im Einstellungen-Dialog.

Um das Ausfüllen eines Formulars zu veranlassen, klicken Sie auf "Formular ausfüllen" im K<u>ontextmenü</u>l 23<sup>5</sup> des Browsers. Dieses Menü kann auch benutzt werden, um ein bereits ausgefülltes Formular mit einem anderen Profil erneut auszufüllen.

**Tipp:** Falls ein Standardprofil definiert ist, können Sie trotzdem ein anderes Profil auswählen, indem Sie das Kontextmenü benutzen. Wenn ein Formular schon mit dem Standardprofil ausgefüllt wurde, wird bei Klick auf "Formular ausfüllen" der Profilauswahl-Dialog angezeigt.

# **Profilauswahl-Dialog**

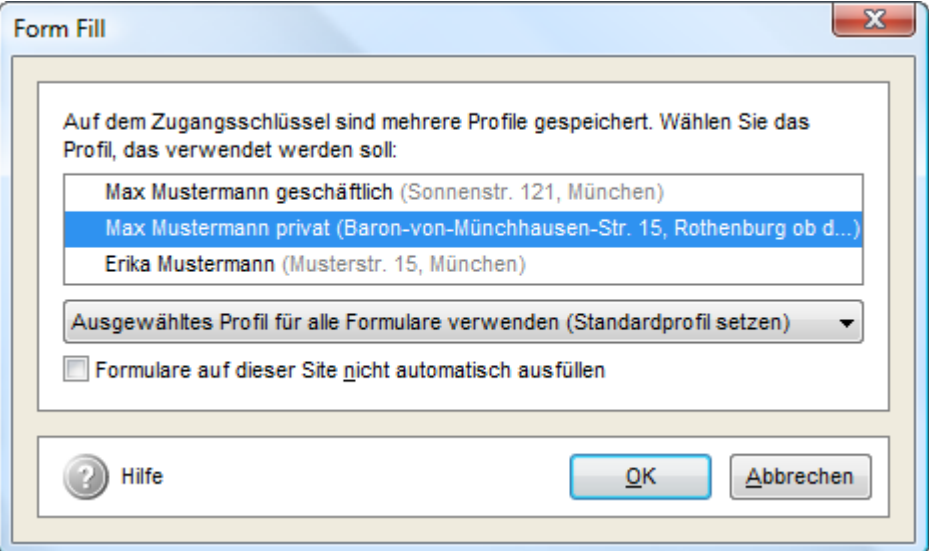

Doppelklicken Sie auf das gewünschte Profil (oder selektieren Sie es und klicken dann "OK"), um das Formular mit diesem Profil auszufüllen.

Wählen Sie in der Auswahlbox die Option "Ausgewähltes Profil für alle Formulare verwenden (Standardprofil setzen)", um das gewählte Profil als Standardprofil zu definieren.

Falls ein Standardprofil definiert ist, können Sie es deaktivieren, indem Sie "Diesen Dialog für alle Formulare anzeigen (Standardprofil deaktivieren)" auswählen.

Falls Sie das aktuelle Formular mit einem anderen Profil ausfüllen wollen, ohne das Standardprofil zu ändern, wählen Sie "Aktuelles Standardprofil beibehalten".

Wählen Sie "Formulare auf dieser Site nicht automatisch ausfüllen", um das automatische Ausfüllen von Formularen auf dieser Site zu deaktivieren. Sie können diese Einstellung jederzeit im <u>Ausnahmen-Dialog</u>l 15ª ändern.

### **1.6.4 Ausnahmen**

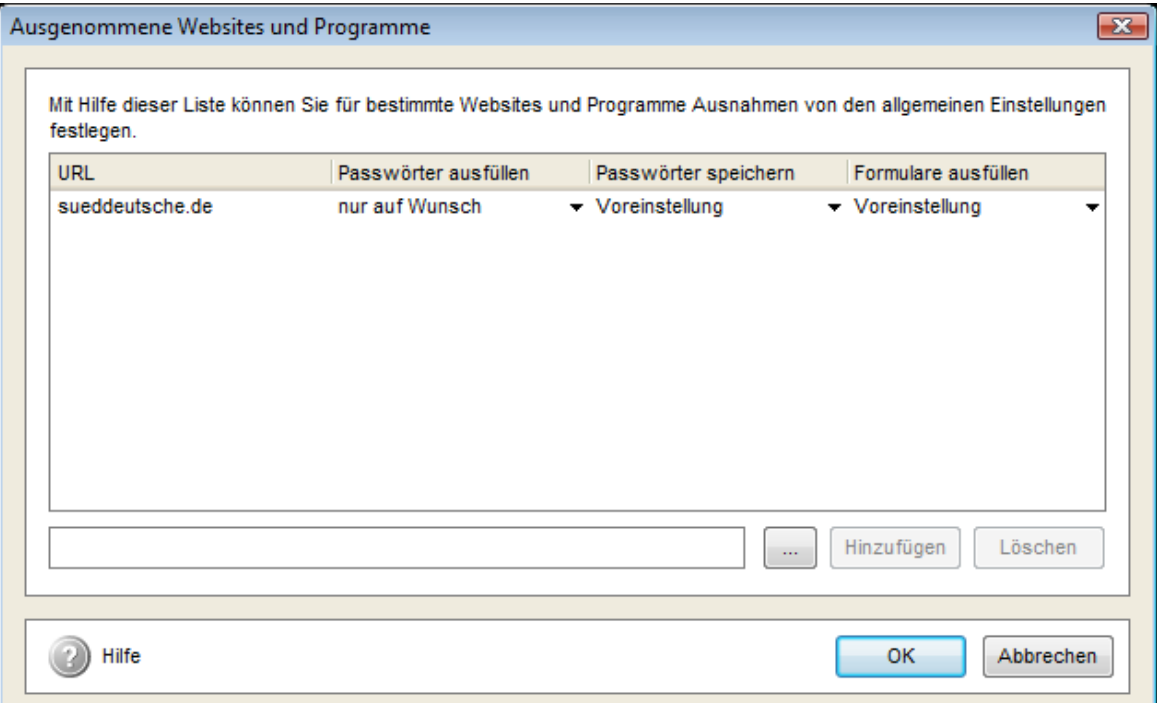

In diesem Fenster definieren Sie Ausnahmen zu den <u>allgemeinen Einstellungen</u>| هـُ/.

Falls Sie zum Beispiel festlegen wollen, dass auf einer bestimmten Website oder in einer bestimmten Anwendung Passwörter nicht automatisch eingetragen werden sollen, aber auf allen anderen schon, können Sie das hier tun.

Auch falls auf einer bestimmten Website Formulare nicht automatisch ausgefüllt werden sollen, aber auf allen anderen schon, können Sie das hier festlegen. Dies ist nützlich, wenn Sie mehrere Profile gespeichert haben, aber keines davon als Standardprofil festlegen möchten, da in diesem Fall bei jedem erkannten Formular der Auswahldialog angezeigt wird - und es gibt Sites, die auf jeder Seite ein Formular anzeigen.

Um eine Website zu der Liste hinzuzufügen, geben Sie ihre Adresse in dem Eingabefeld unten links ein und klicken dann auf "Hinzufügen". Dabei muss die Adresse die Form "beispielsite. de" (nicht "www.beispielsite.de") oder "example.co.uk" (nicht "www.example.co.uk") haben - also nur die sogenannte Top Level Domain (.de, .com, .org, .co.uk usw.) und der Teil unmittelbar davor.

Um eine Anwendung zu der Liste hinzuzufügen, tragen Sie bitte den Namen der EXE-Datei (ohne Pfad) ein und klicken dann auf "Hinzufügen", oder klicken Sie auf den "Durchsuchen"-Button ("...") und benutzen Sie den Öffnen-Dialog, um die gewünschte EXE-Datei festzulegen.

Sie können eine Site oder eine Anwendung auch über das <u>[Kontextmenü](#page-52-0)</u>l 14ª zu dieser Liste hinzufügen oder aus der Liste entfernen. Diese Methode wird vor allem für Anwendungen empfohlen.

Eine neu eingetragene Ausnahmeregel sieht ursprünglich sowohl für das Speichern und Ausfüllen von Passwörtern als auch für das Ausfüllen von Formularen "Nur auf Wunsch" vor. Um dies zu ändern, klicken Sie in die Spalten "Passwörter ausfüllen", "Passwörter speichern" oder "Formulare ausfüllen" der Liste und wählen Sie "Voreinstellung". Die ausgewählte Site verhält sich dann wieder gemäß den allgemeinen Einstellungen.

Um eine Ausnahmeregel zu löschen, wählen Sie die entsprechende Zeile aus der Liste und klicken Sie auf "Löschen"

Alle Änderungen werden erst gespeichert, wenn Sie auf "OK" klicken.

Klicken Sie auf "Abbrechen", um das Fenster zu schließen, ohne Änderungen zu speichern.

# <span id="page-61-0"></span>**1.6.5 Das Browser-Kontextmenü**

MyKey fügt dem Kontextmenü Ihres Browsers (Internet Explorer ab Version 5.0 oder Mozilla Firefox ab Version 1.0 mit installierter <u>[Erweiterung](#page-41-1)</u> 3 <sup>9</sup>) einige Menüpunkte hinzu. Um das Kontextmenü anzuzeigen, klicken Sie mit der rechten Maustaste in das Browser-Anzeigefenster. Im Internet Explorer tauchen die zusätzlichen Menüpunkte direkt im Kontextmenü auf, in Mozilla oder Firefox finden Sie sie in einem Untermenü.

*Formular ausfüllen* — über diesen Menüpunkt können Sie das Ausfüllen eines Formulars anfordern. Benutzen Sie diesen Punkt, um ein Formular auszufüllen, wenn Sie das automatische Ausfüllen in den <u>Einstellungen</u>| 4<sup>5</sup> im Hauptfenster deaktiviert haben.

*Formulare hier nicht automatisch ausfüllen* — mit Hilfe dieses Menüpunktes können Sie festlegen, dass auf der aktuell angezeigten Website Formulare nicht automatisch ausgefüllt werden sollen. Dieser Menüpunkt speichert die Adresse der Website in der Liste der [ausgenommenen Websites](#page-53-0) ស $\mathfrak{h}$  Falls die Site schon in der Liste enthalten ist, können Sie sie auf Wundsch wieder aus der Liste entfernen.

# <span id="page-61-1"></span>**1.7 Lesezeichen**

Um herauszufinden, wie Sie [Lesezeichen speichern](#page-61-2) könne<u>n,</u> lesen Sie <u>Lesezeichen speichern</u> 23<sup>5</sup>. Für Firefox muss außerdem noch die <u>[Firefox-Erweiterung](#page-41-1)</u>l з<sup>ь</sup> installiert werden.

Im <u>[Einstellungen-Fenster](#page-44-0)</u>l ه" können Sie den Ordner, in dem die gespeicherten Lesezeichen im Internet Explorer angezeigt werden, ändern.

Um gespeicherte Lesezeichen zu bearbeiten, klicken Sie im Hauptfenster auf "Lesezeichen" und benutzen Sie dann das <u>Bearbeiten-Menü.</u> 24

# <span id="page-61-2"></span>**1.7.1 Lesezeichen speichern**

Im Internet Explorer lassen sich die Lesezeichen auf der Masterkey-Karte exakt gleich behandeln wie Standard-Favoriten von Windows. Um neue Lesezeichen zu speichern, benutzen Sie die entsprechende Funktion Ihres Browsers und bewegen die Adresse in den Ordner "CHIPDRIVE MyKey". Hierzu benutzen Sie entweder die Funktion "Favoriten verwalten" (Internet Explorer) oder Sie bewegen die Adresse mit der Maus in den Ordner "CHIPDRIVE MyKey".

**Tipp**: Alternativ bewegen Sie die entsprechende Internet-Adresse direkt mit Hilfe der Drag-and-Drop-Funktion von der Adresszeile des Browsers in den Ordner "CHIPDRIVE MyKey" innerhalb des Favoriten-Menüs.

In Firefox benutzen Sie den Menüpunkt "Zu Address Book hinzufügen" im Kontextmenü des Browsers, um Lesezeichen zu speichern. Bitte beachten Sie, dass dazu die [Firefox-Erweiterung](#page-41-1)  $^3$  installiert sein muss.

# <span id="page-62-0"></span>**1.7.2 Das Bearbeiten-Menü**

Selektieren Sie durch Mausklick einen Eintrag in der Liste und klicken Sie auf "Bearbeiten", um die Einstellungen des Eintrags zu ändern. Es öffnet sich ein Menü mit den folgenden Funktionen:

*Seite aufrufen* — Sie können die Website, auf das ein Lesezeichen zeigt, direkt aus der MyKey-Administration aufrufen.

*Lesezeichen/Ordner umbenennen* — Wählen Sie "Lesezeichen umbenennen" (bzw. "Ordner umbenennen") oder drücken Sie die Taste F2, um den Namen eines Lesezeichens oder Ordners zu ändern. Die Adresse selbst wird hierbei nicht geändert.

*Lesezeichen/Ordner bearbeiten* — Um den Namen oder die Adresse eines Lesezeichens bzw. den Namen eines Ordners zu ändern, wählen Sie "Lesezeichen bearbeiten" (bzw. "Ordner bearbeiten") oder doppelklicken Sie in der Liste auf den entsprechenden Eintrag.

*Lesezeichen/Ordner löschen* — Selektieren Sie einen Eintrag und wählen Sie "Lesezeichen löschen" (bzw. "Ordner löschen") oder drücken Sie die Entfernen-Taste, um das Lesezeichen bzw. den Ordner zu löschen.

**Hinweis**: Das Bearbeiten-Menü ist auch als Kontextmenü verfügbar. Klicken Sie hierzu mit der rechten Maustaste auf den entsprechenden Eintrag in der Liste.

# <span id="page-62-1"></span>**1.8 Notizen**

Mit der Notizen-Funktion von CHIPDRIVE MyKey können Sie vertrauliche [Notizen erstellen und](#page-62-2) **[bearbeiten](#page-62-2)** 24).

Mit Hilfe der <u>[Suchen-Funktion](#page-63-0)</u>l 2s<sup>h</sup> können Sie alle gespeicherten Notizen nach einem bestimmten Begriff durchsuchen.

# <span id="page-62-2"></span>**1.8.1 Notizen erstellen und bearbeiten**

Um eine neue Notiz auf der Masterkey-Karte zu erstellen, klicken Sie auf das Symbol *Notiz erstellen*, oder klicken Sie mit der rechten Maustaste auf *Meine Notizen* und wählen Sie *Neue Notiz* aus dem Kontextmenü.

Vergeben Sie einen Namen für die Notiz und bestätigen Sie diesen mit der Eingabetaste. Auf der rechten Seite des Fensters wird nun ein neues, leeres Blatt angezeigt. Klicken Sie mit der linken Maustaste in diesen Bereich und erstellen Sie eine neue Notiz.

**Tipp**: Sie können einen beliebigen Text aus anderen Dokumenten (z.B. aus einem Word-Dokument) mit Hilfe der Copy/Paste-Funktion einfügen.

# **Notiz bearbeiten**

Um eine Notiz zu bearbeiten, wählen Sie diese aus, der Inhalt wird automatisch auf der rechten Seite eingeblendet und lässt sich bearbeiten.

**Hinweis**: Bitte beachten Sie, dass der Speicherplatz auf der Masterkey-Karte beschränkt ist. Um Platz zu sparen, sollten Notizen möglichst kurz gehalten werden.

# **Neuen Ordner erstellen**

Klicken Sie auf das Symbol *Ordner erstellen* oder wählen Sie entsprechend*Ordner erstellen* aus dem Kontextmenü. Sie können diesen Ordner genau wie eine Notiz umbenennen. Um Notizen innerhalb dieses Ordner abzulegen, wählen Sie diesen aus und klicken dann auf *Notiz erstellen*.

# **Notizen und Ordner verschieben**

Um Notizen und Ordner zu verschieben, benutzen Sie die Drag & Drop-Funktion. Ziehen Sie die entsprechende Datei mit der Maus einfach an den Ort, an den sie verschoben werden soll.

# **Notizen und Ordner löschen**

Wählen Sie die Notiz oder den Ordner aus und klicken Sie auf das Papierkorb-Symbol, um die Datei zu löschen. Alternativ können Sie auch die Entfernen-Taste benutzen.

**Hinweis**: Wenn Sie einen Ordner löschen, werden auch alle Notizen gelöscht, die sich in diesem Ordner befinden.

# <span id="page-63-0"></span>**1.8.2 Notizen suchen**

Um nach einem bestimmten Begriff innerhalb der Notizen zu suchen, benutzen Sie die Tastenkombination Strg-F.

Geben Sie den Suchbegriff ein und aktivieren Sie ggf. die entsprechenden Optionen, um die Suche zu verfeinern.

**Hinweis**: Es wird immer nur innerhalb des ausgewählten Ordners gesucht. Um alle Notizen nach einem Begriff zu durchsuchen, wählen Sie entsprechend den Ordner *Meine Notizen* aus.

# <span id="page-63-1"></span>**1.9 Tipps und Tricks**

### **1.9.1 Wie schütze ich die Masterkey-Karte vor Missbrauch?**

Um einem Missbrauch der Masterkey-Karte vorzubeugen, sollten Sie diese mit einem Kennwort versehen. Ohne Kenntnis des Kennworts ist es nicht möglich, auf die Daten der Masterkey-Karte zuzugreifen. Um ein Kennwort für Ihre der Masterkey-Karte einzurichten oder dieses zu ändern, klicken Sie auf das Dreieck neben dem "Einstellungen"-Knopf und anschließend auf "Kartenkennwort".

Falls bereits ein Kartenkennwort definiert ist, müssen Sie dieses eingeben bevor das Fenster angezeigt wird. Um das Kartenkennwort zu aktivieren oder zu deaktivieren, setzen bzw. entfernen Sie das Häkchen vor "Kartenkennwort benutzen". Klicken Sie "Kennwort ändern", um das

Kartenkennwort zu ändern.

# <span id="page-64-0"></span>**1.9.2 Erstellen einer Sicherungskopie**

Ohne die Masterkey-Karte haben Sie keinen Zugriff auf Ihre Daten. Um zu verhindern, dass Ihre Daten bei Verlust der Masterkey-Karte unwiderruflich verloren gehen, empfiehlt es sich, eine Sicherungskopie anzulegen.

Um ein Backup zu erstellen, klicken Sie in der Werkzeugleiste auf das Dreieck neben dem "Organisieren"-Knopf, und dann auf "Backup erstellen".

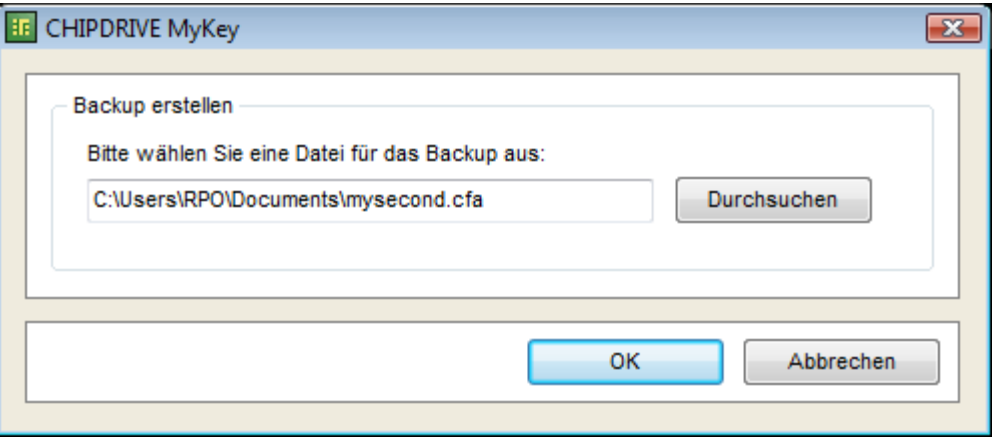

Wählen Sie einen Namen und einen Zielordner für die Backup-Datei. Die Kopie wird verschlüsselt abgelegt. Aus Sicherheitsgründen werden Sie aufgefordert, ein Kennwort von mindestens acht Zeichen Länge zu vergeben. Merken Sie sich das Kennwort gut, da dieses zum Wiederherstellen der Sicherungskopie benötigt wird.

# **Masterkey wiederherstellen**

Wählen Sie "Organisieren"/"Karte wiederherstellen", um den Inhalt einer Masterkey-Karte wiederherzustellen. Sie werden aufgefordert, das Kennwort der Sicherungskopie einzugeben.

**Hinweis:** Der Inhalt der aktuellen Masterkey-Karte wird hierbei vollständig überschrieben.

Die Backup-Funktion bezieht sich immer auf den gesamten Inhalt einer Masterkey-Karte. Um einzelne Einträge zu kopieren, verwenden Sie die ["Organisieren"-Funktion](#page-43-0) 5<sup>5</sup>.

# <span id="page-65-0"></span>**1.9.3 Internet Explorer-Unterstützung**

MyKey unterstützt Internet Explorer ab Version 5. Damit die Passwörter in Zukunft nur auf Ihrer Masterkey-Karte abgelegt werden, nehmen Sie folgende Einstellung vor:

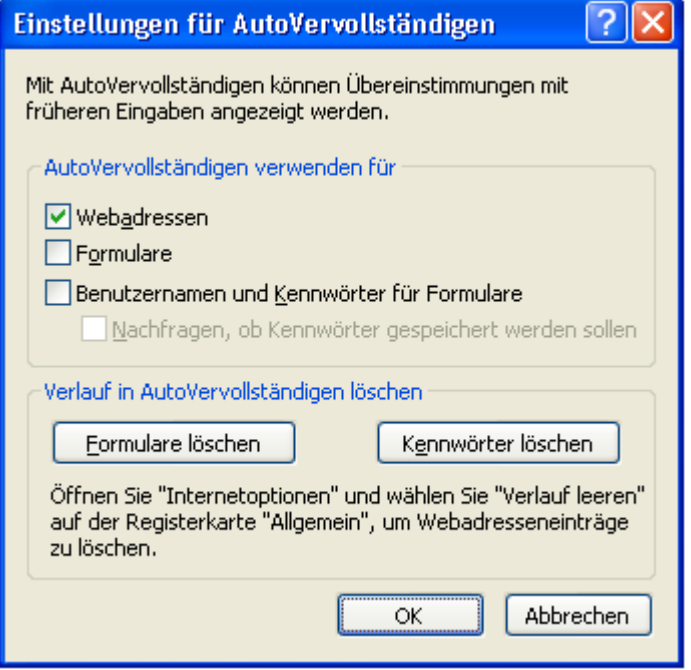

Wählen Sie "Internetoptionen" im Menü "Extras". Öffnen Sie nun den Dialog "AutoVervollständigen" auf der Registerkarte "Inhalte". Stellen Sie sicher, dass die Option "Benutzernamen und Kennwörter für Formulare" deaktiviert ist.

**Tipp:** Sie sollten alle bereits vom Internet Explorer gespeicherten Kennwörter löschen, um sicherzustellen, dass Passwörter in Zukunft nur noch von der Masterkey-Karte gelesen werden. Klicken Sie hierzu auf "Kennwörter löschen".

**Hinweis:** Unter Windows Vista untestützt MyKey den Internet Explorer, solange dieser mit den voreingestellten Rechten läuft. Bei Verwendung eines "nicht beschränkten" Administratorkontos (Konto ohne Benutzerkontensteuerungs-Abfragen auf einem System mit aktivierter Benutzerkontensteuerung) unterstützt Password Manager den Internet Explorer nicht. Bei Verwendung der unter Windows Vista gebräuchlichen Benutzer- und Administratorkonten mit Benutzerkontensteuerungs-Abfragen oder wenn die Benutzerkontensteuerung für das ganze System deaktiviert ist (nicht empfohlen) wird der Internet Explorer voll unterstützt.

# **1.9.4 Firefox-Unterstützung**

Um die Unterstützung für Mozilla und Firefox zu aktivieren, müssen Sie in Ihrem Browser eine Erweiterung installieren, die die Kommunikation zwischen dem Browser und CHIPDRIVE MyKey übernimmt. Diese Erweiterung wurde mit Firefox 2.0 und 3.0, Mozilla 1.7.2 und SeaMonkey 1.0.1 getestet. In Mozilla und SeaMonkey ist derzeit keine Deinstallation der Erweiterung möglich.

Um die Erweiterung zu installieren, suchen Sie im Startmenü den Punkt "CHIPDRIVE/CHIPDRIVE MyKey" und klicken Sie auf "Mozilla Erweiterung installieren". Falls Mozilla oder Firefox als

Standard-Browser eingetragen ist, wird die Seite in diesem Browser geöffnet, und Sie können auf den angegebenen Link klicken, um die Erweiterung zu installieren. Falls sich die Seite im Internet Explorer oder in einem anderen Browser öffnet, folgen Sie bitte den Anweisungen auf dem Bildschirm.

Um die Erweiterung zu installieren, klicken Sie im U3 Launchpad auf "U3-Laufwerk anzeigen", und öffnen Sie dann im Verzeichnis "Documents\CHIPDRIVE Password Stick" die Datei "Mozilla Erweiterung installieren.htm". Falls Mozilla oder Firefox als Standard-Browser eingetragen ist, wird die Seite in diesem Browser geöffnet, und Sie können auf den angegebenen Link klicken, um die Erweiterung zu installieren. Falls sich die Seite im Internet Explorer oder in einem anderen Browser öffnet, folgen Sie bitte den Anweisungen auf dem Bildschirm.

Zusätzlich sollten Sie die in Mozilla/Firefox eingebaute Passwort-Speicherung deaktivieren. Öffnen Sie dazu bitte den "Einstellungen"-Dialog im "Bearbeiten"- oder "Extras"- Menü. Wählen Sie die Kategorie "Privatsphäre und Sicherheit" und deaktivieren Sie die Option "Passwörter speichern".

Aus Sicherheitsgründen sollten Sie die bisher in Mozilla bzw. Firefox gesicherten Passwörter löschen. So stellen Sie sicher, dass alle Passwörter in Zukunft nur auf der Masterkey-Karte gespeichert werden.

Die gespeicherten Lesezeichen werden in einem Untermenü des Browser-Kontextmenüs mit Namen "CHIPDRIVE MyKey" angezeigt. Um auf der Karte ein Lesezeichen für die aktuelle Seite anzulegen, wählen Sie "Zu Lesezeichen hinzufügen". Um das Hauptfenster von MyKey anzuzeigen, wählen Sie "Lesezeichen verwalten".

**Tipp:** Falls Sie Ihren USB-Stick an mehreren PCs benutzen wollen, ohne auf jedem davon die Firefox-Erweiterung installieren zu müssen, können Sie Firefox auch direkt auf Ihren U3-USB-Stick installieren. Eine für U3-USB-Sticks angepasste Version von Firefox 1.5 finden Sie bei [U3](http://software.u3.com/Product_Details.aspx?ProductId=89&Selection=9&Lang=en-US) [Software Central.](http://software.u3.com/Product_Details.aspx?ProductId=89&Selection=9&Lang=en-US)

# <span id="page-66-0"></span>**1.9.5 Opera-Unterstützung**

Passwörter in Opera Version 6 oder älter werden wie Windows-Passwörter behandelt. Sobald MyKey erkennt, dass eine Website einen Passwortdialog enthält, werden Sie aufgefordert, einen Namen für das Passwort zu vergeben. Im darauf folgenden Dialog geben Sie Ihre Anmeldedaten wie gewohnt ein. Klicken Sie auf "Speichern", um das Passwort auf die Karte zu übertragen.

**Hinweis:** Opera wird ab Version 7 nicht mehr unterstützt.

Weitere Informationen finden Sie im Kapitel "Speichern von Passwörtern".